## SMR2000/5000 Installation SOP

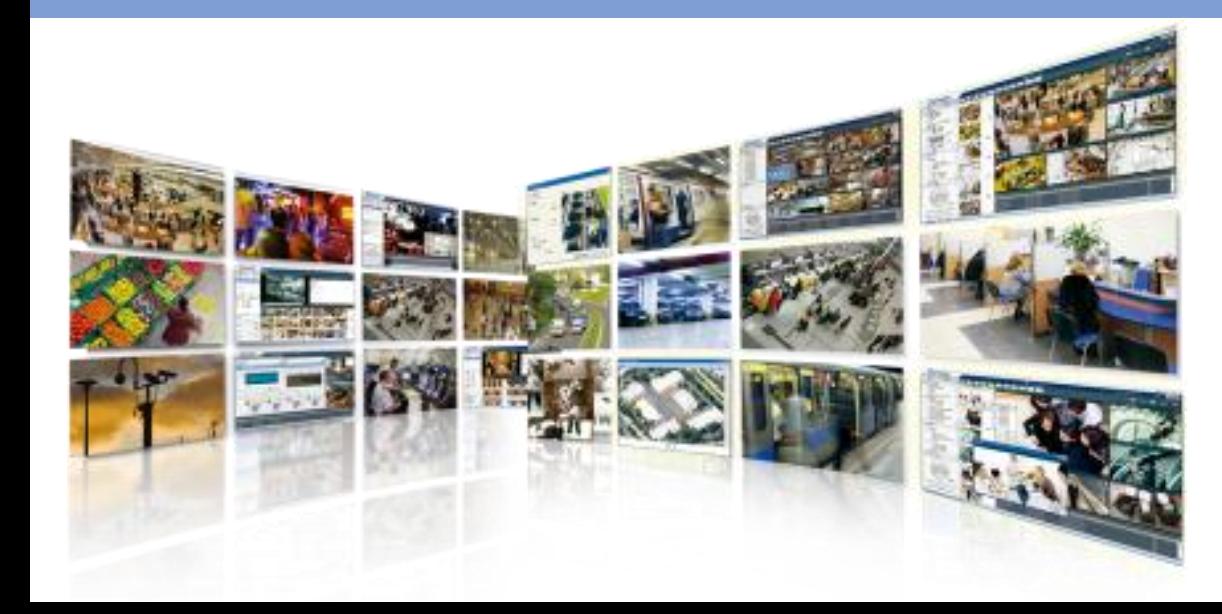

Surveon Technical Support Team Revision 1.0

1

# Revision History

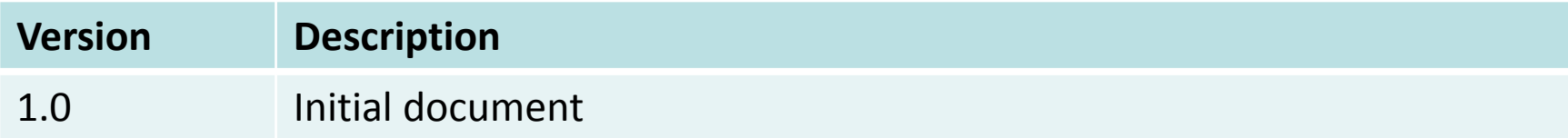

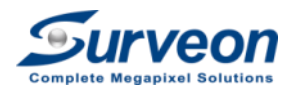

#### Requirements for installing Surveon Megapixel Solutions

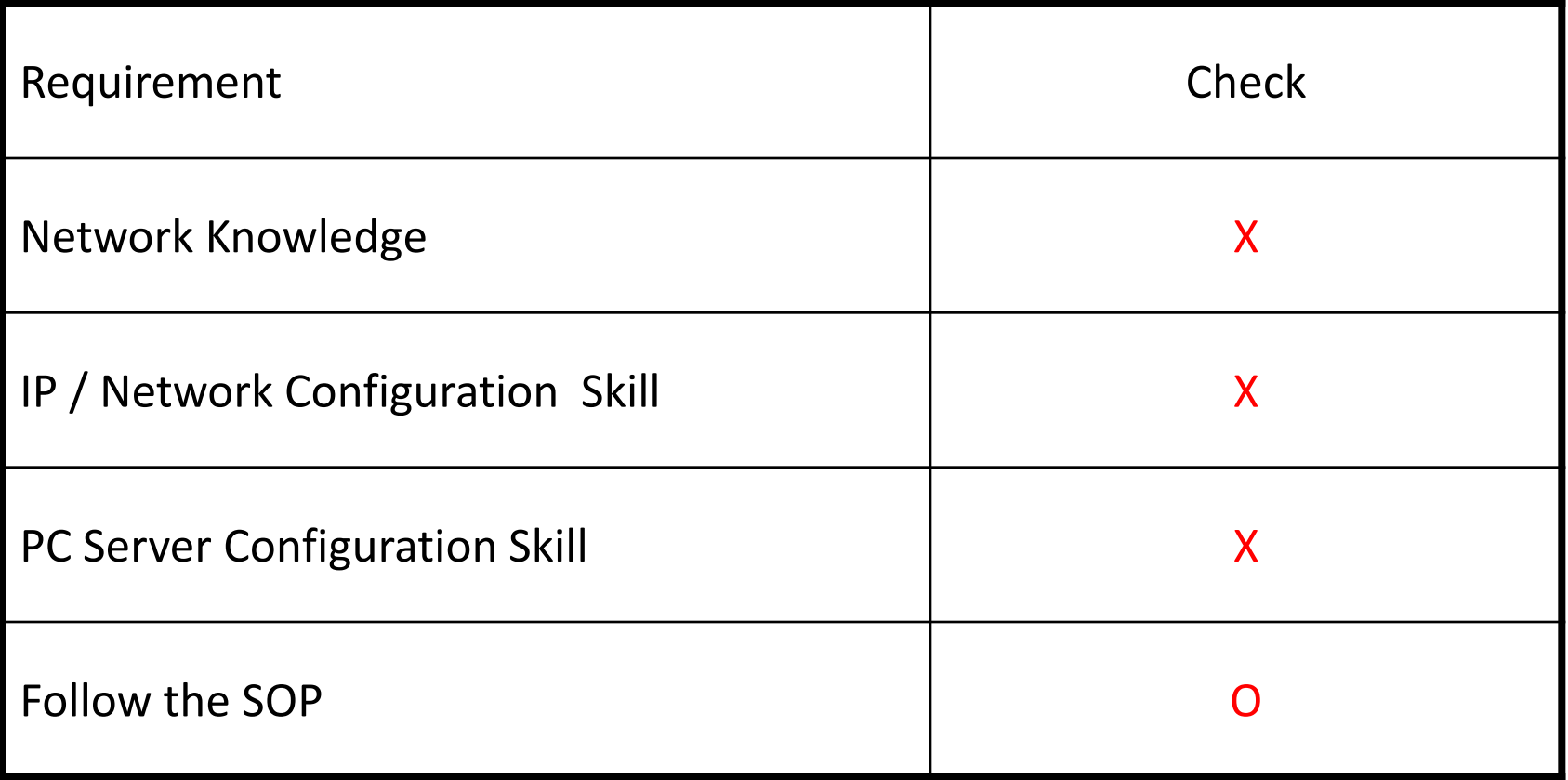

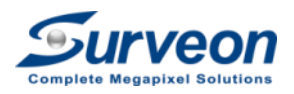

#### **Outline**

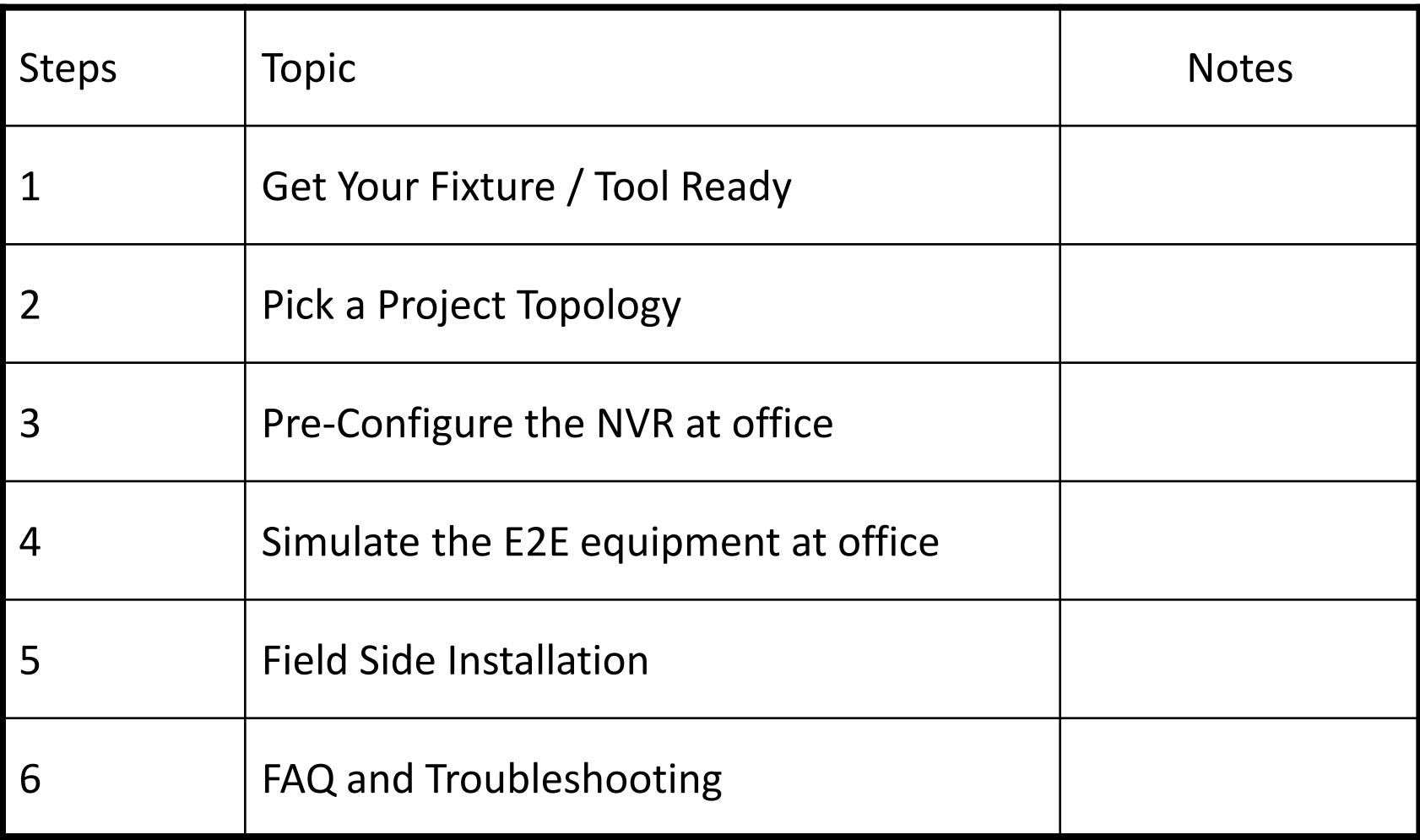

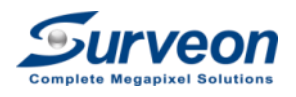

# Step 1: Get Your Set Up Environment

Ready

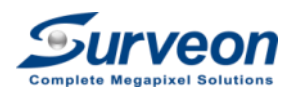

#### Check List for a "Surveon LAB"

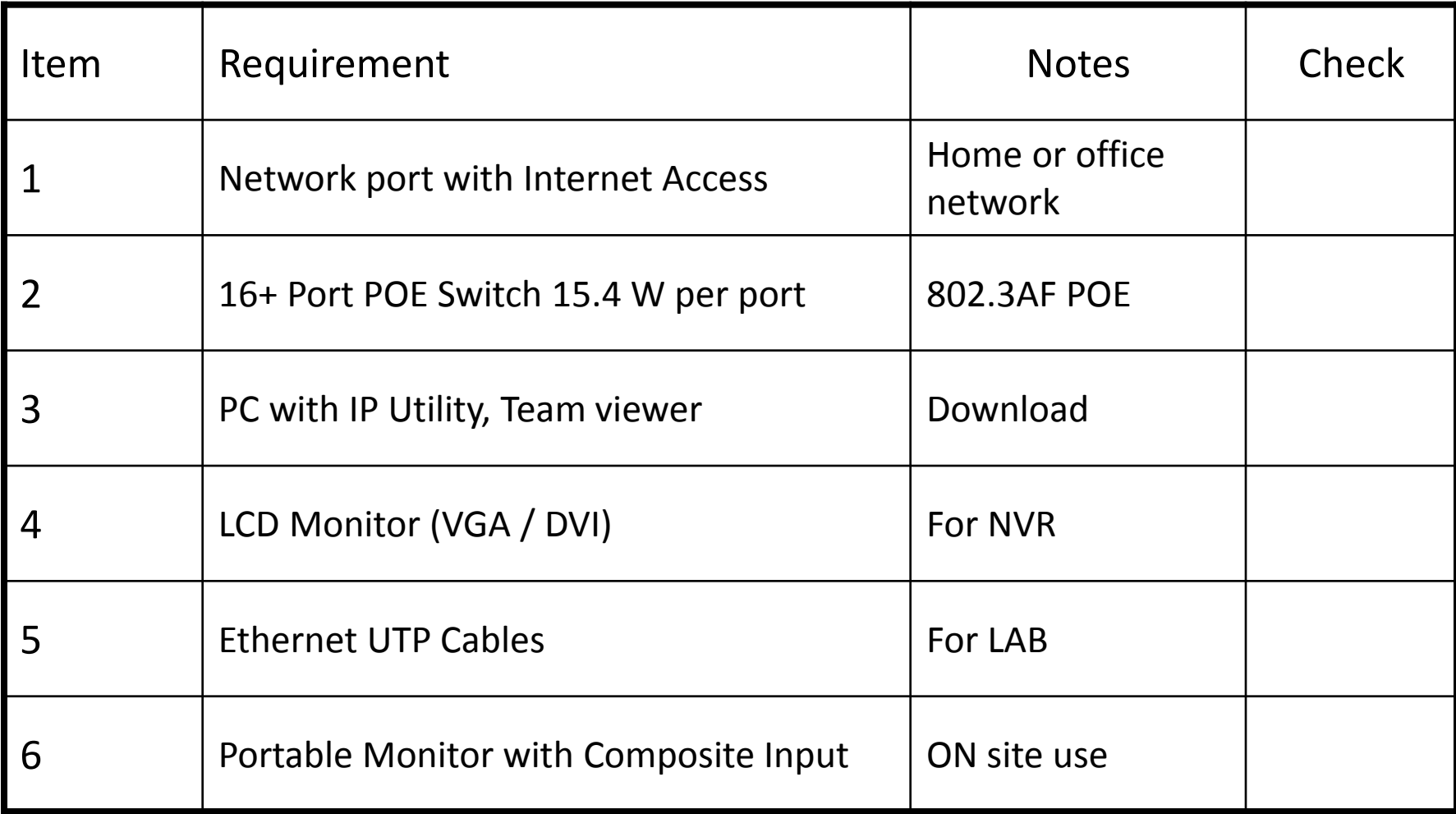

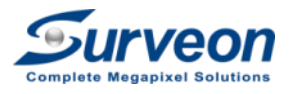

#### Surveon LAB topology

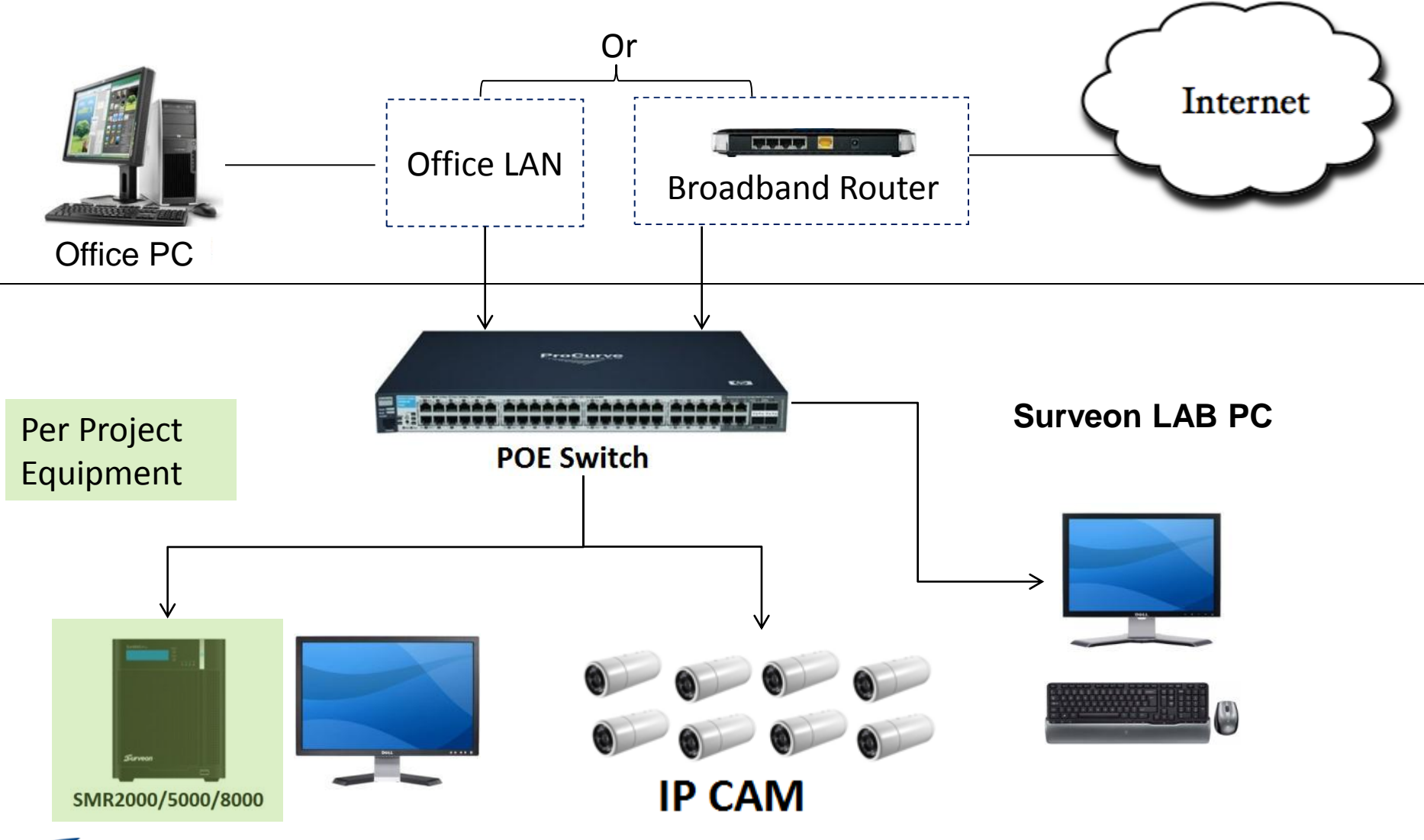

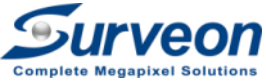

POE Switch for the Project will be tested out of this LAN

## Step 2: Pick a Topology for your Project

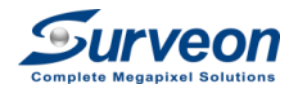

#### Check List for a Surveon LAB

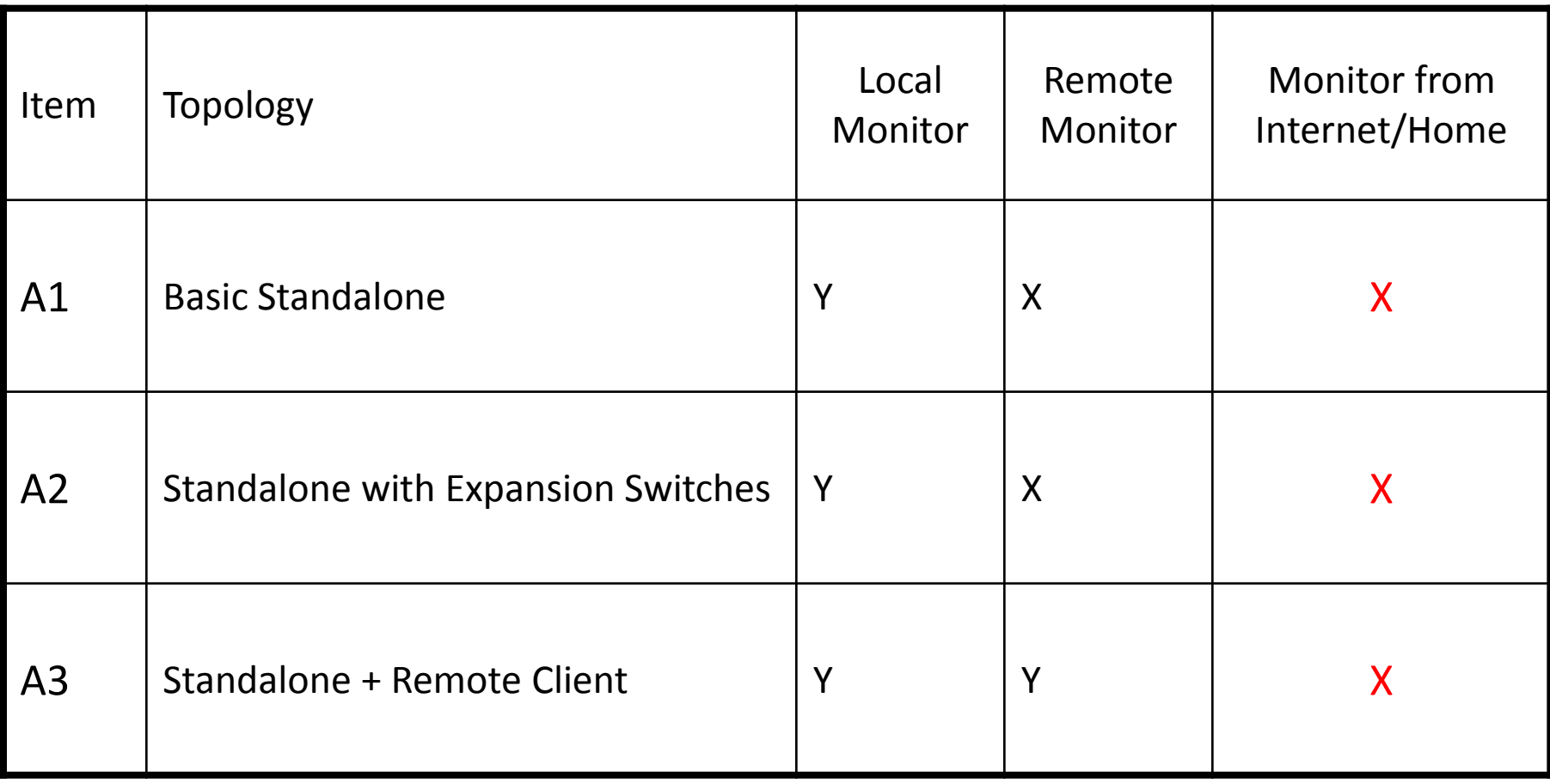

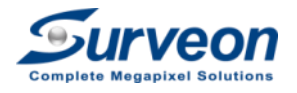

#### A1 : Basic Standalone Architecture

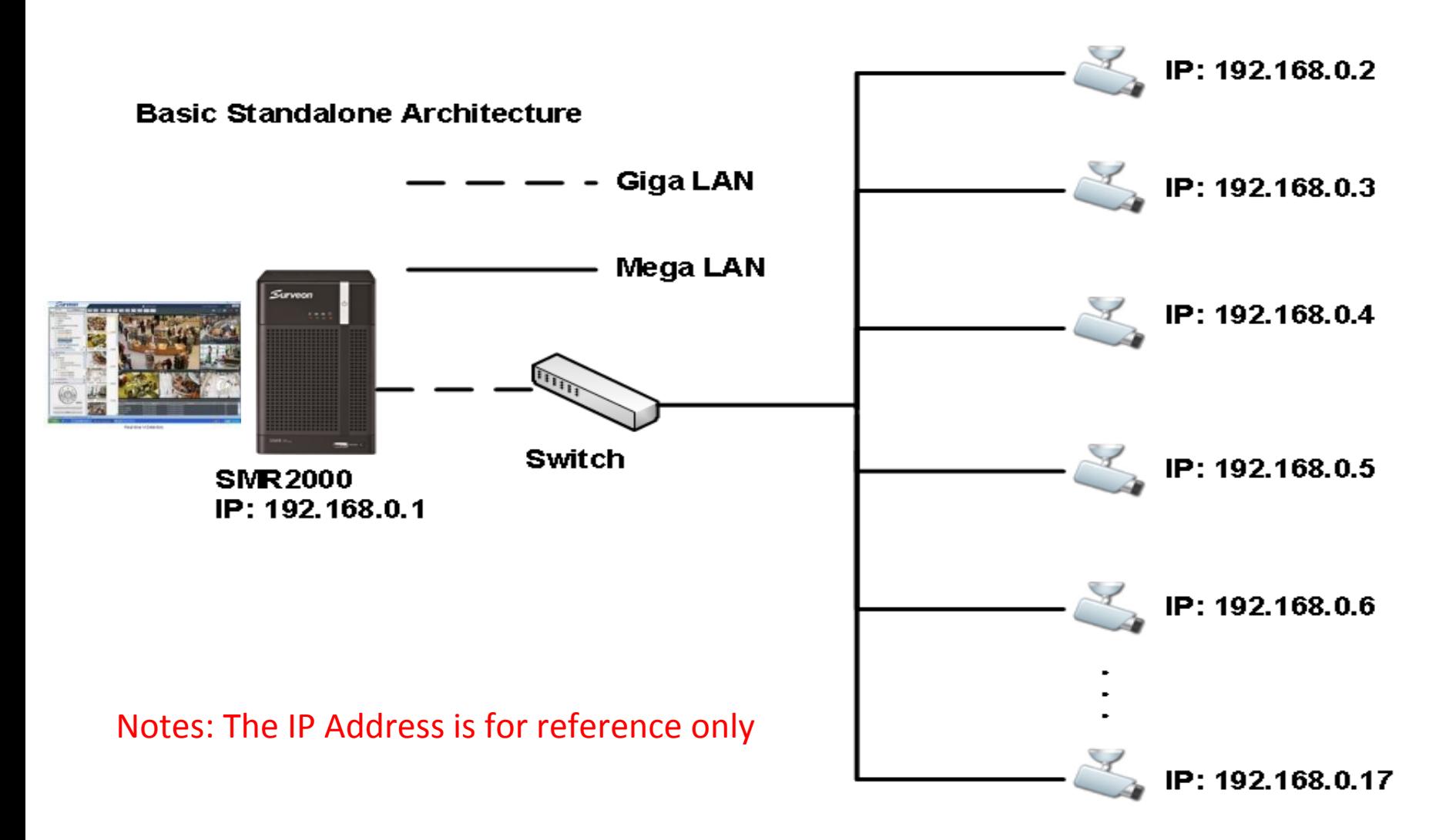

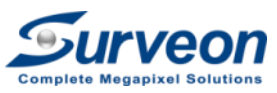

#### A2 : Multiple Locations/Channels

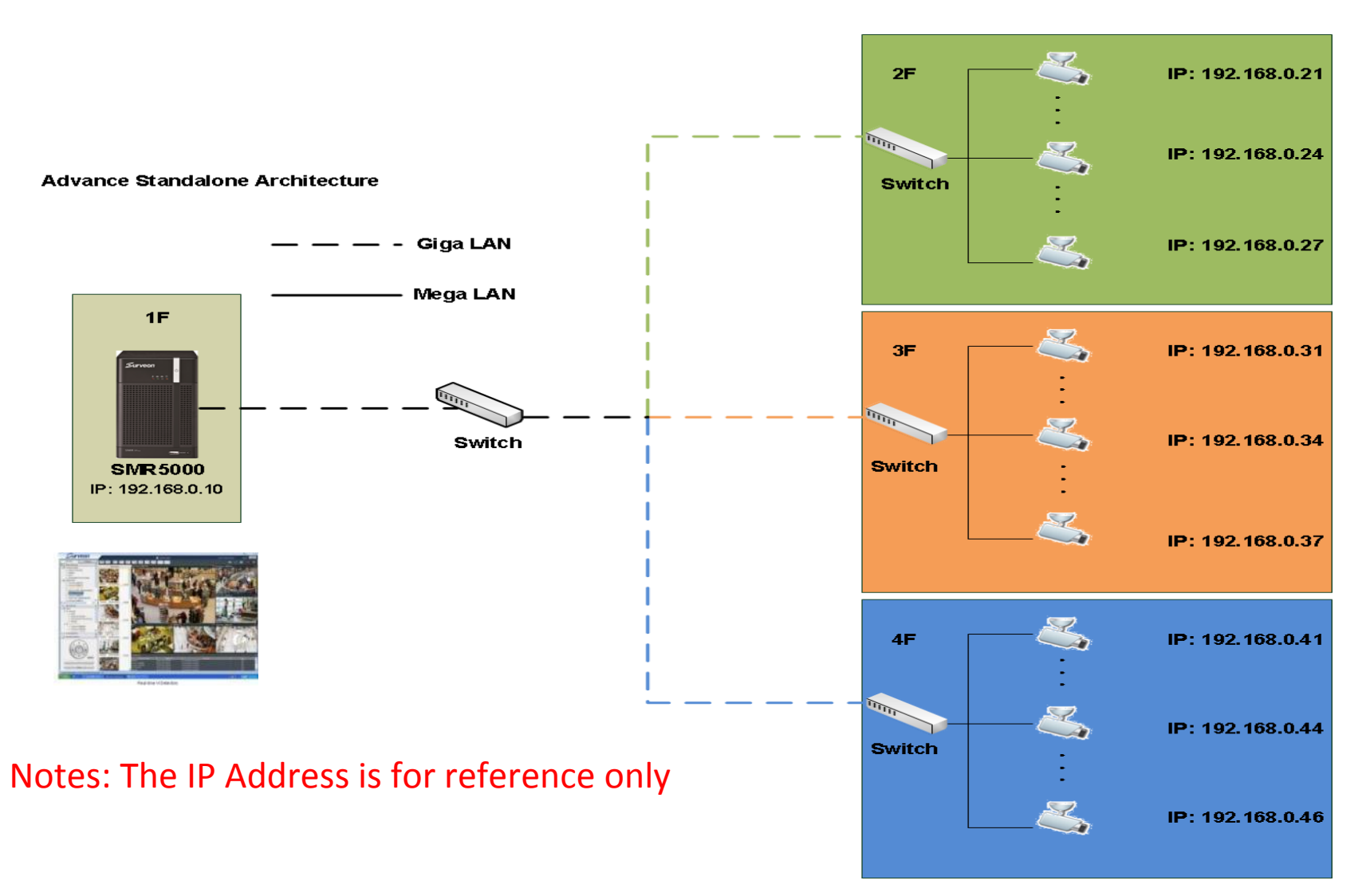

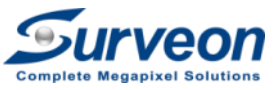

#### A3 : Standalone with Remote Monitoring

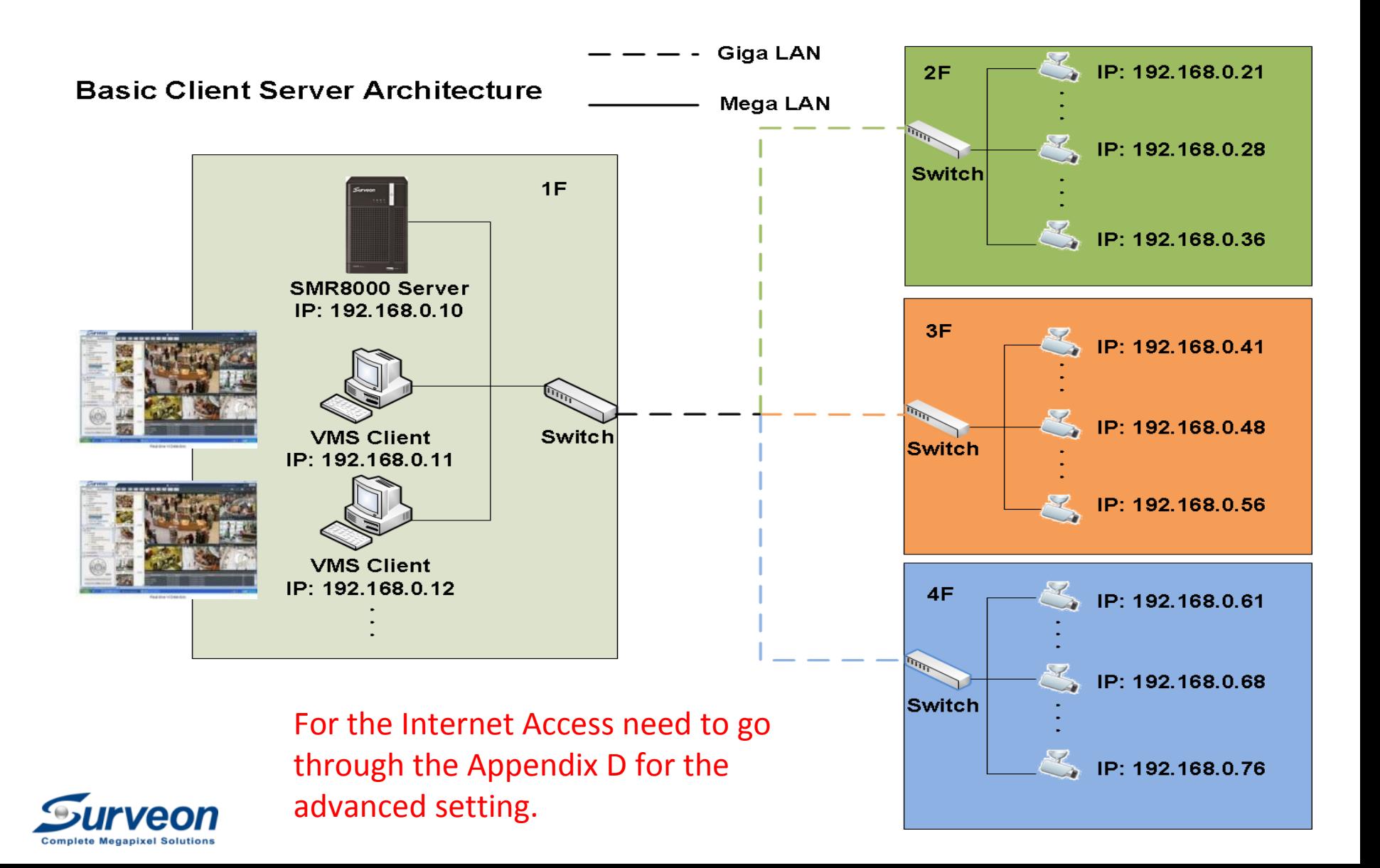

### Step 3: Pre Configure NVR at office

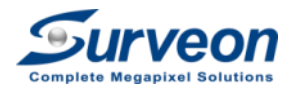

#### Steps 3 for Pre Configure the NVR

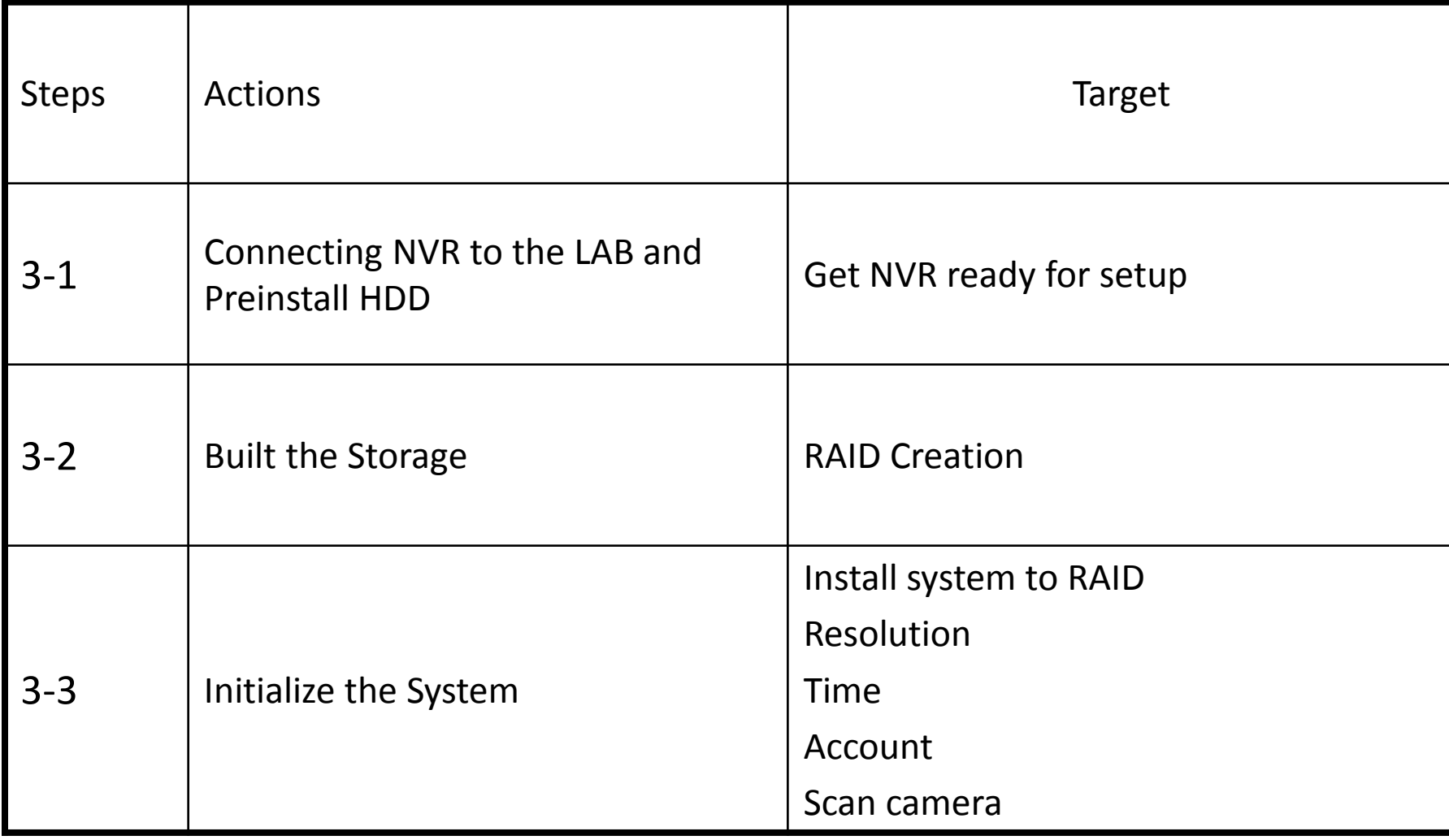

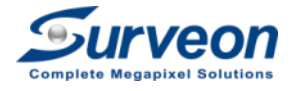

#### Step 3-1-1 : Connect the NVR to the LAB

**Rear View** 

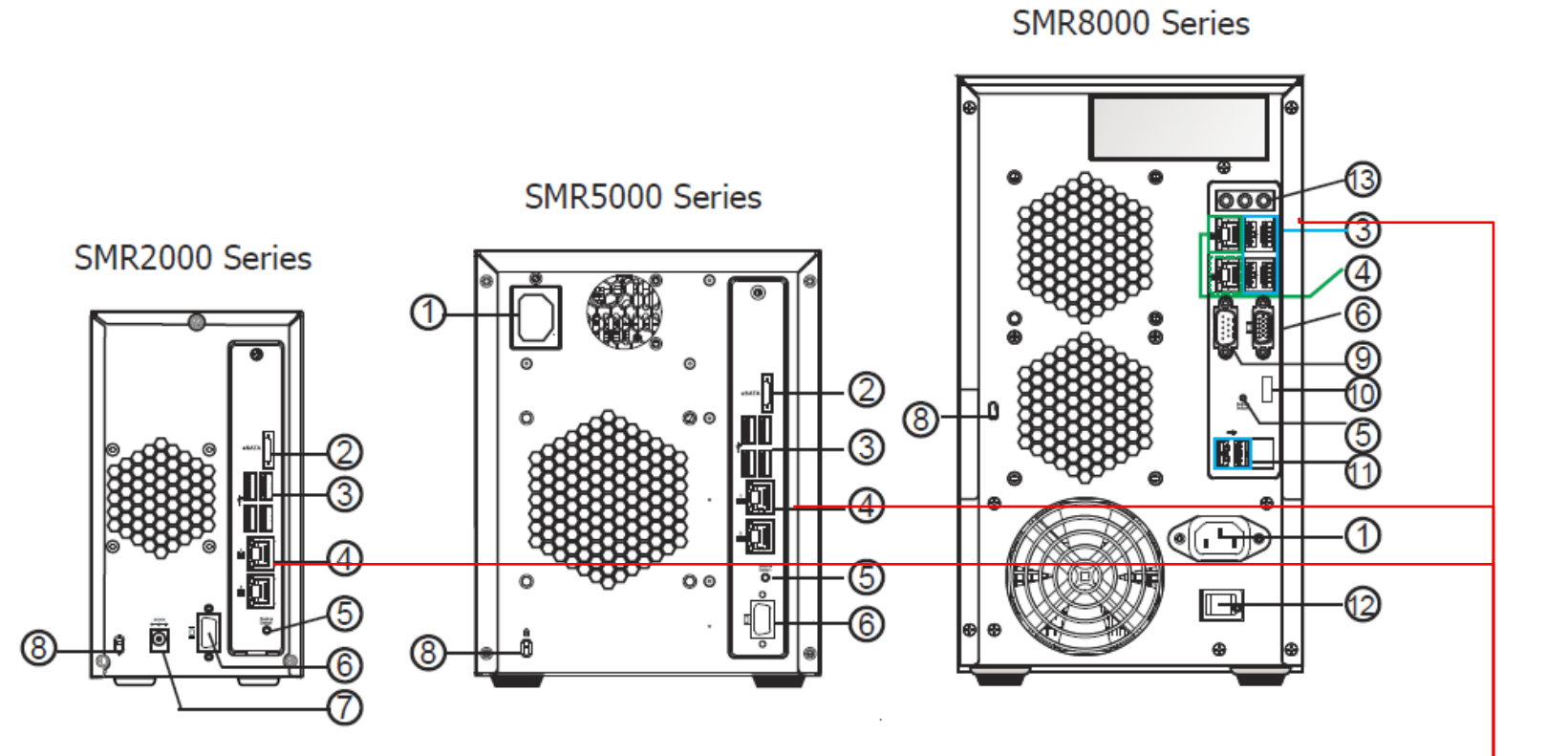

- 1. Connect the KB, Mouse & Monitor
- 2. Connect the LAN(only one port) to the LAB's POE Switch (any port)
- 3. The LAB's POE switch should be connected to DHCP server.

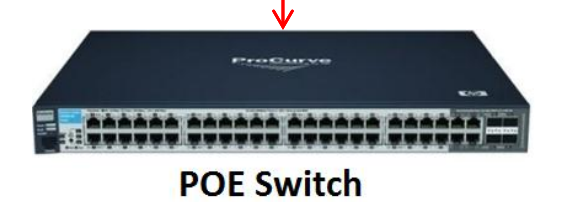

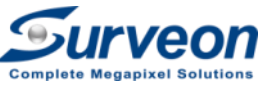

#### Step 3-1-2 : Install the Hard Drives

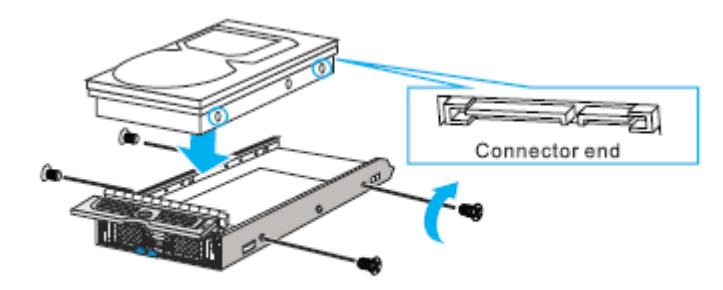

1. Put the qualify HDD on the HDD Tray

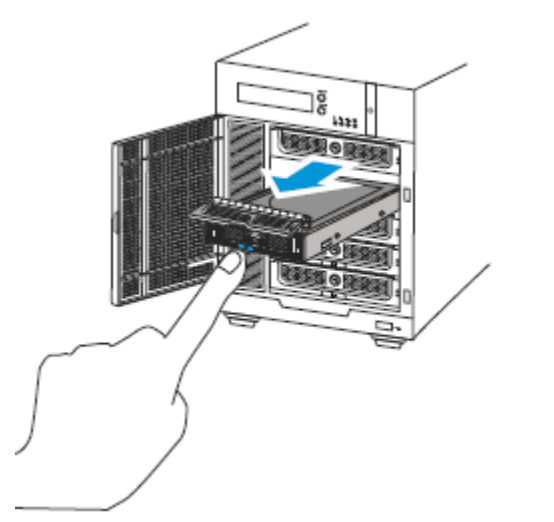

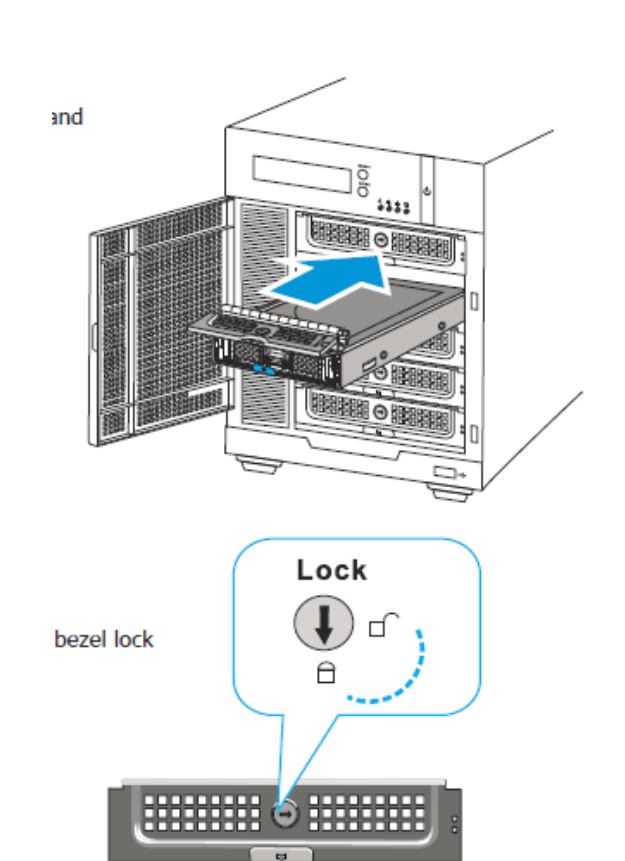

2 Insert the HDD to the SMR/NVR

Notes: Make sure you use Surveon Qualify HDD [http://www.surveon.com/support/hardware.asp .](http://www.surveon.com/support/hardware.asp)

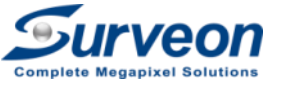

#### Step 3-1-3 : Boot up the NVR

- 1. Make sure you connect the KB, Mouse, Monitor
- 2. Click the power button
- 3. You will see the log in page live below

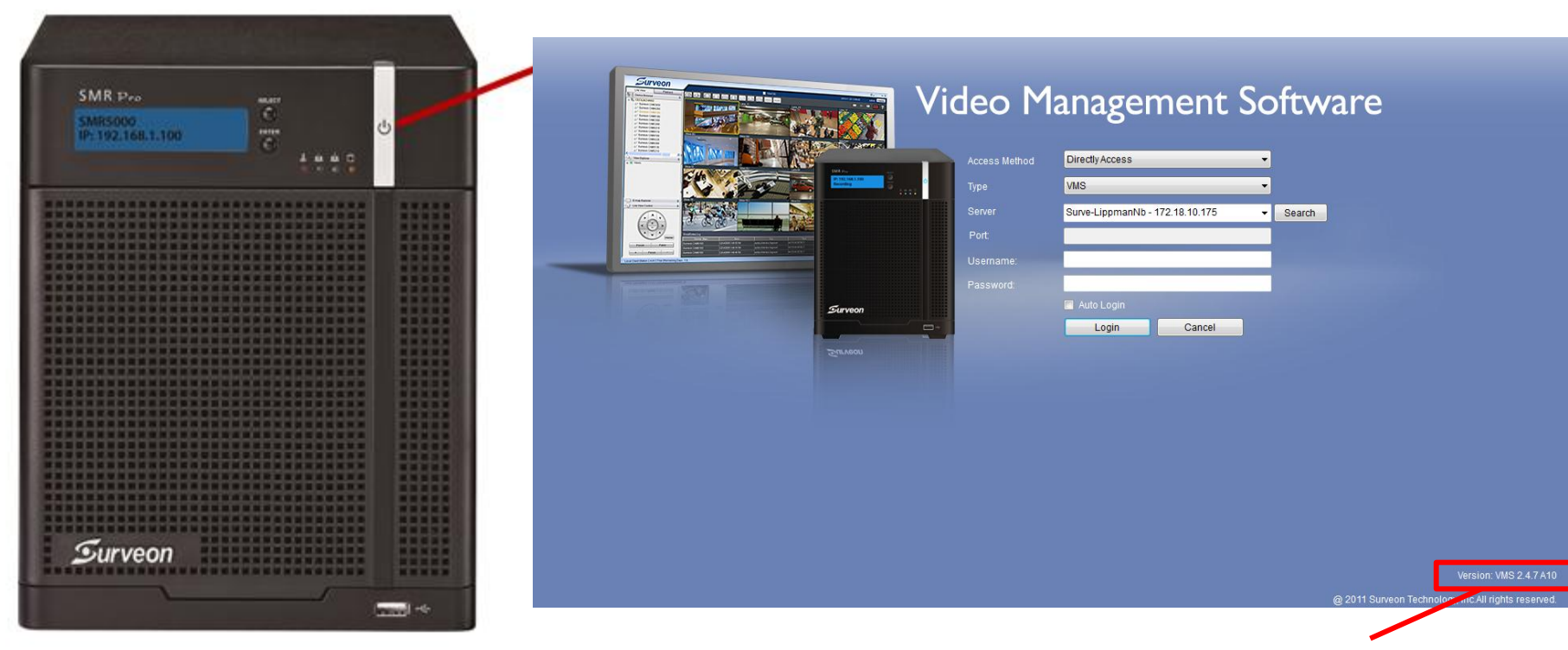

#### Client Version Name

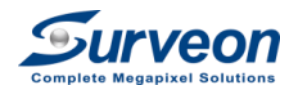

#### Step 3-1-3 : Boot up the NVR

If boot up the SMR and see this pop-up dialog, please press **NO**

button to skip this step.

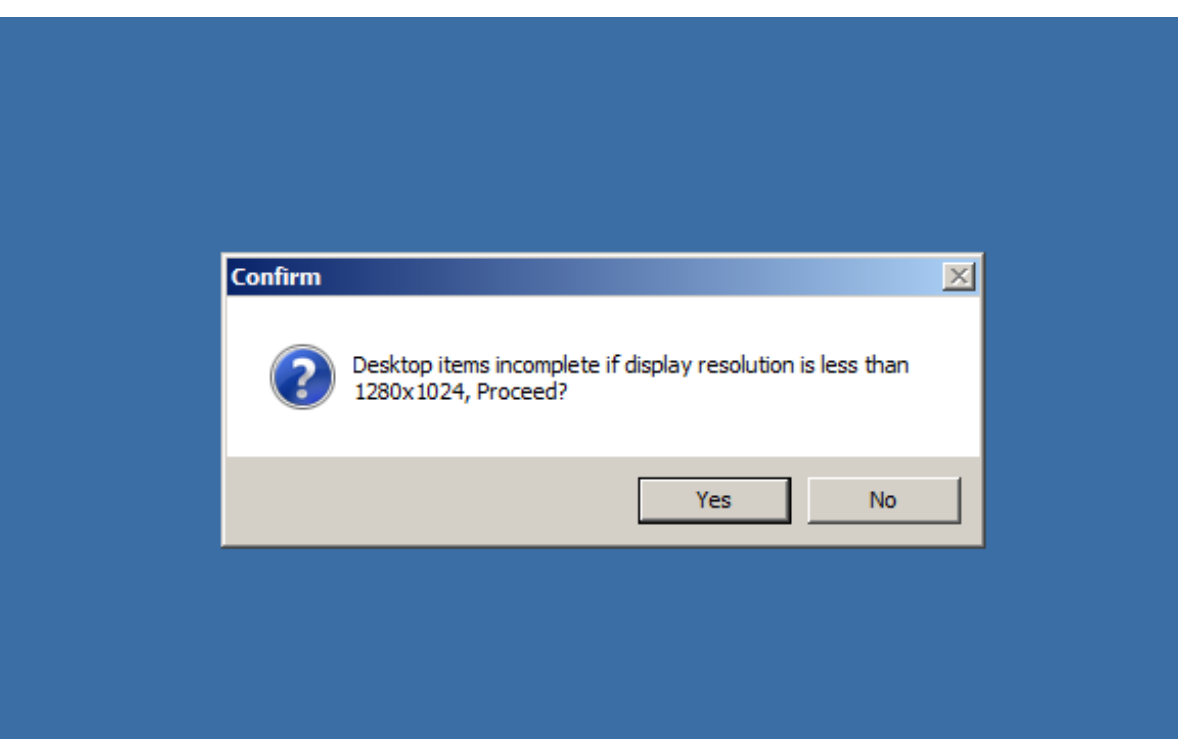

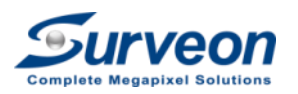

#### Step 3-1-4 : Login to the NVR/SMR

- Follow Below to log in to the SMR/NVR
- Username: admin
- Password: admin
- Type: VMS (keep default)
- Server: SMRServer -127.0.0.1 (keep default)

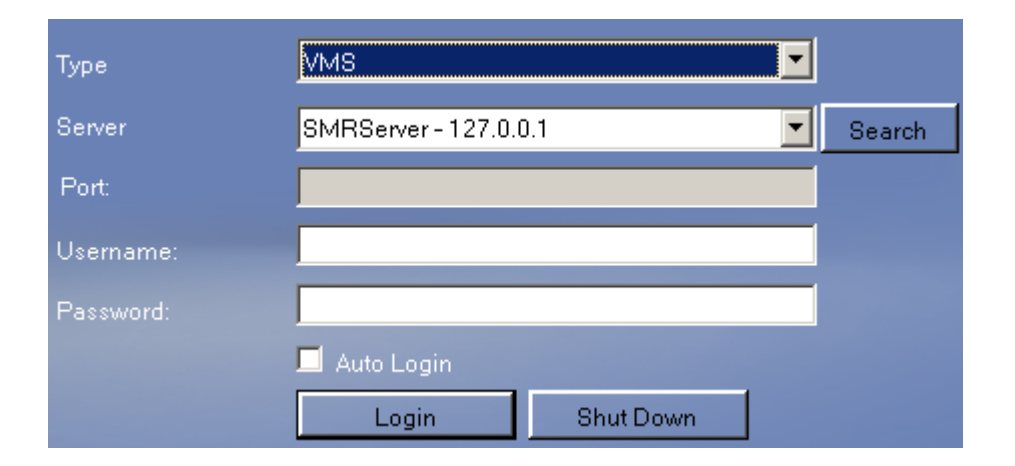

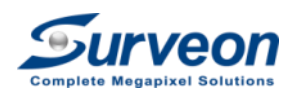

#### Step 3-1-5 : Initialization Page

- For the 1<sup>st</sup> boot the system, You will see the initialize screen once you log in.
- Press the **next** to move to Step 2

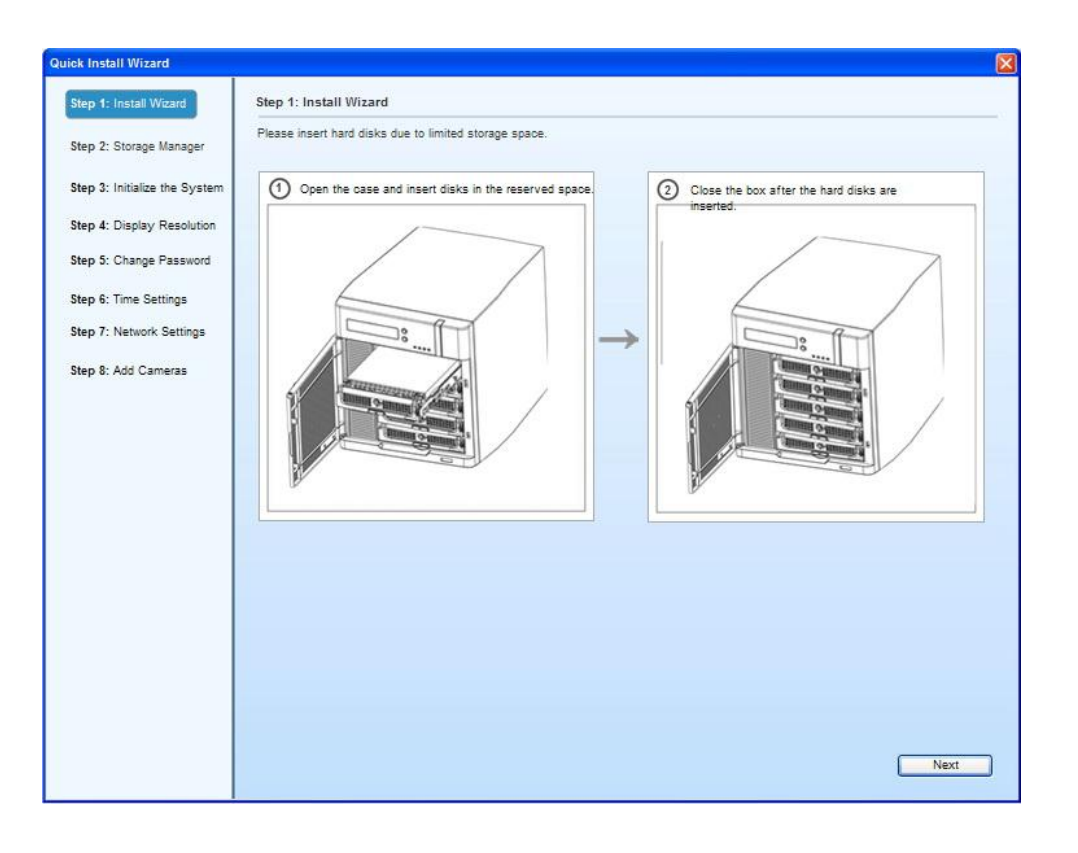

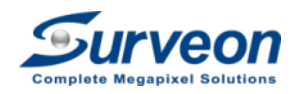

#### Next Step: 3-2 Built the Storage

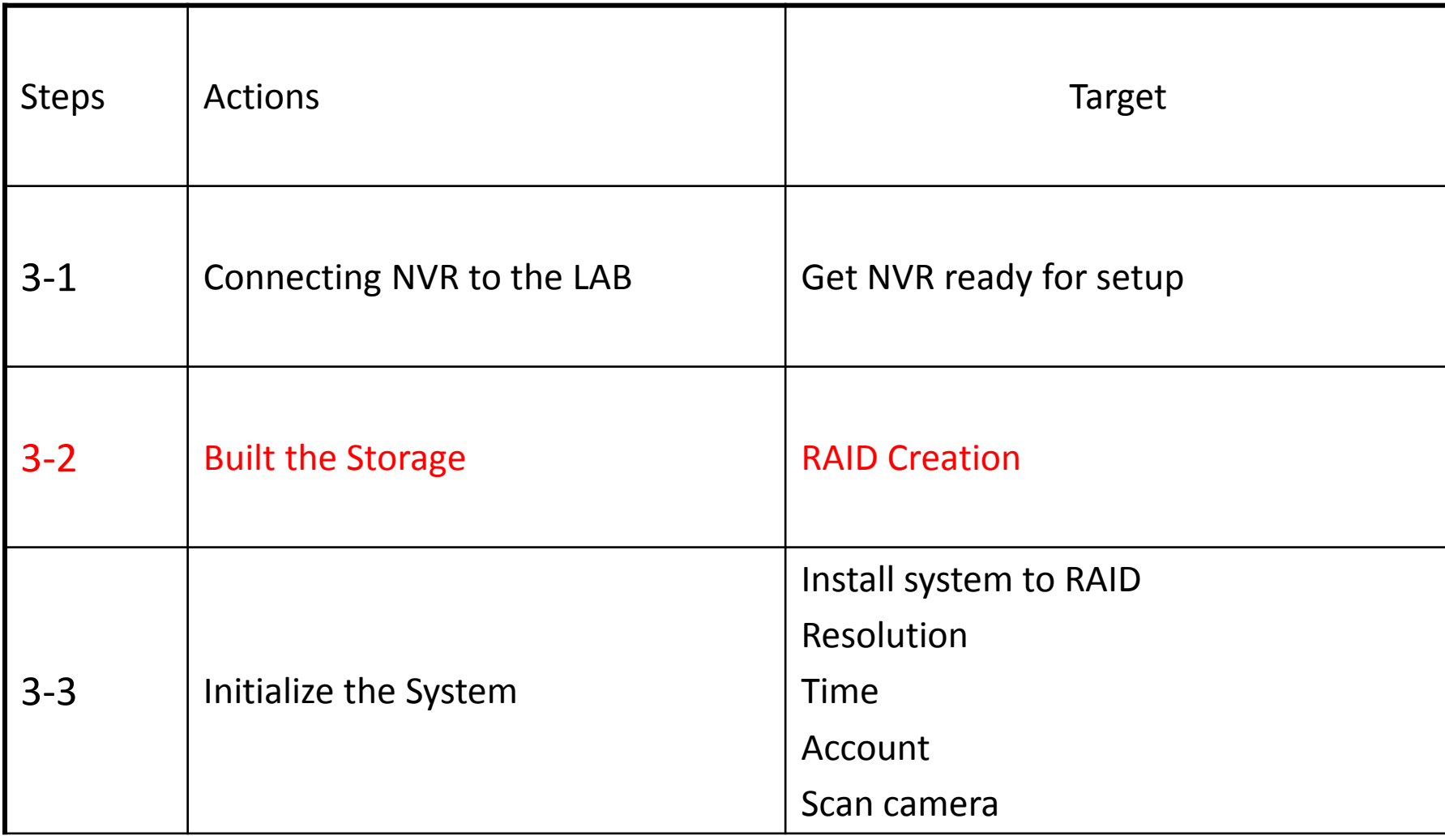

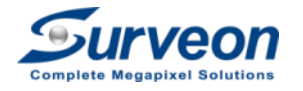

#### Step 3-2-1 : Open the storage manager

If appear the panel like below ,please click **No** button

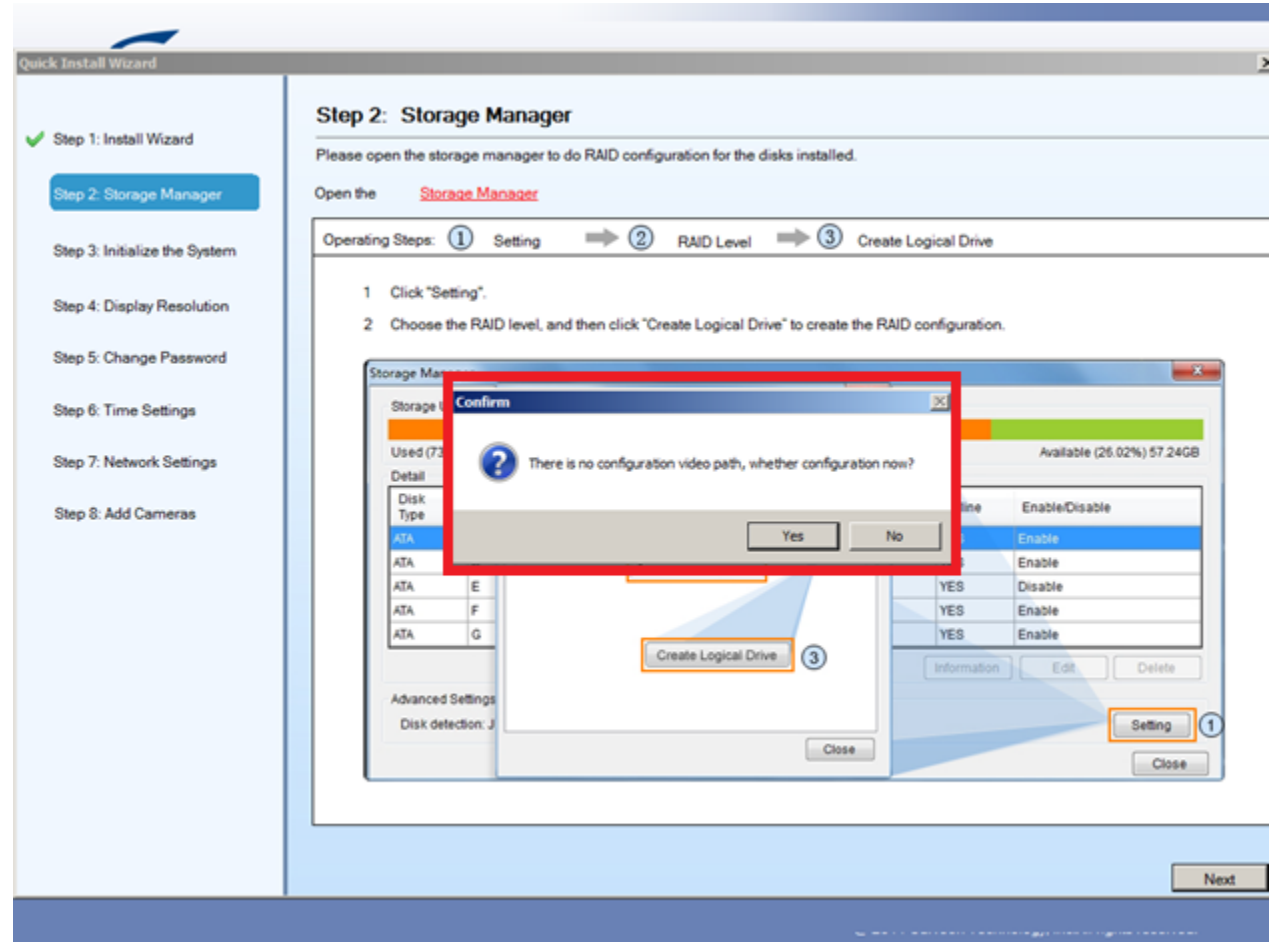

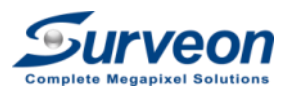

#### Step 3-2-1 : Open the storage manager

- 1. Click the Storage Manager to start the RAID creation
- 2. You will see the storage management panel like below

**2**

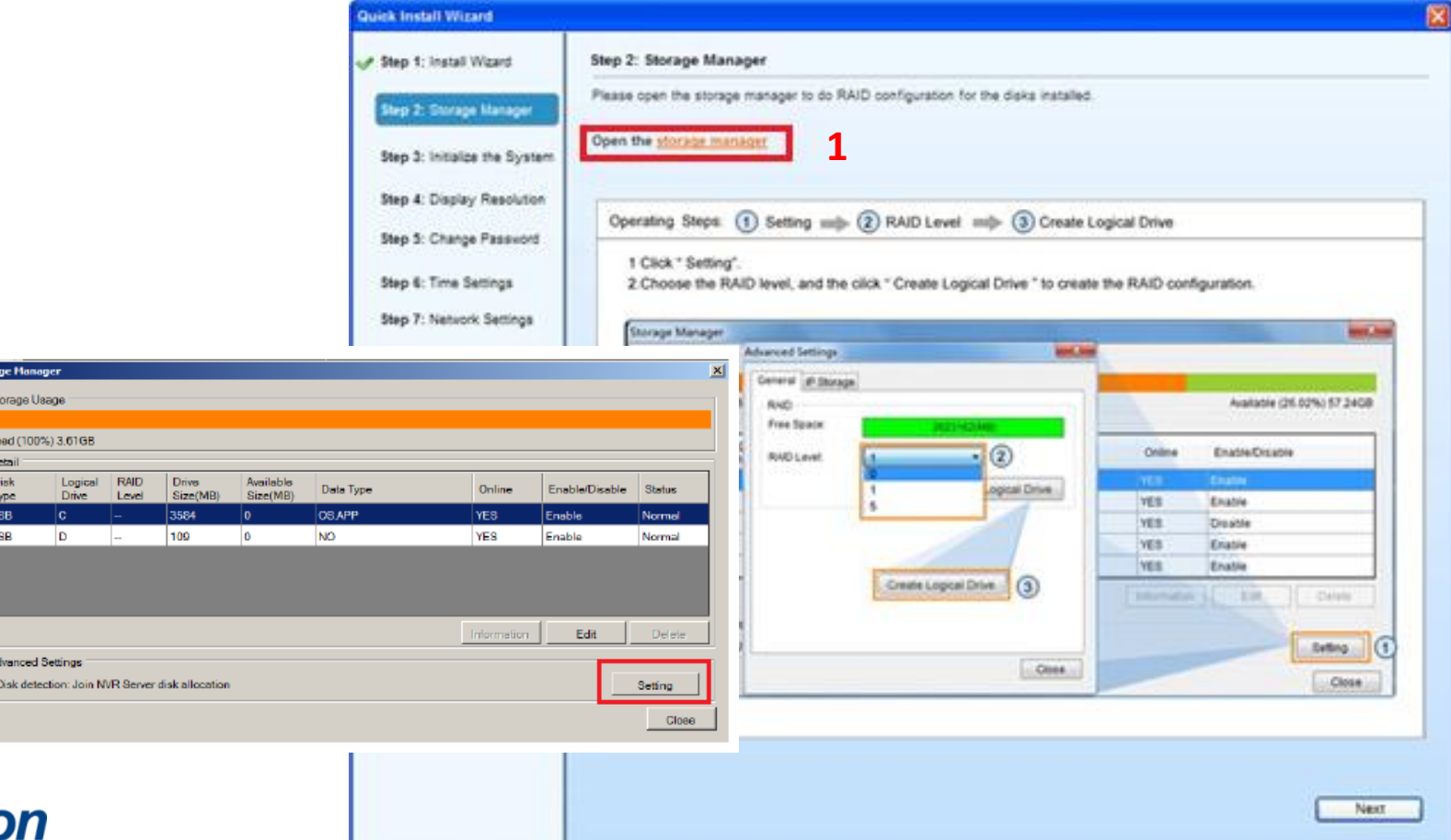

23

#### Step 3-2-2 : Create the RAID/Storage

- 1. Click "Setting" button to create RAID Storage
- 2. You will see a the panel "advanced settings" like below
- 3. Select the RAID Level by your project requirement [\(RAID suggestion](#page-73-0))
- 4. Click "Create logic Drive"

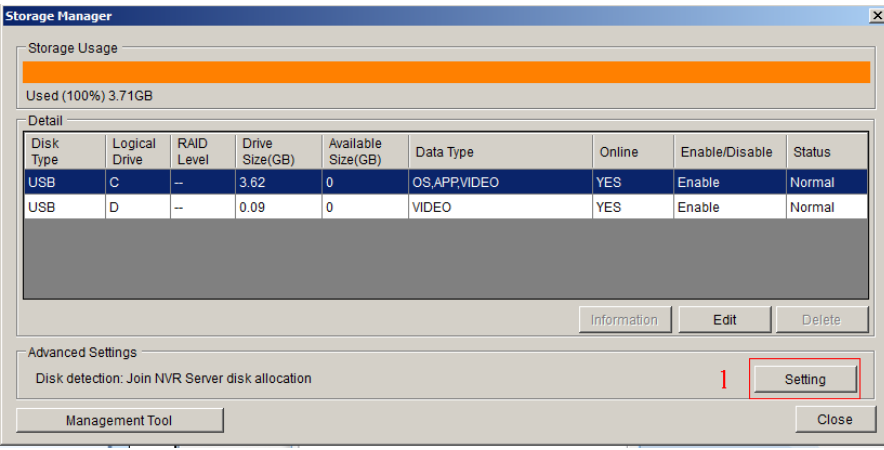

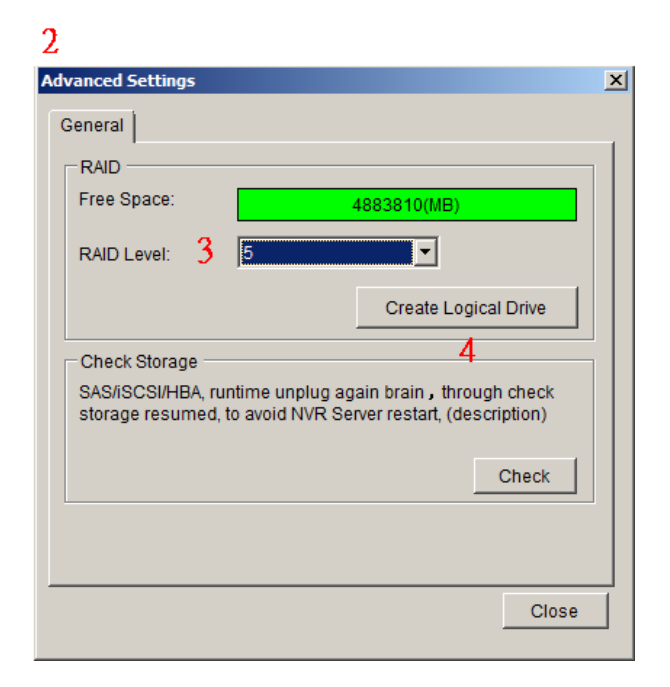

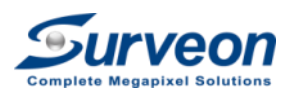

#### Step 3-2-3 : RAID Storage Creating

#### You will then see the RAID Storage is under Creating as below

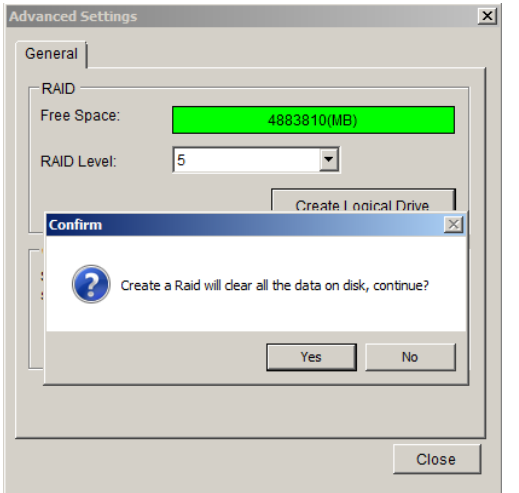

• Press "Yes" button to start the RAID creation process.

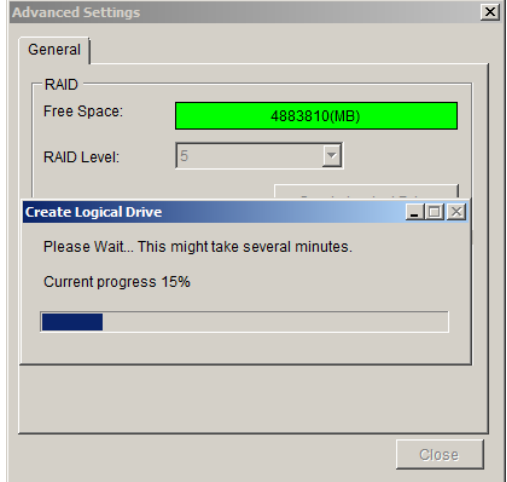

• You will see the Storage Creation in progress

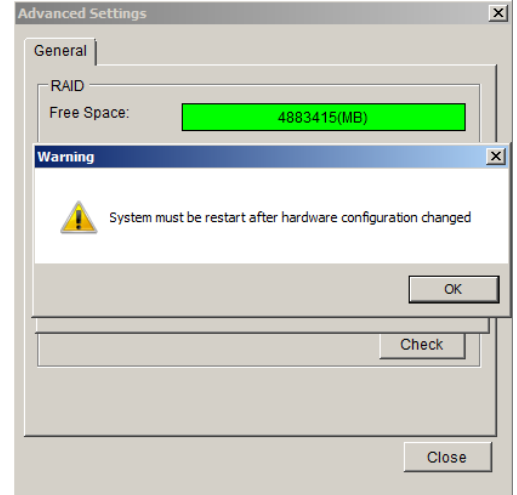

• Press OK to finish this step. and system will automatic to restart

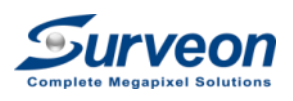

#### Step 3-2-4 : Reboot & Log in

• When reboot, the system will ask you to login again.

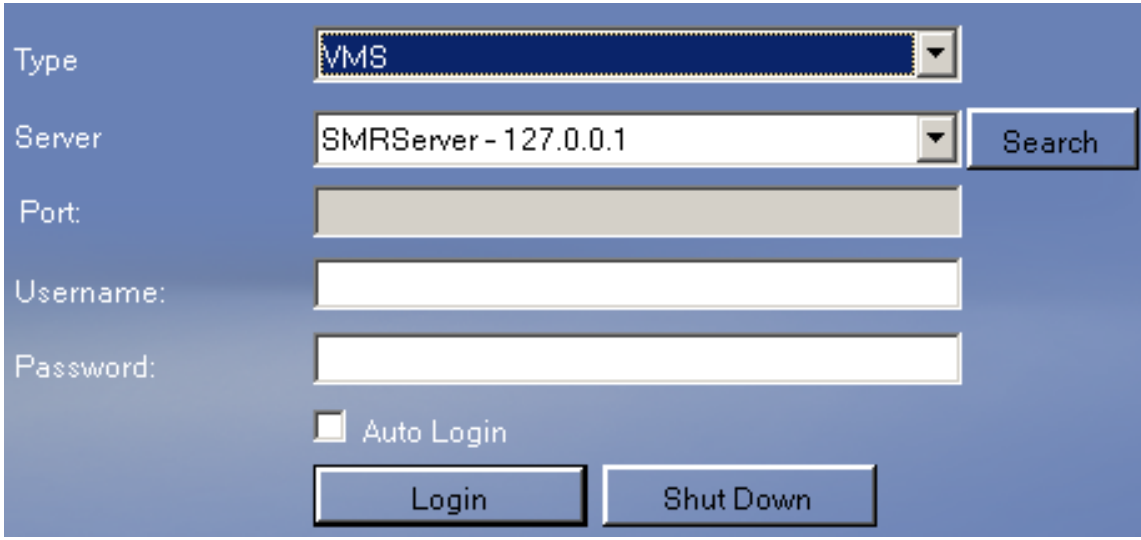

• Follow the same configuration as admin/admin to log in. Then we finished the RAID creation step.

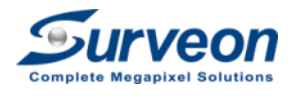

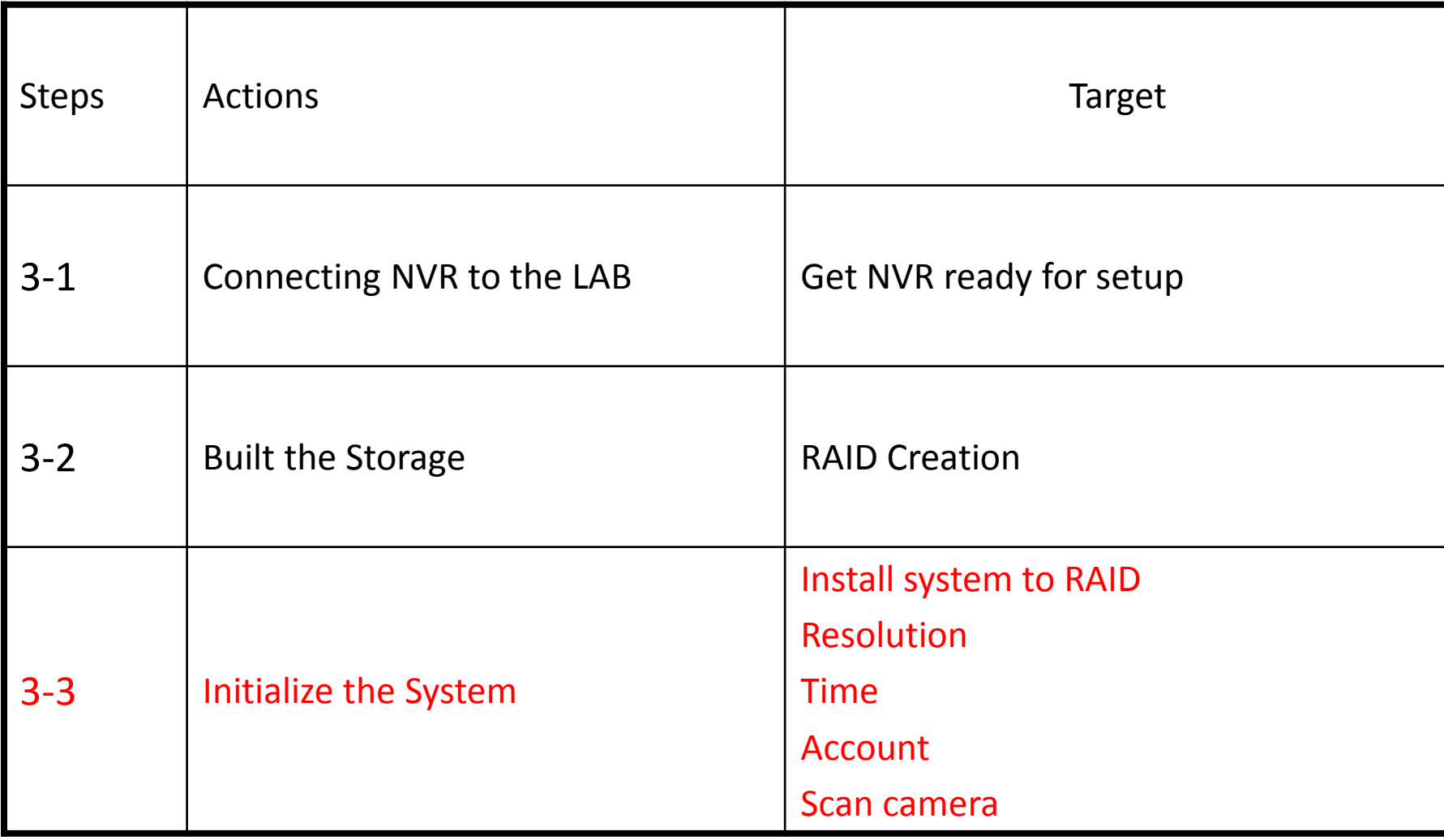

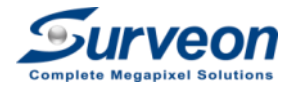

#### Step 3-3-1 : Cloning the O.S to RAID DISK

- 1. Once login, wizard will pop up and go to step 3 automatically with an auto run video.
- 2. This step is to clone the DOM O.S to the RAID Storage for a higher protection.
- 3. When finished you need to press the "OK" to shutdown the system.
- 4. From now on the system will boot on the HDD's RAID boot.

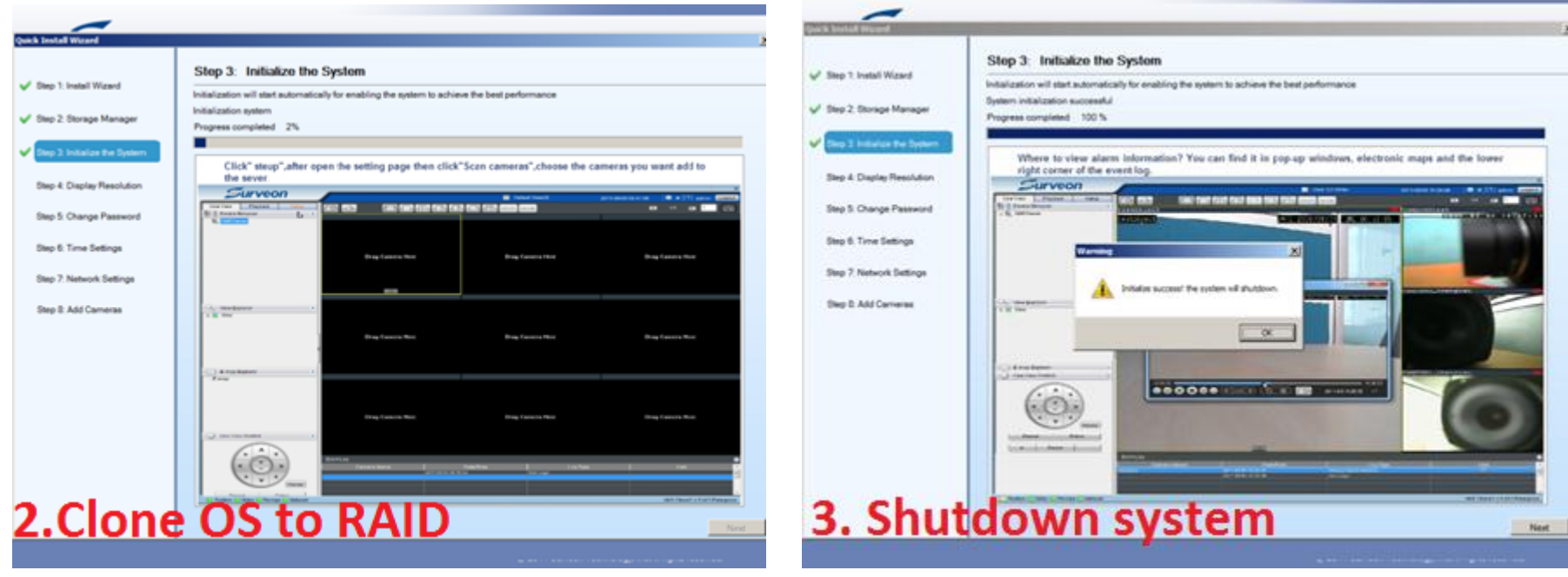

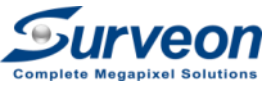

#### Step 3-3-2 : Change the Resolution

- 1. You need to press power button to boot up the system first.
- 2. After start up, the wizard will start from step 4 "Display Resolution".
- 3. If you want to change the resolution or have multiple monitors to setup, please click **Open Resolution Tool** button. Otherwise, please click **Next** button.

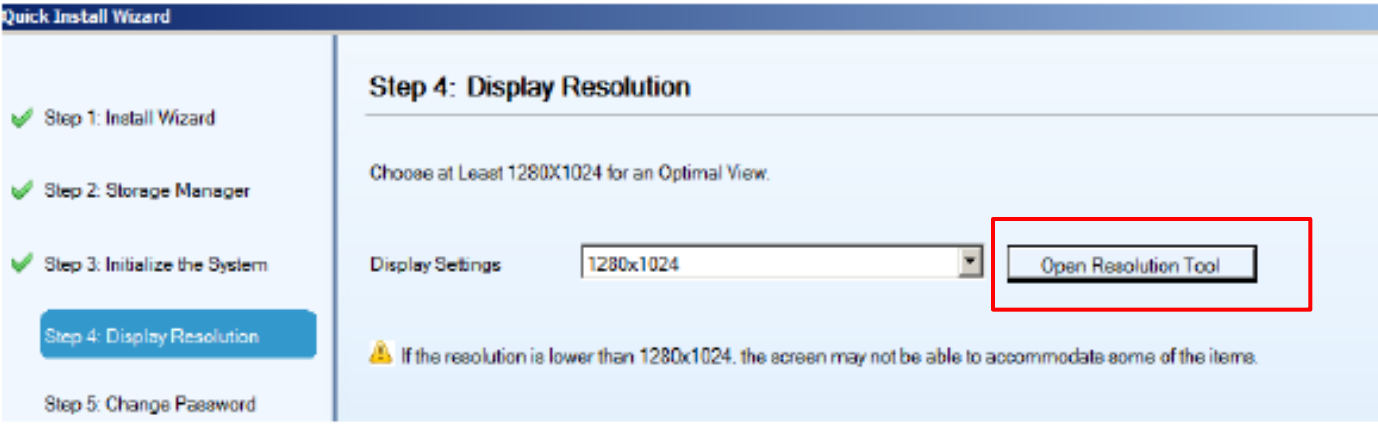

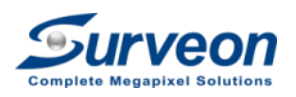

#### Step 3-3-2 : Change the Resolution

- If you choose "Open Resolution Tool", you will see the tool pop up.
- If you have only one monitor, please select "Single Display".

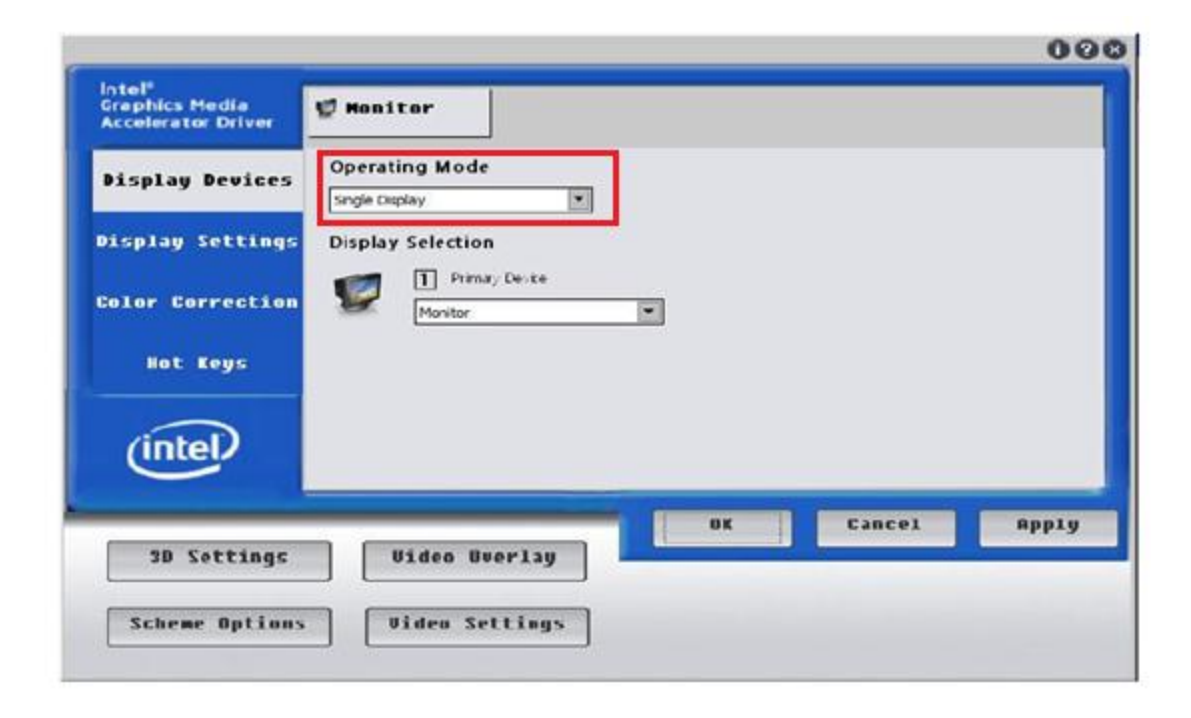

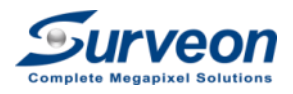

#### Step 3-3-2 : Change the Resolution

- 1. Select **Display Settings**.
- 2. Choose the desired resolution.
- 3. Click **Apply** to apply setting and click **OK** to continue.

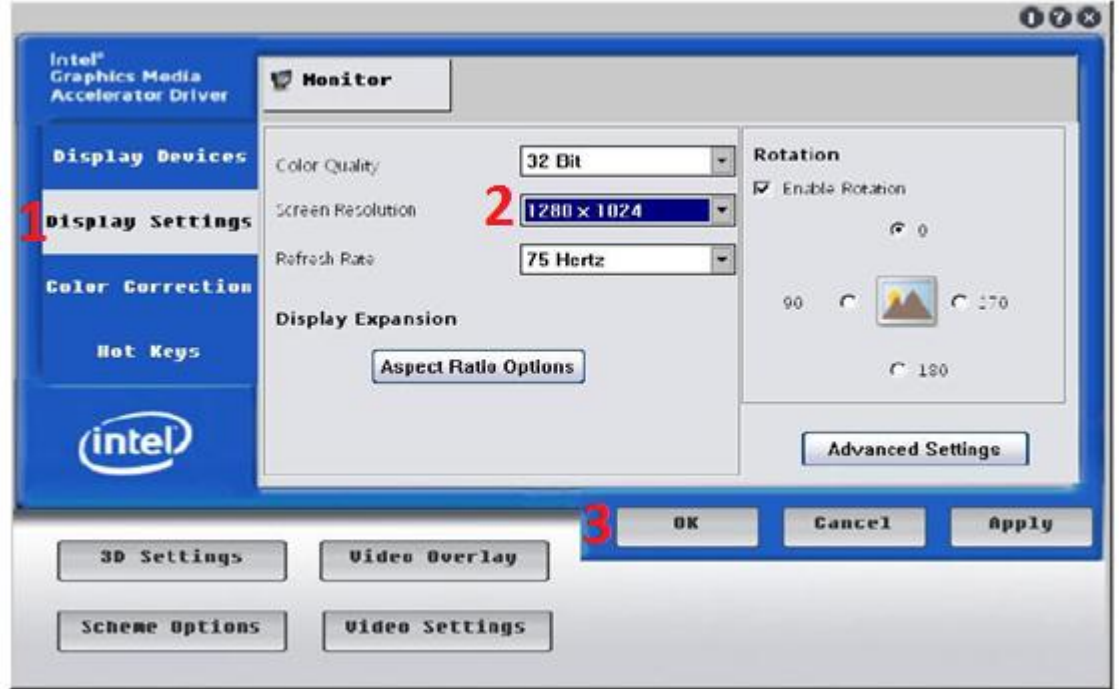

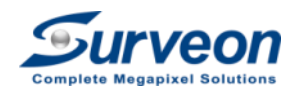

#### Step 3-3-3 : Change the password

- 1. In the step 5, you can setup the administrator password.
- 2. If you don't want to change, just check on "Keep password".
- 3. When finish, Click **Next** button.

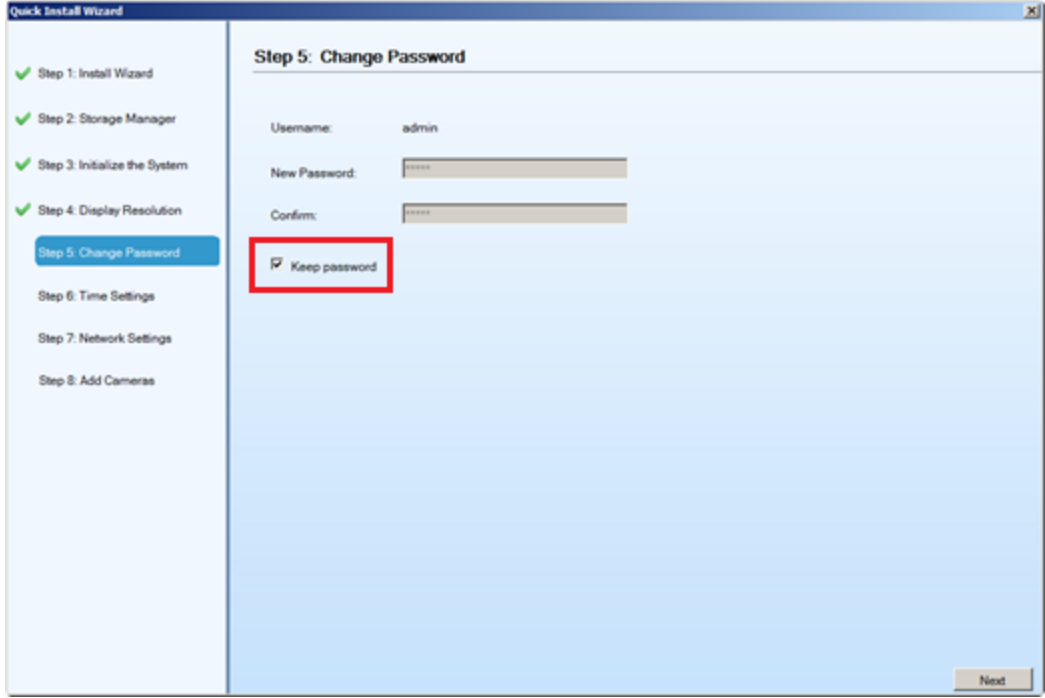

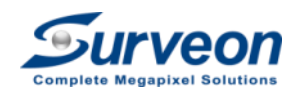

#### Step 3-3-4 : Select the Time Zone

- 1. In this step, you need to change the **time zone exactly** match to your region.
- 2. When finish Click **Next** button.

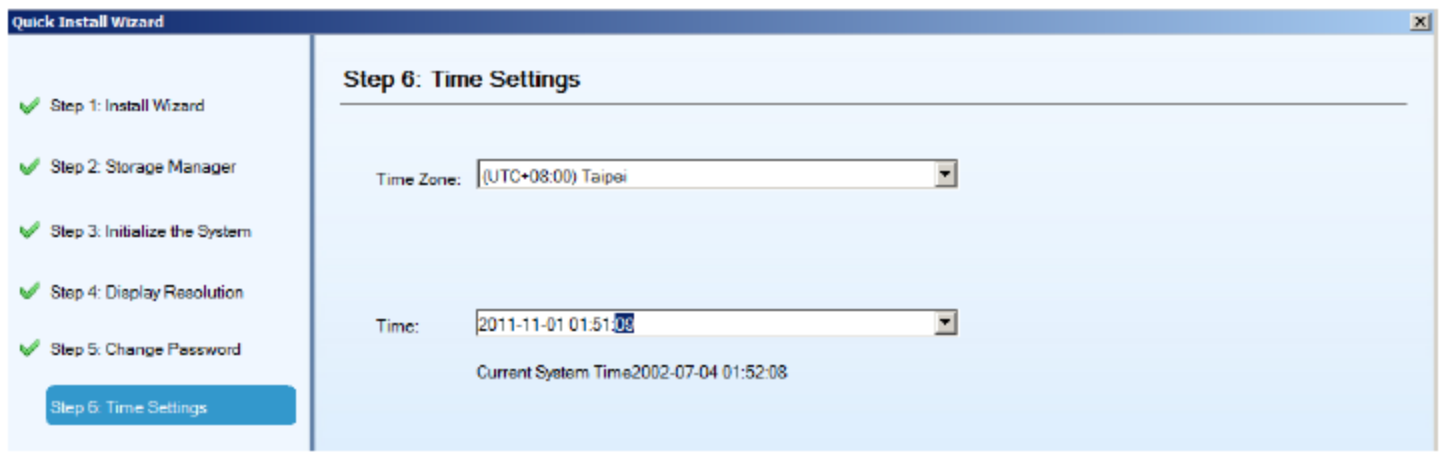

Note: Select Time zone is important for future event search. You can also set up all those parameters, from the Setup page if you skip from the wizard.

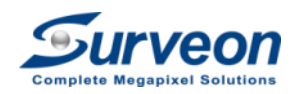

#### Step 3-3-5 : IP topology

- 1. In this step, please keep the selection "Obtain IP Address From DHCP".
- 2. Click **Next** button.

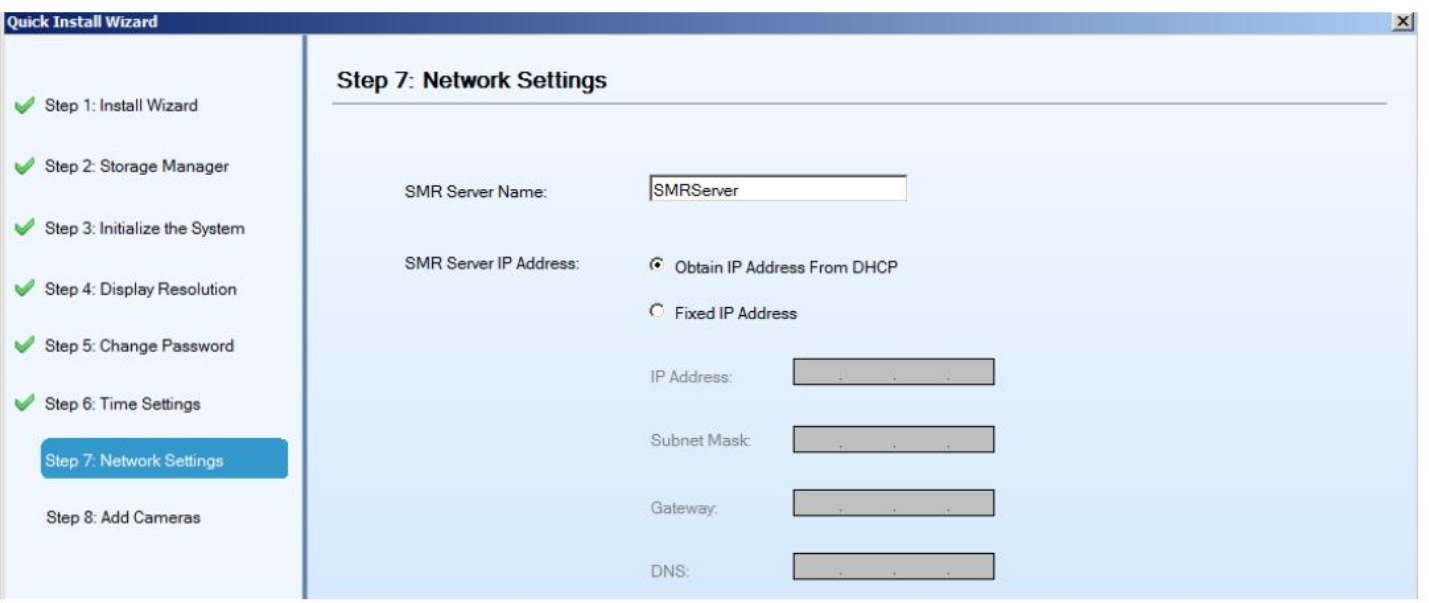

Note: If you click the "Fixed IP Address" , the system will restart.

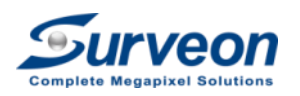

#### Step 3-3-6 : Skip the camera scan

After restart, wizard will go to step 8: "Add Cameras".

- 1. Click "Scan Camera"
- 2. Click "Cancel" button to skip scan cameras in popup dialog.
- 3. Click "Finish" to finish the installation.

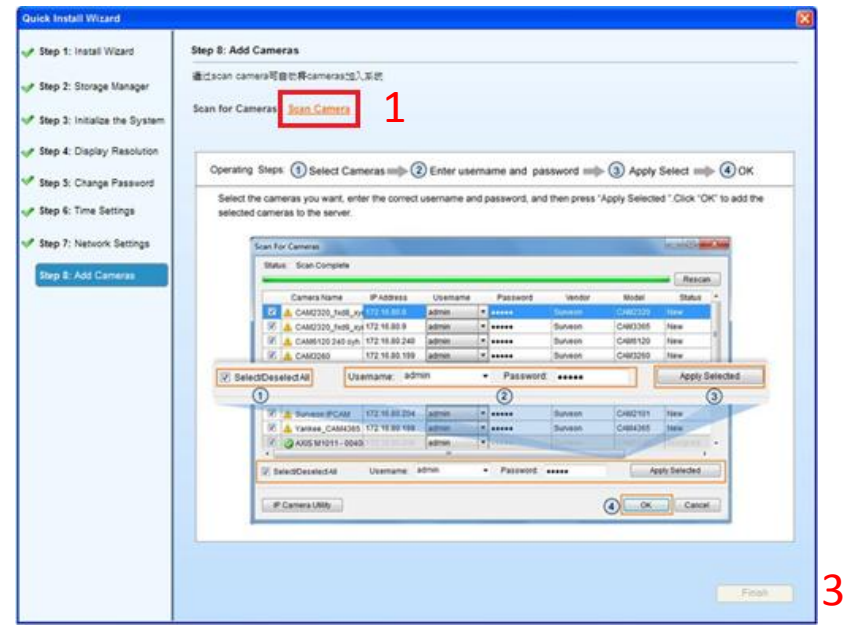

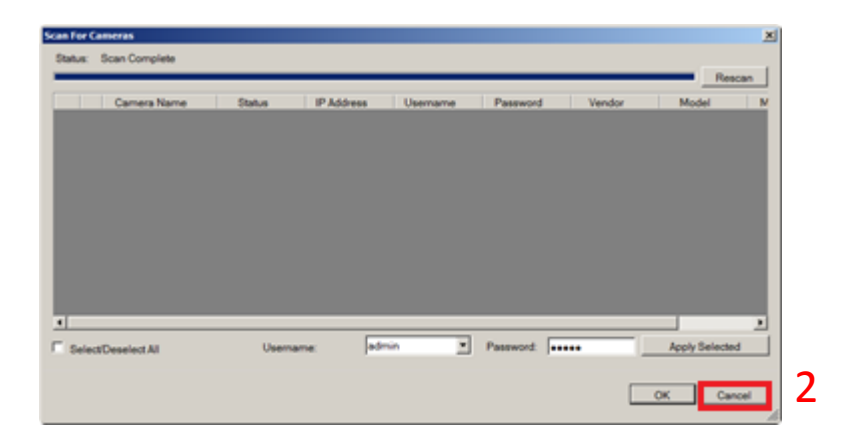

Note: We will do the scan cameras later when doing the E2E integration.

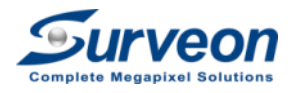

Step 3 Complete

Now we have success to set up the RAID, basic setting and the IP address, now let's connect the POE switch and all the cameras.

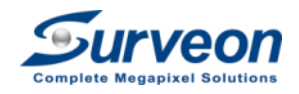
# Step 4: Pre Simulate the E2E connection at your LAB/office

It's recommend to simulate the E2E connection at your

LAB before you move to the field site

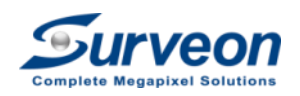

# Steps 4 Simulate the E2E Device at Office

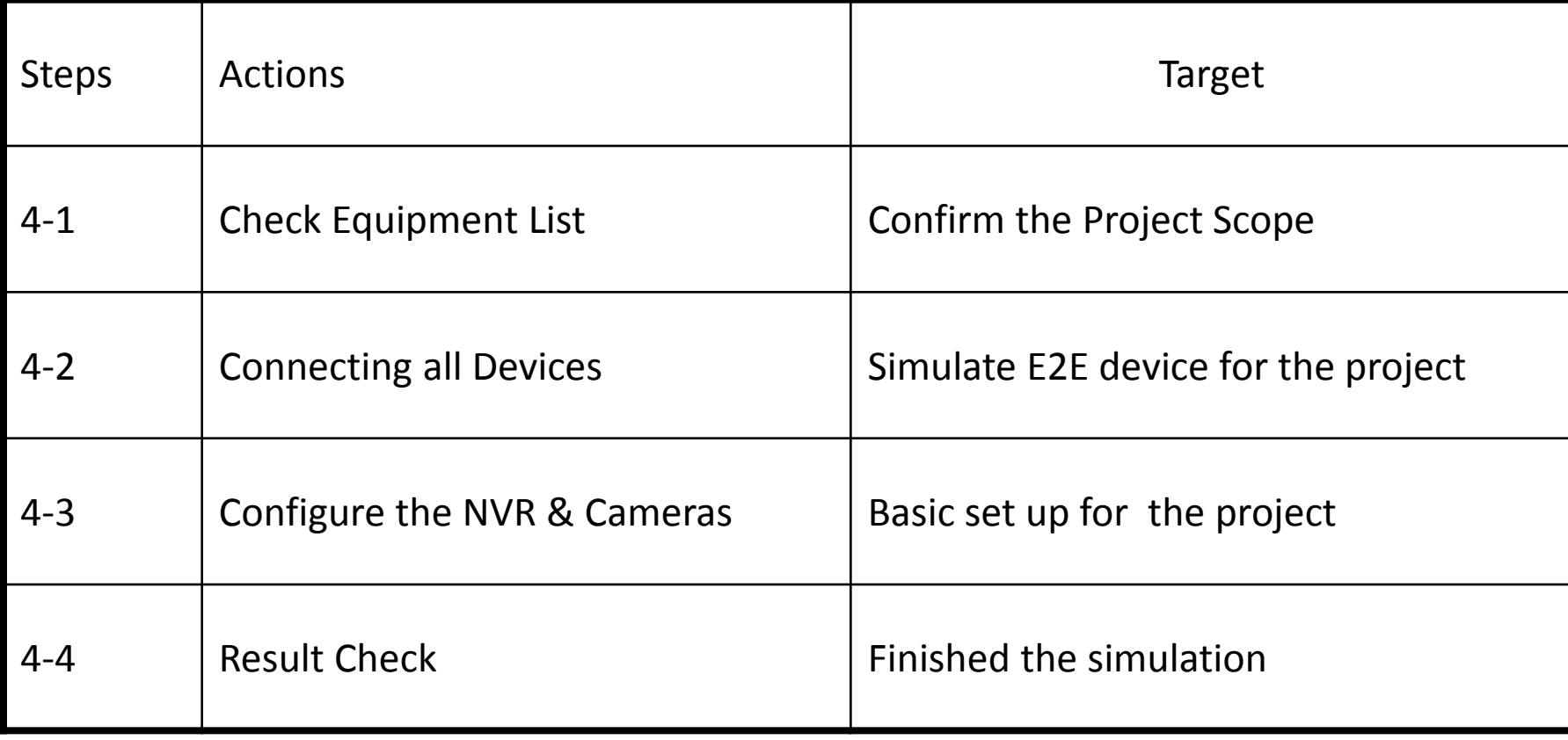

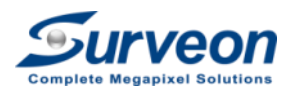

# Steps 4-1 Equipment Check List

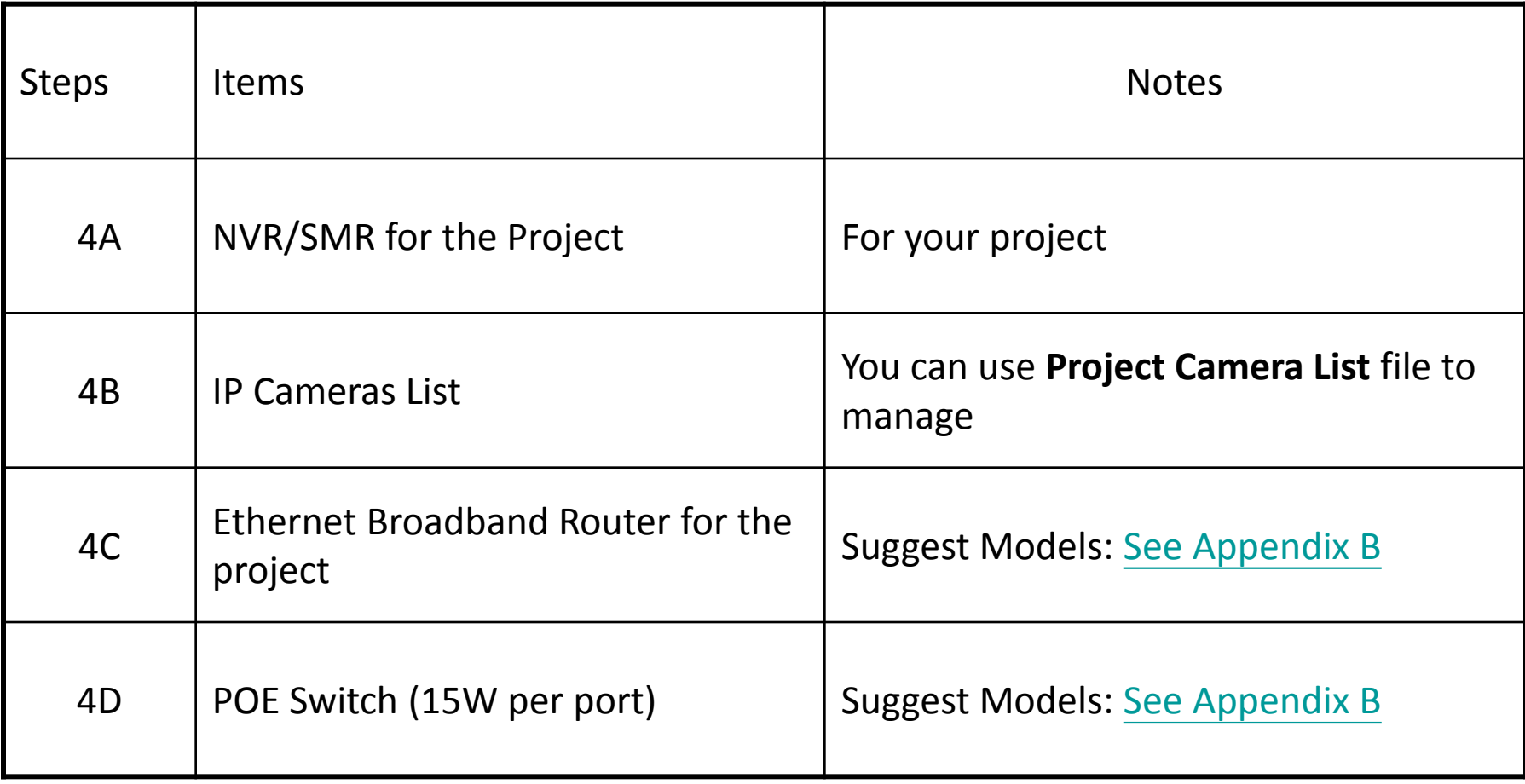

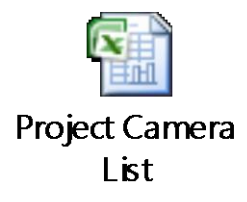

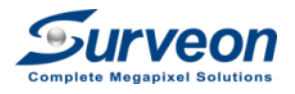

# Steps 4-2 Connecting all Device

- 1. Connect the NVR to the Ethernet Router LAN1(Gigabit port)
- 2. Connect the POE Switch to Ethernet Router LAN2 , LAN3, LAN4 and so on.
- 3. Connect all IP camera to the POE switch used for this project.
- 4. Power up Broadband Router  $\rightarrow$  NVR  $\rightarrow$  POE Switch

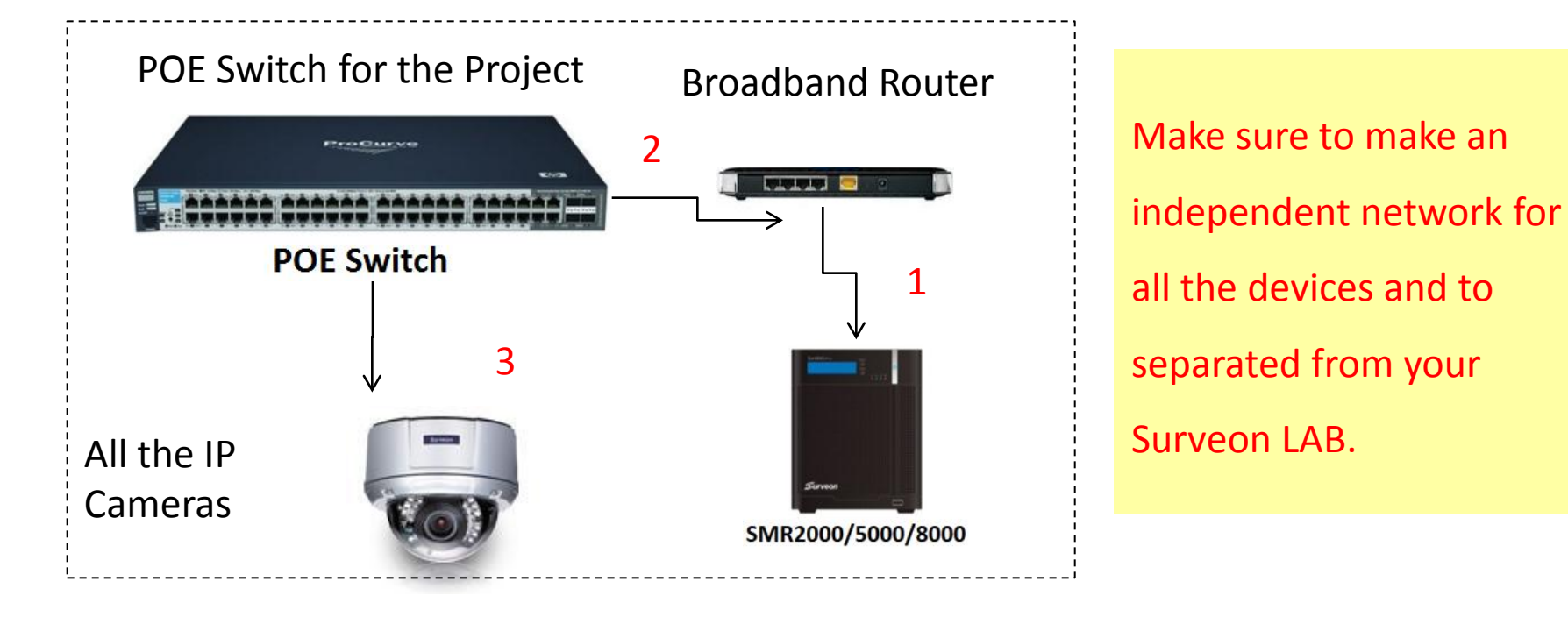

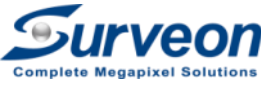

# Steps 4-3-1 Boot UP the SMR/NVR

- 1. Boot up the system you will see the login page.
- 2. Login with your account/password. You will see below windows

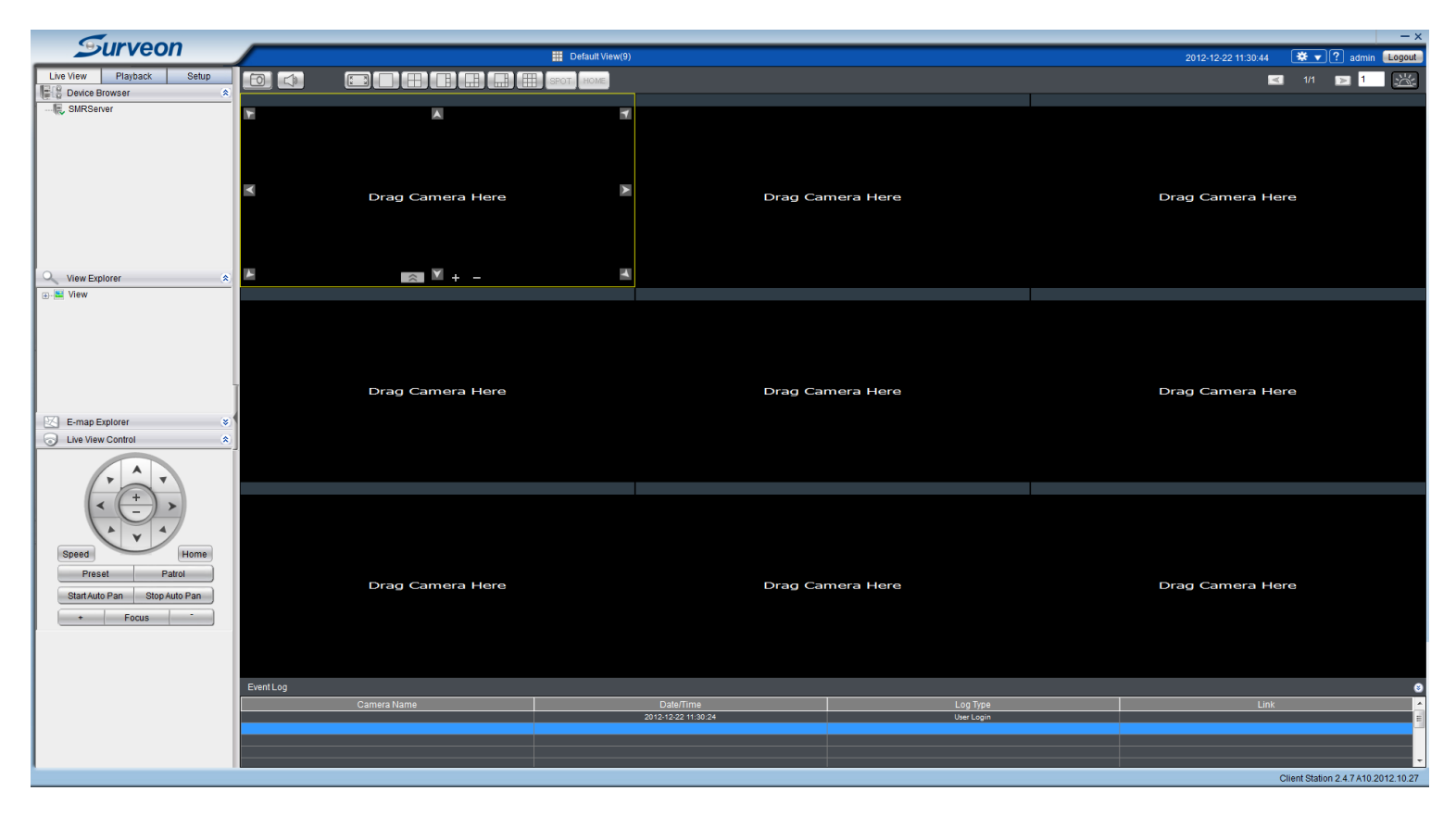

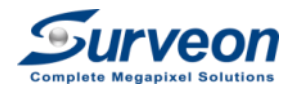

# Steps 4-3-2 Check the Storage Setting

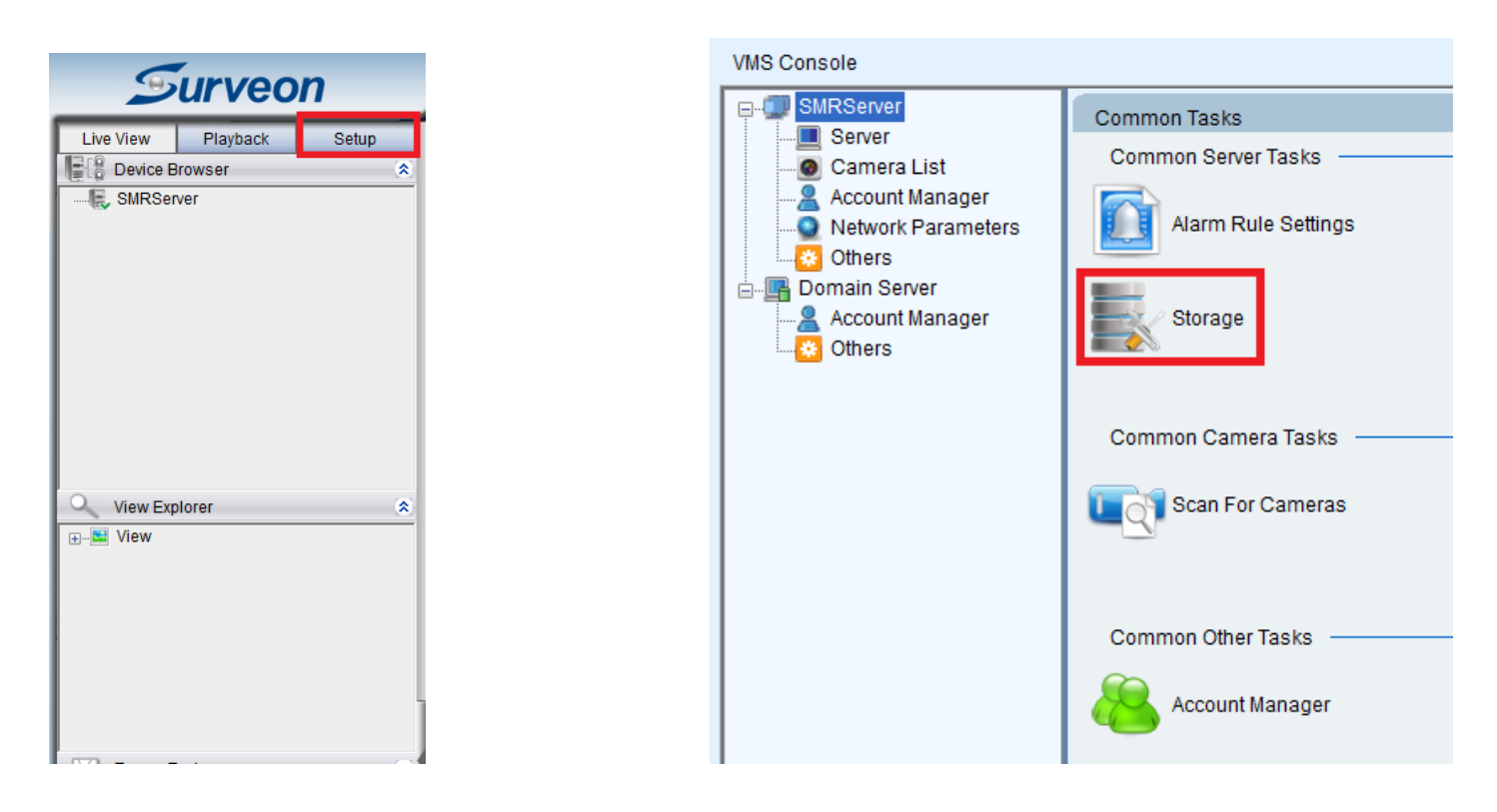

- Click the "Setup" to get the page at right
- Click the "Storage"

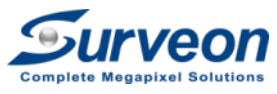

### Steps 4-3-2 Check the Storage Setting

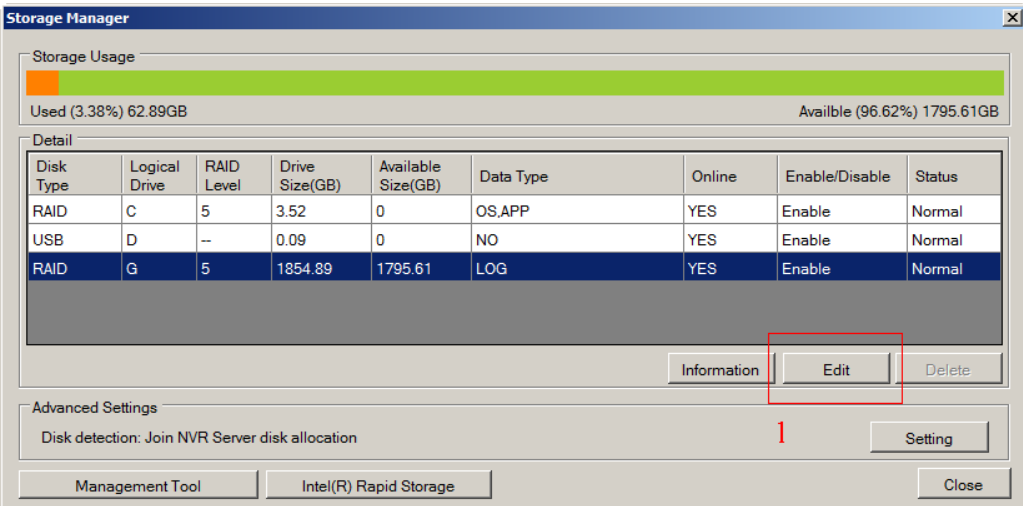

#### 1. Select RAID volume and click **Edit** button.

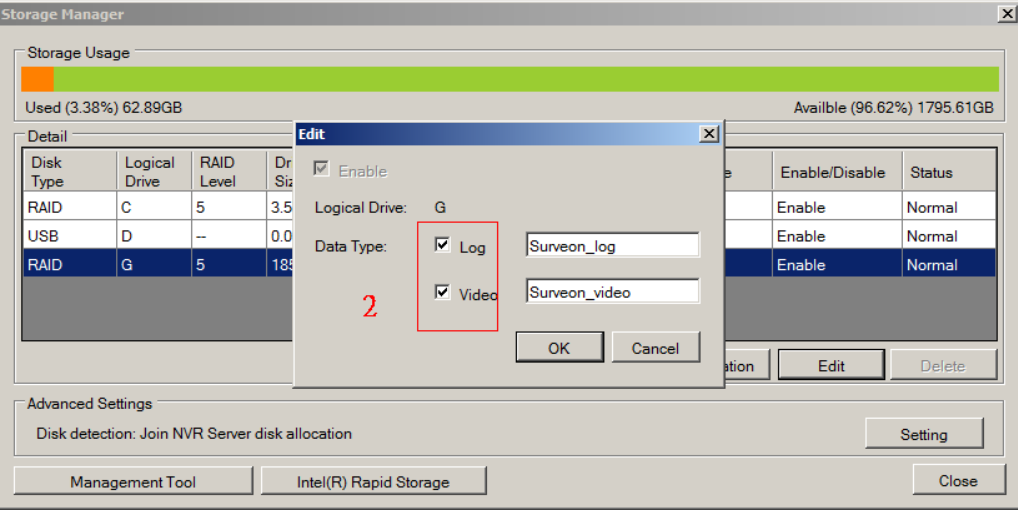

2. Check **Log** and **Video** checkbox to enable recording function.

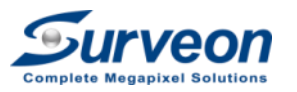

# Steps 4-3-3 Open the Scan the Cameras

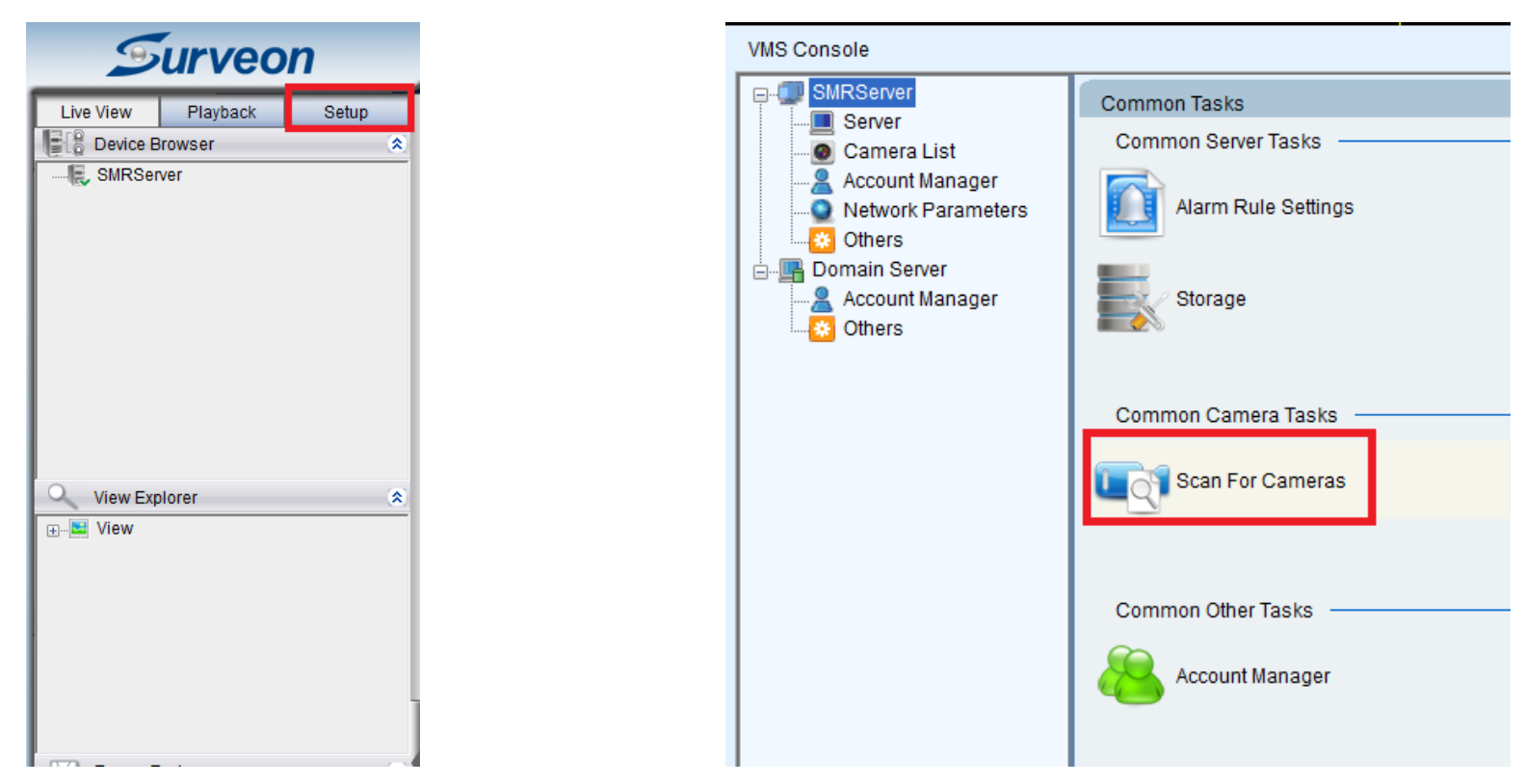

1. Click the set up to get the page at right

2. Click Scan for the Camera

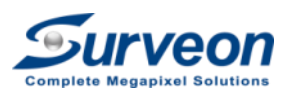

#### Steps 4-3-4 Auto Add the Cameras

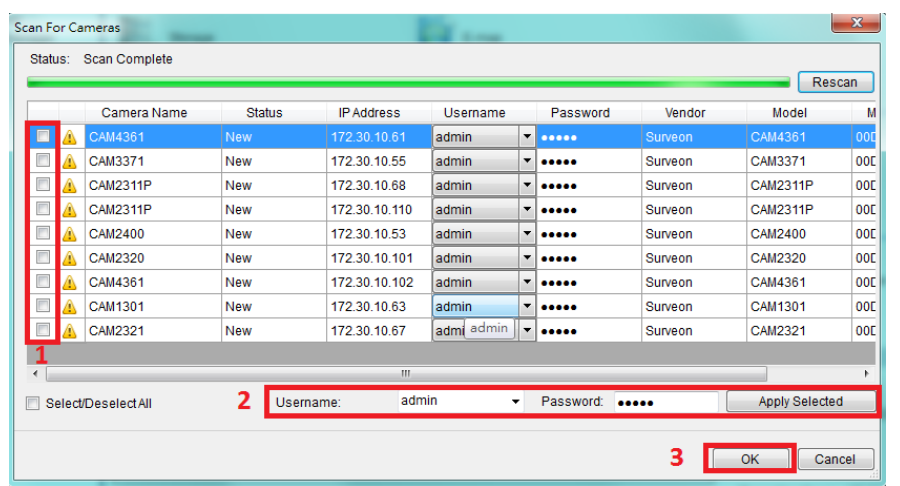

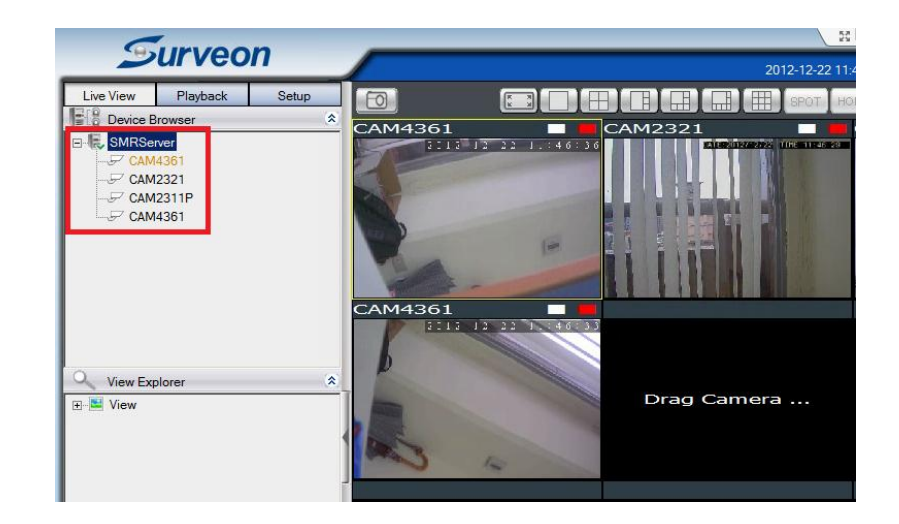

- 1. All cameras are connected to the POE switch will show on the panel
- 2. Mark all the cameras, click "OK", SMR will auto add the Surveon Cameras
- 3. If success, you will see all the camera list on the left panel
- \* For 3rd party cameras, pick the right account/password, apply selected and ok.

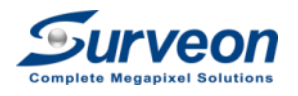

# Steps 4-3-5 Add more Live View

 The System will default assign a 9 division view for the Cameras. You can add more view for your applications.

- 1. Click the root of the View, Right Click Mouse
- 2. Pick a new view from the panel
- 3. Drag the camera from left to the new View

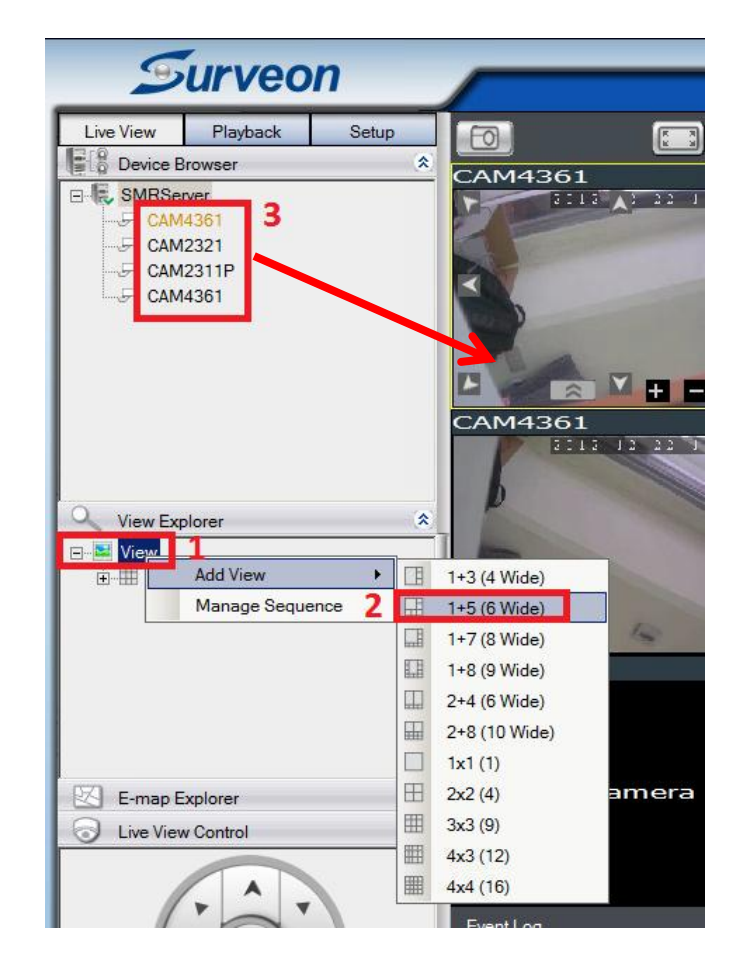

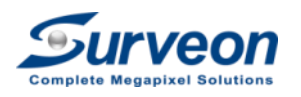

# Steps 4-3-6 Check liveview recording

Motion recording is the default policy of the NVR. If specific camera detect the motion, you will see **White** square show up and the SMR will start to recording which can be recognized by **Red** square.

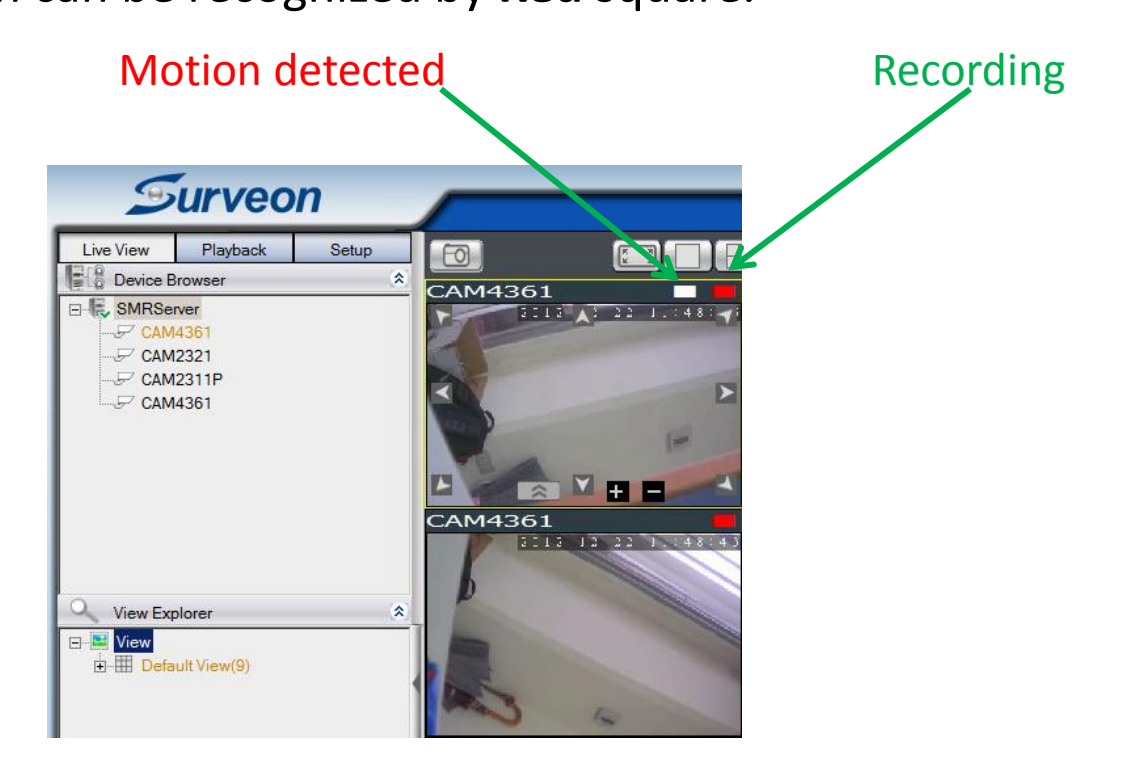

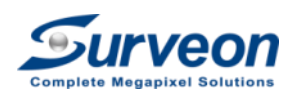

\* The default motion recording time is 90 minutes, you can go to pre/post alarm recording to reduce to 10 minutes.

### Steps 4-3-7 Playback check

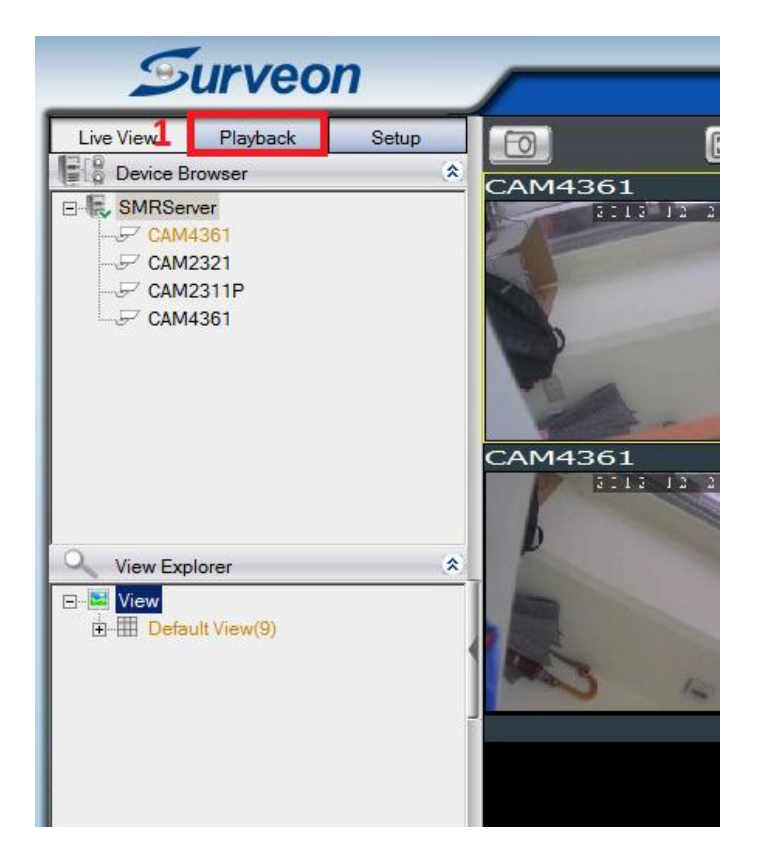

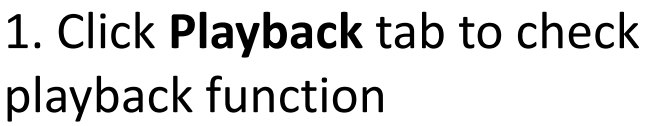

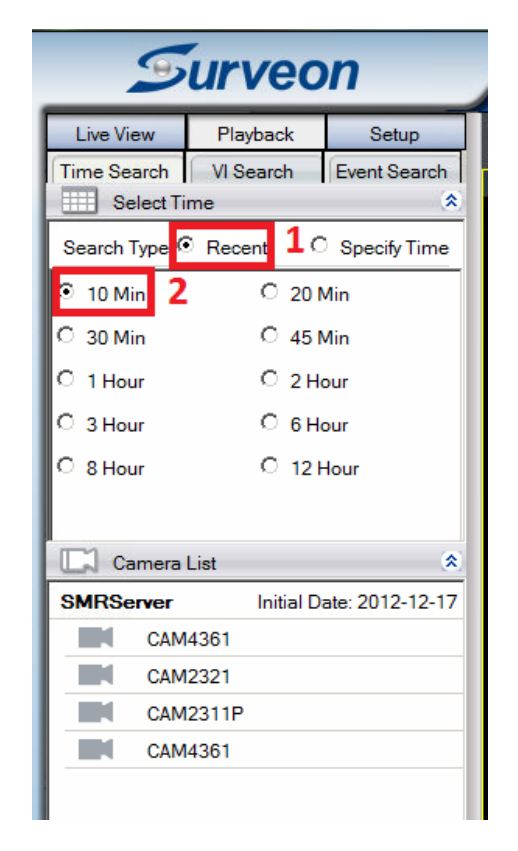

2. Click **Recent** to check the select recently video.

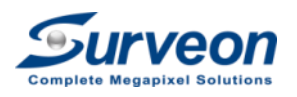

# Steps 4-3-7 Playback check

- 1. Click "10 Min"
- 2. Click the camera and it will auto show up in right playback window
- 3. You can change the time and move forward or backward

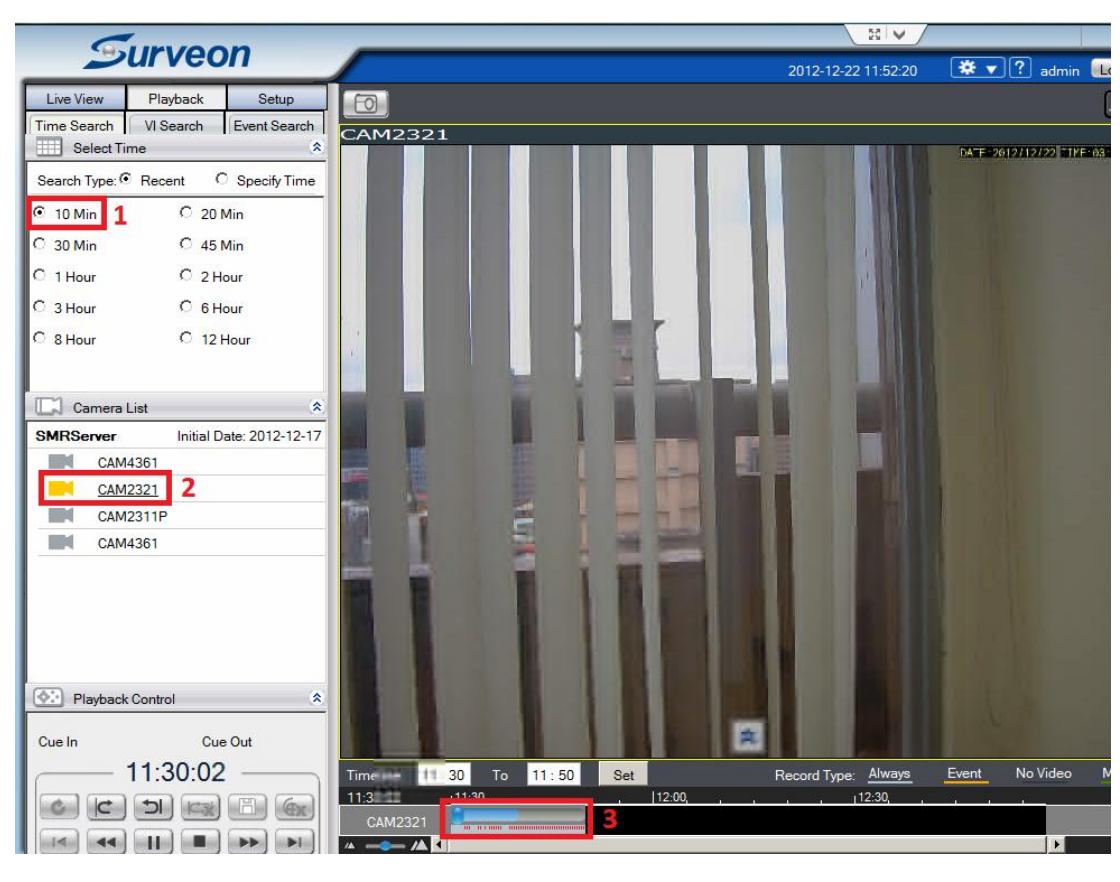

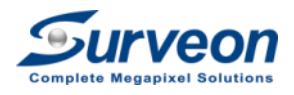

# Steps 4-3-8 Burning test the E2E solutions

- 1. Make the system for few hours burning test, like a overnight burning.
- 2. The NVR will also take few hours to background initialize the RAID.

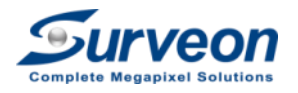

# Steps 4-4 Finish the Simulation

- 1. Shutdown the SMR / NVR
- 2. Turn off all the POE switch
- 3. Turn off the broadband router

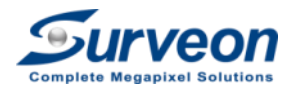

#### Steps 4 Complete

- You have now simulated the E2E solutions. For
	- All camera live view and record in the NVR
	- Liveview recording checking
	- Simple Playback to check
	- **Burning test**
- Next: Move all the equipment to the field site

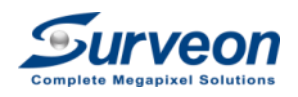

#### Step 5: Move the equipment to field site

### Steps 5 On site installation

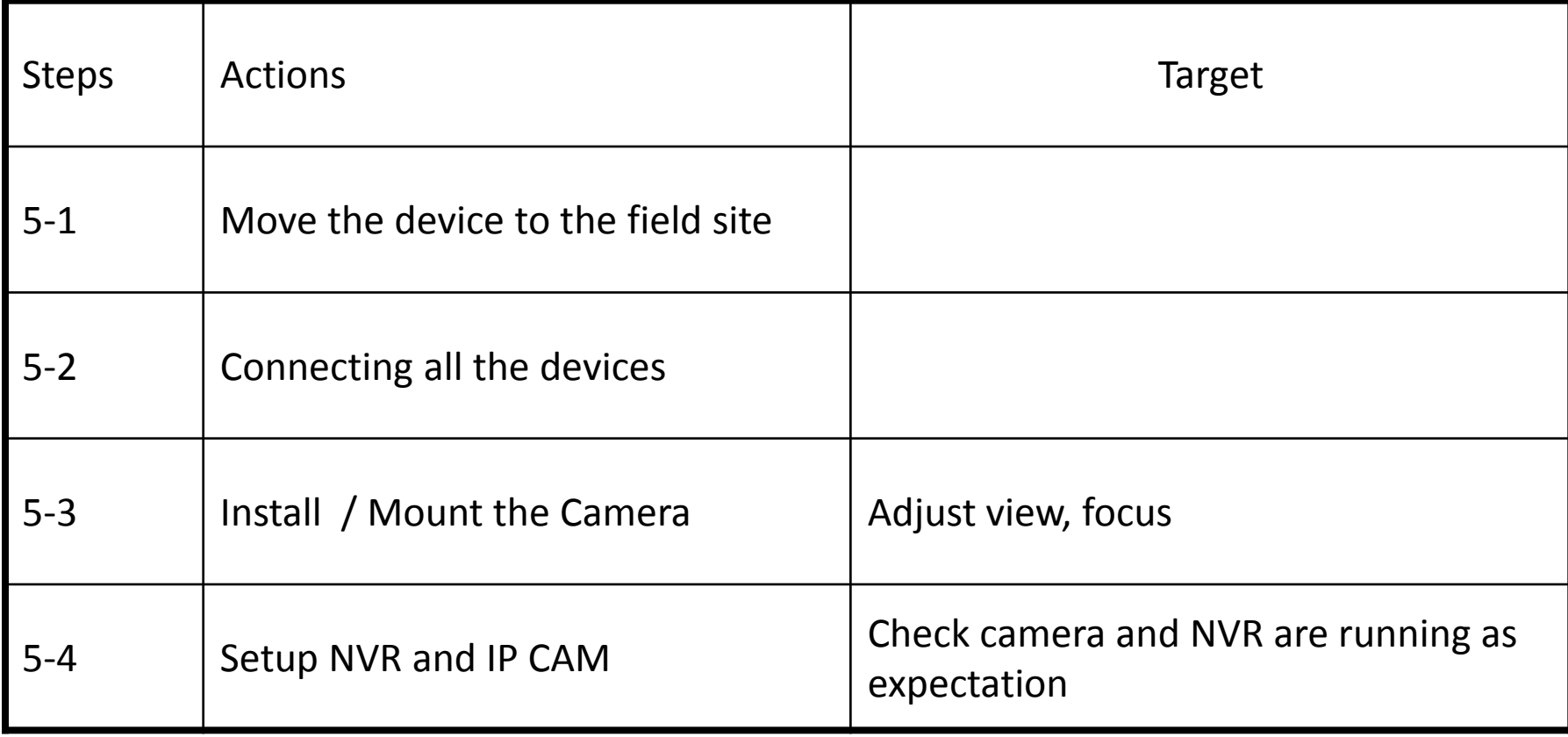

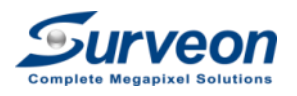

# Steps 5-1 Move the equipment to field

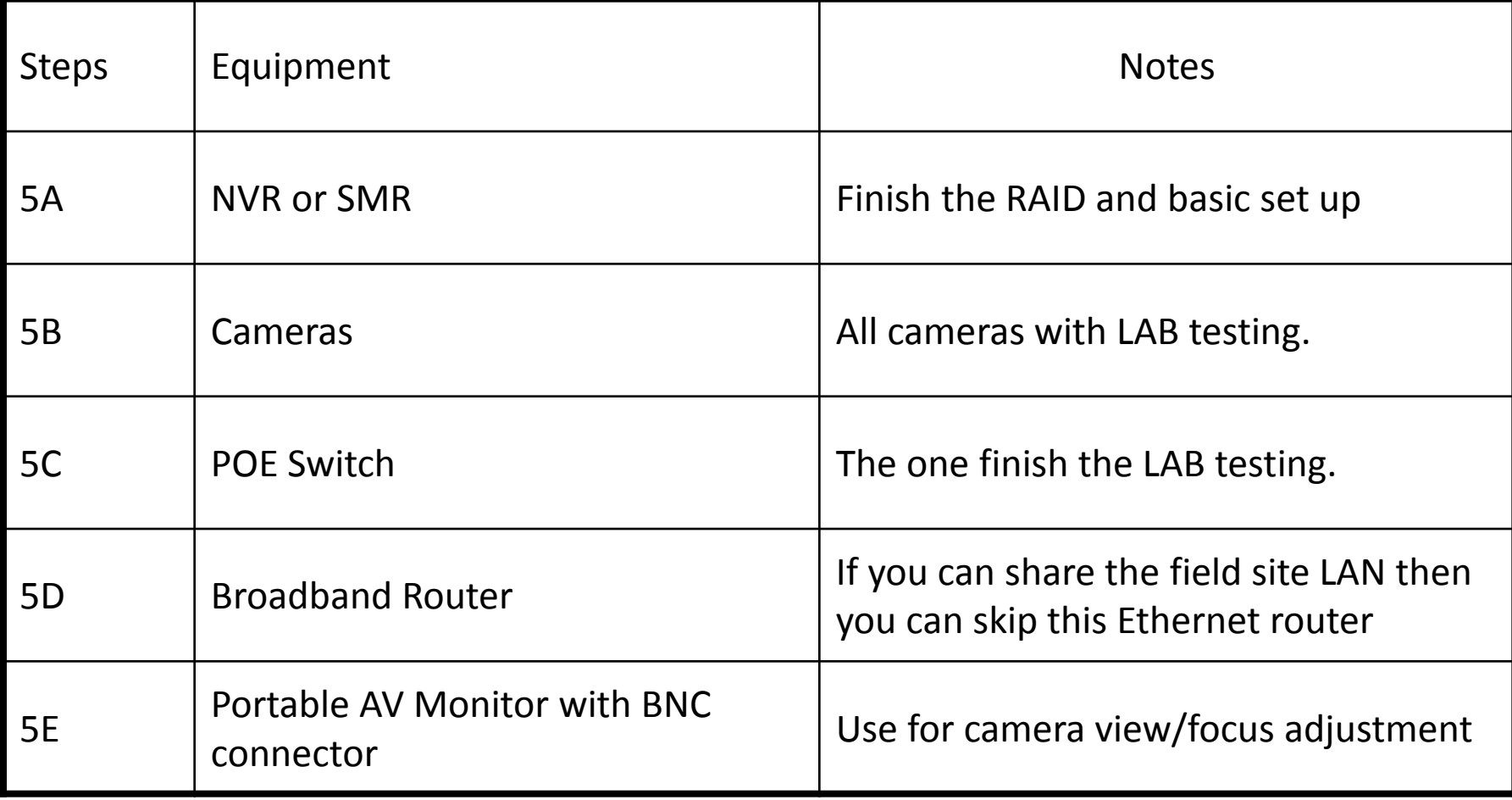

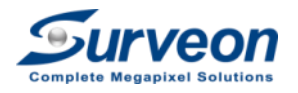

#### Steps 5-2 Connecting all the device

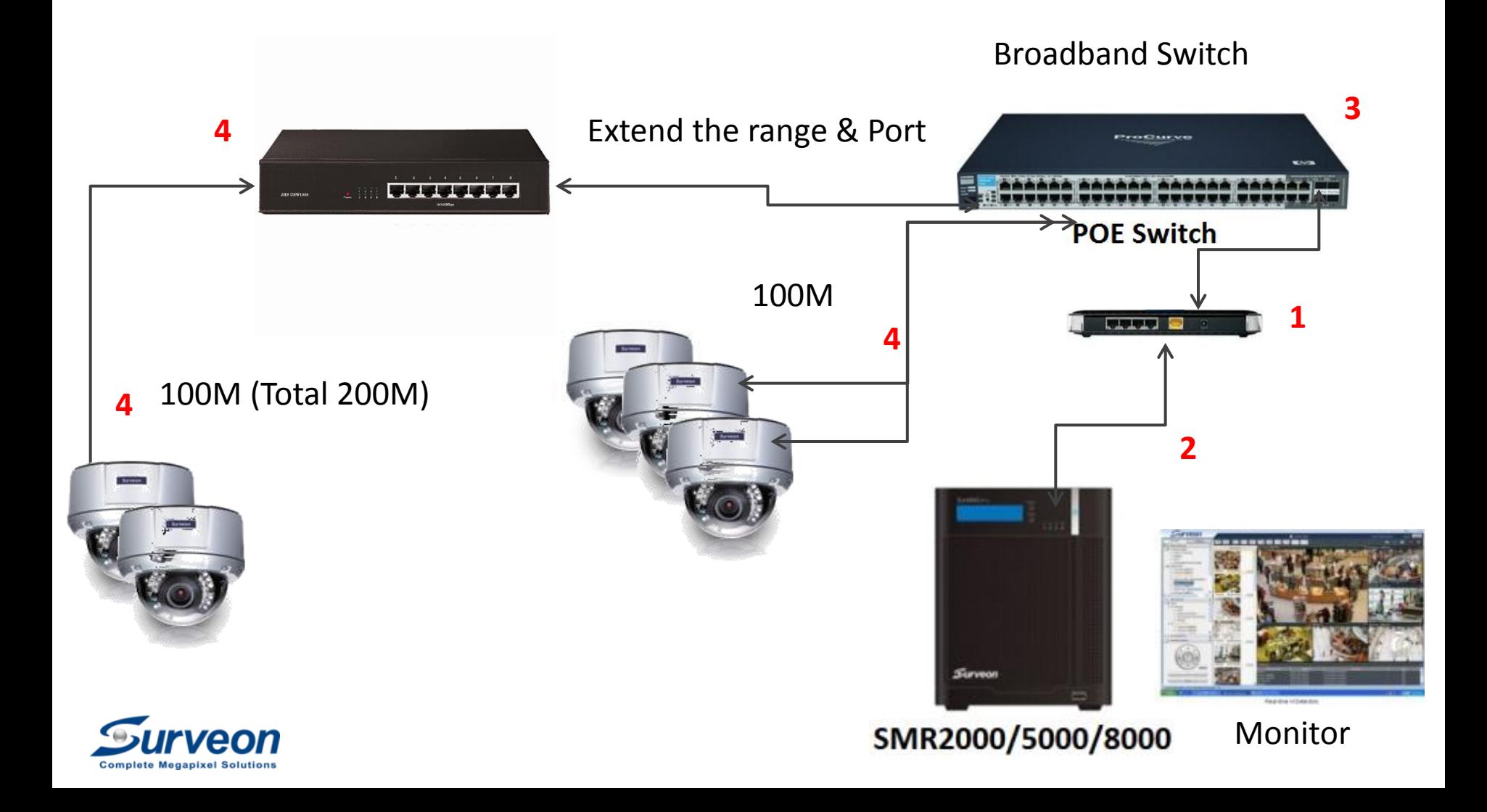

#### Steps 5-3-1 Boot up the NVR

- 1. Power up the NVR and log in, if cameras have connected to the switch. You will see those cameras in the liveview page.
- 2. You can do auto search or manual adding anytime during the installing time.

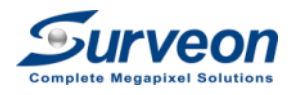

# Steps 5-3-2 Mount & Install the Cameras

- 1. Connect the camera with Ethernet cable to the mounting place
- 2. For fix lens & auto focus cameras to adjust the view angle first.
- 3. For the Vari-focal lens, using the BNC connector to ease the focus\*
- 4. Mount the camera to the wall, ceiling or mounting bracket
- 5. Follow  $1 4$  to finished all the camera installation

\* If you want to see the video on NVR, then push the auto scan once plug the POE cable to the camera

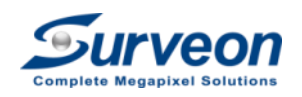

# Steps 5-4-1 Check Liveview

- A. The camera list include all cameras.
- B. The camera name has been setup.
- C. Each liveview channel can show the live video.

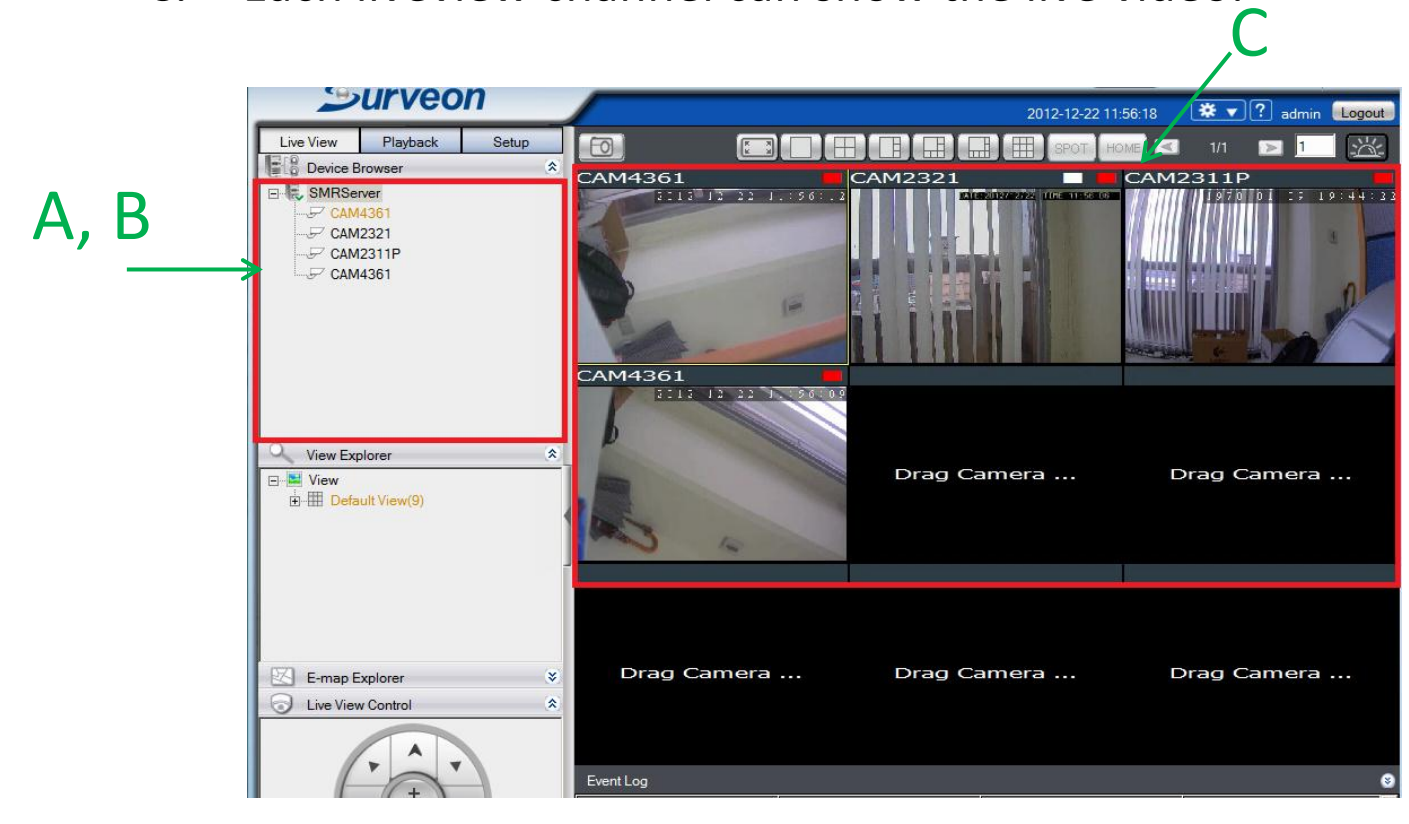

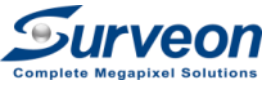

# Steps 5-4-1 Check Liveview

- A. Liveview can show recording and motion detection result.
- B. Check event log doesn't show abnormal message.
	- $\checkmark$  Video lost
	- $\checkmark$  RAID failure

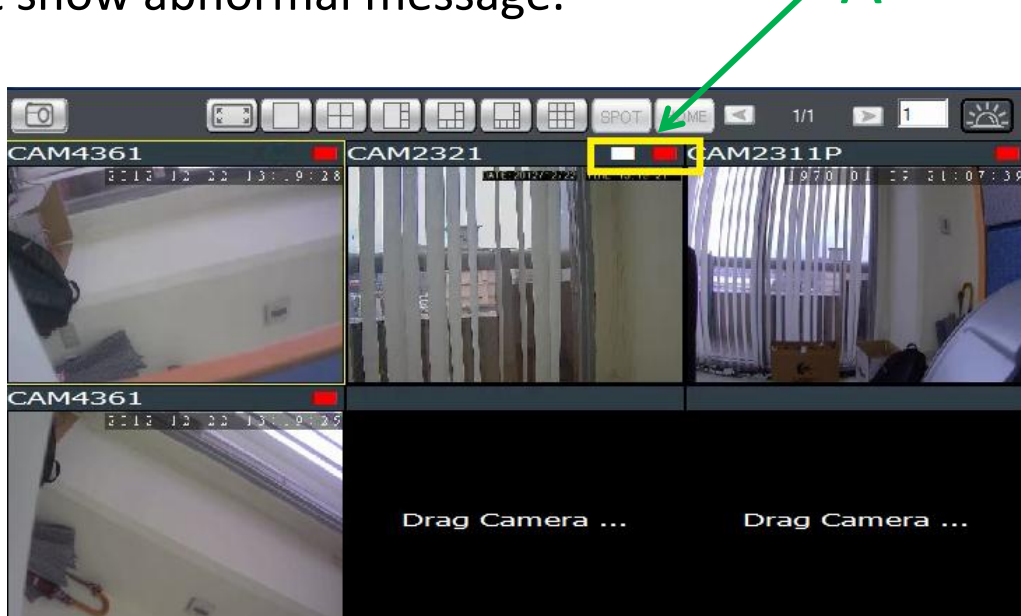

B

Event Log

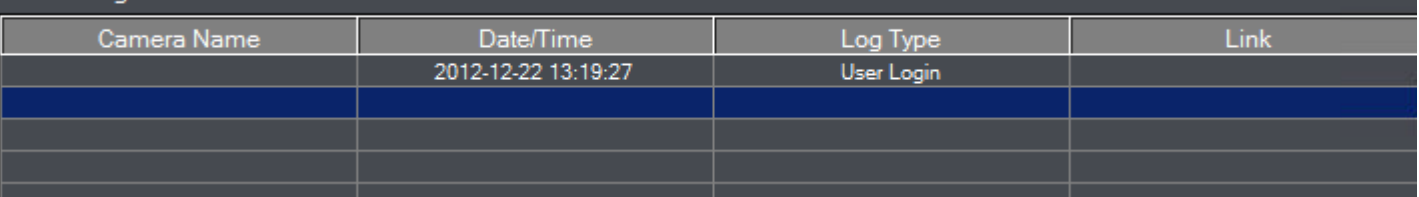

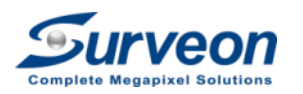

A

#### Steps 5-4-2 Check Playback

• Check **Time Search** can find the recently and specific time video.

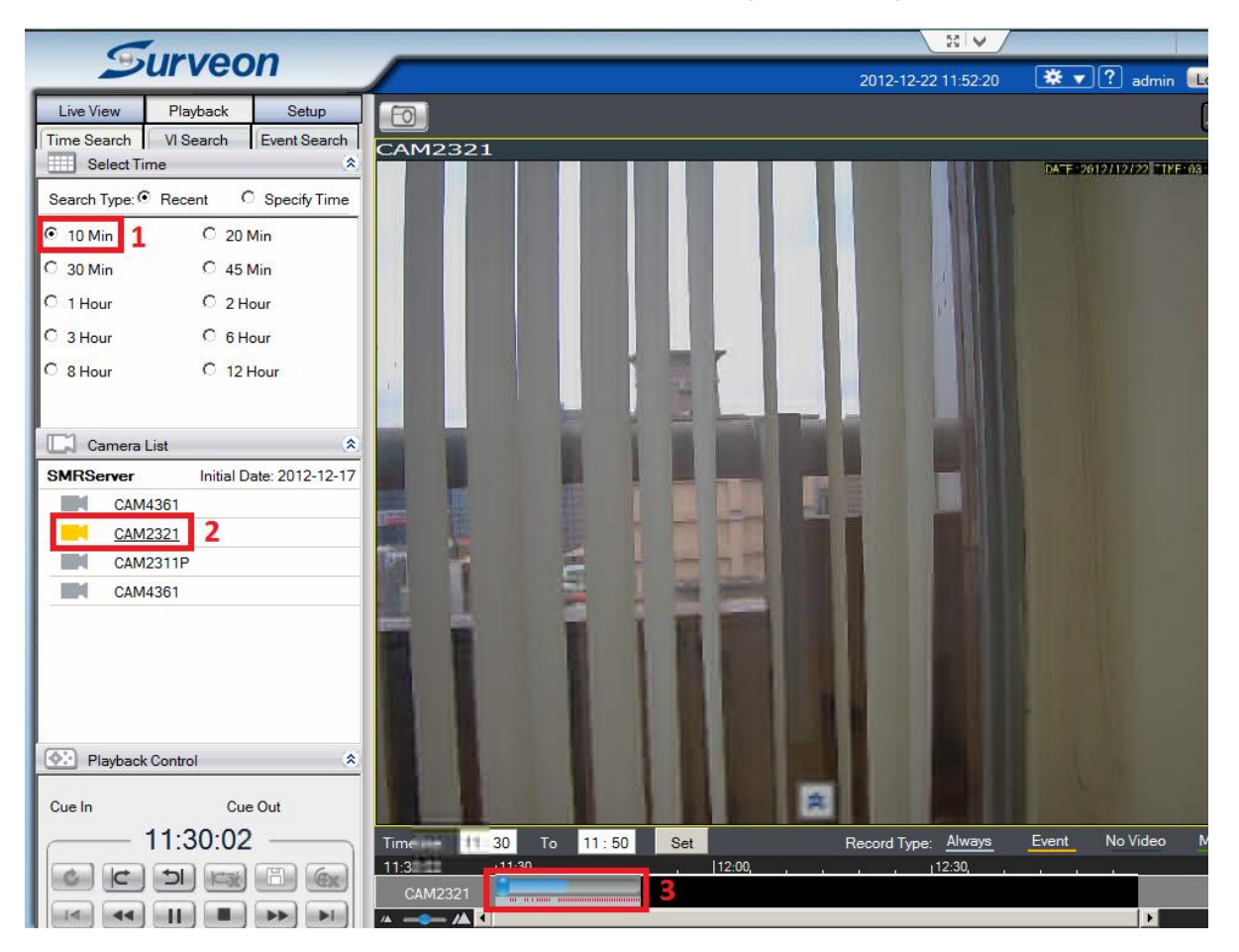

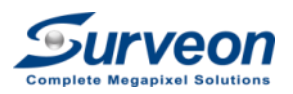

# Steps 5-4-3 Check Camera

• Check camera time is correct.

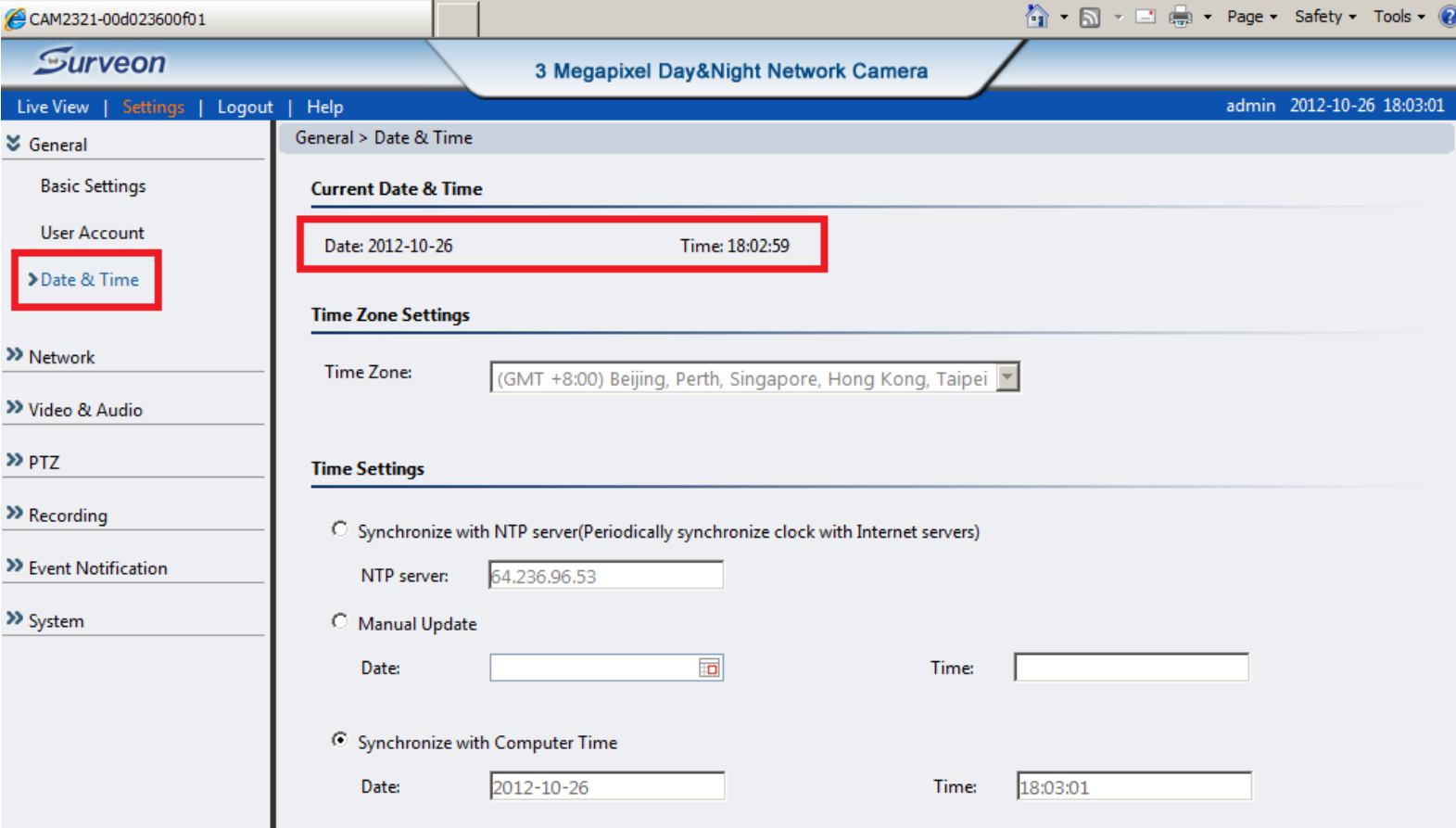

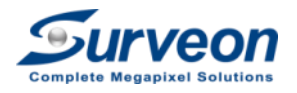

# Steps 5-4-3 Check Camera

• Check camera streaming setting is as expected.

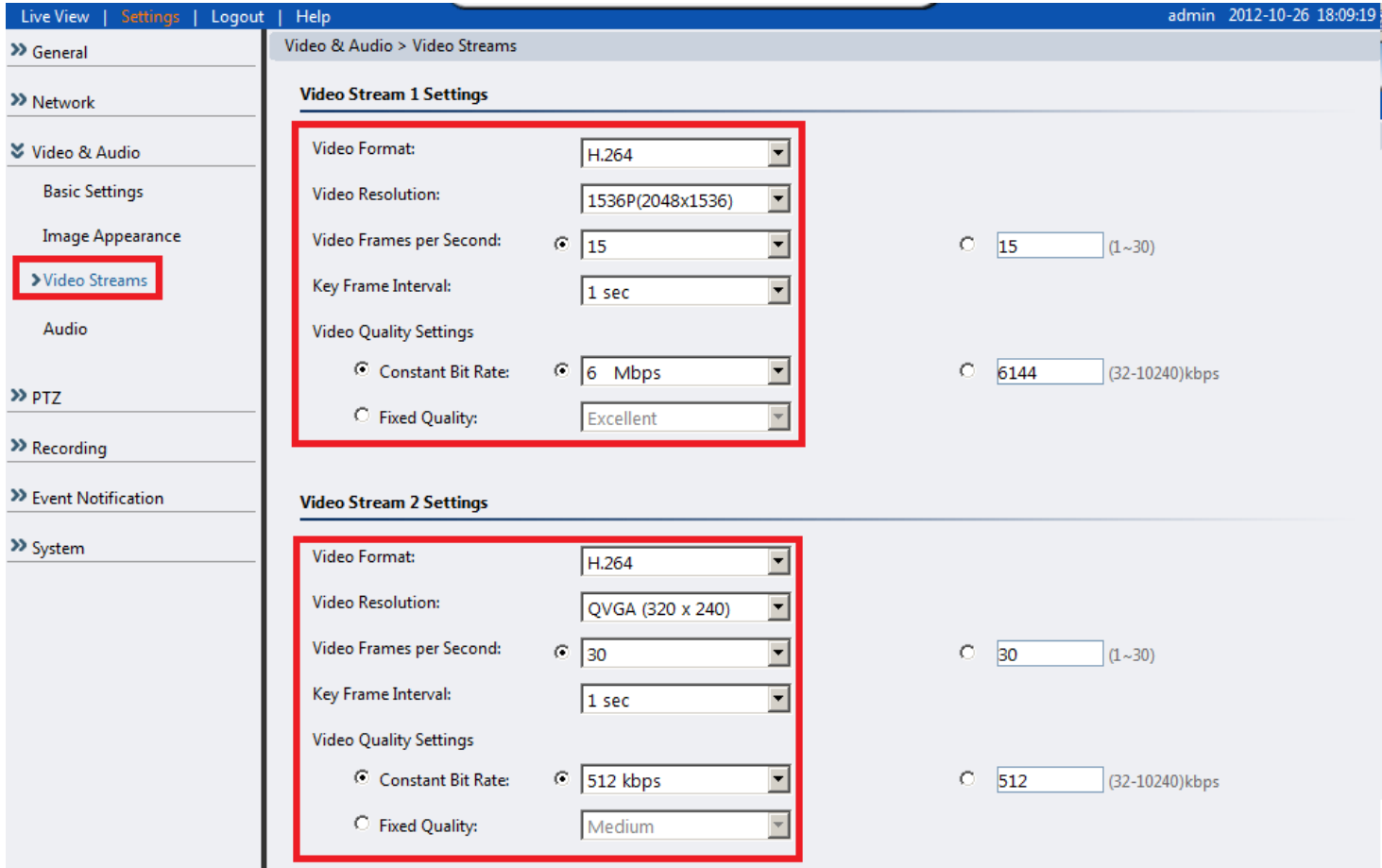

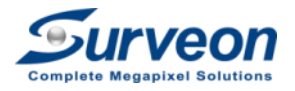

#### Steps 5-4-3 Check Camera

• Check image appearance is as your expectation.

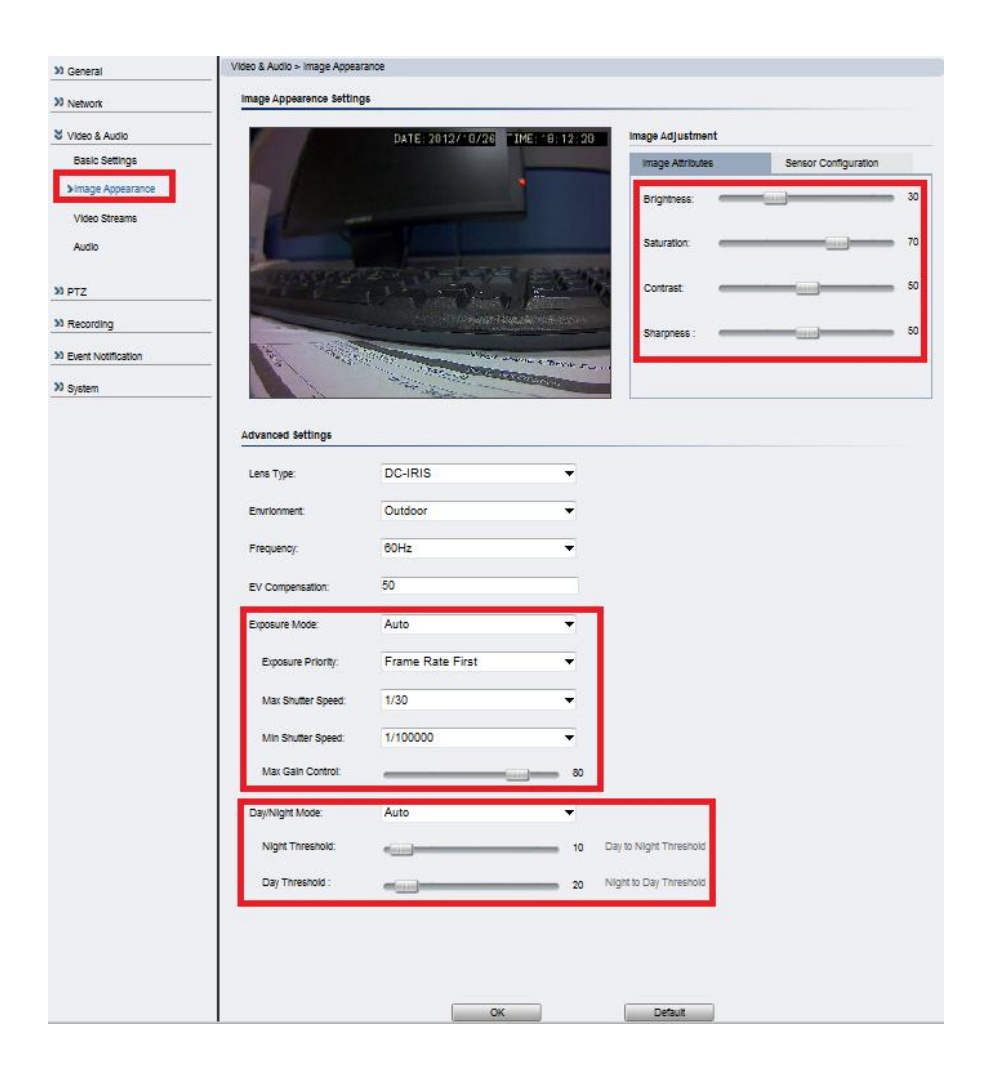

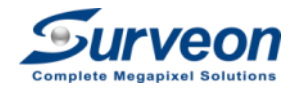

# Steps 5-4-4 Check VMS setup setting

• Check storage status is normal.

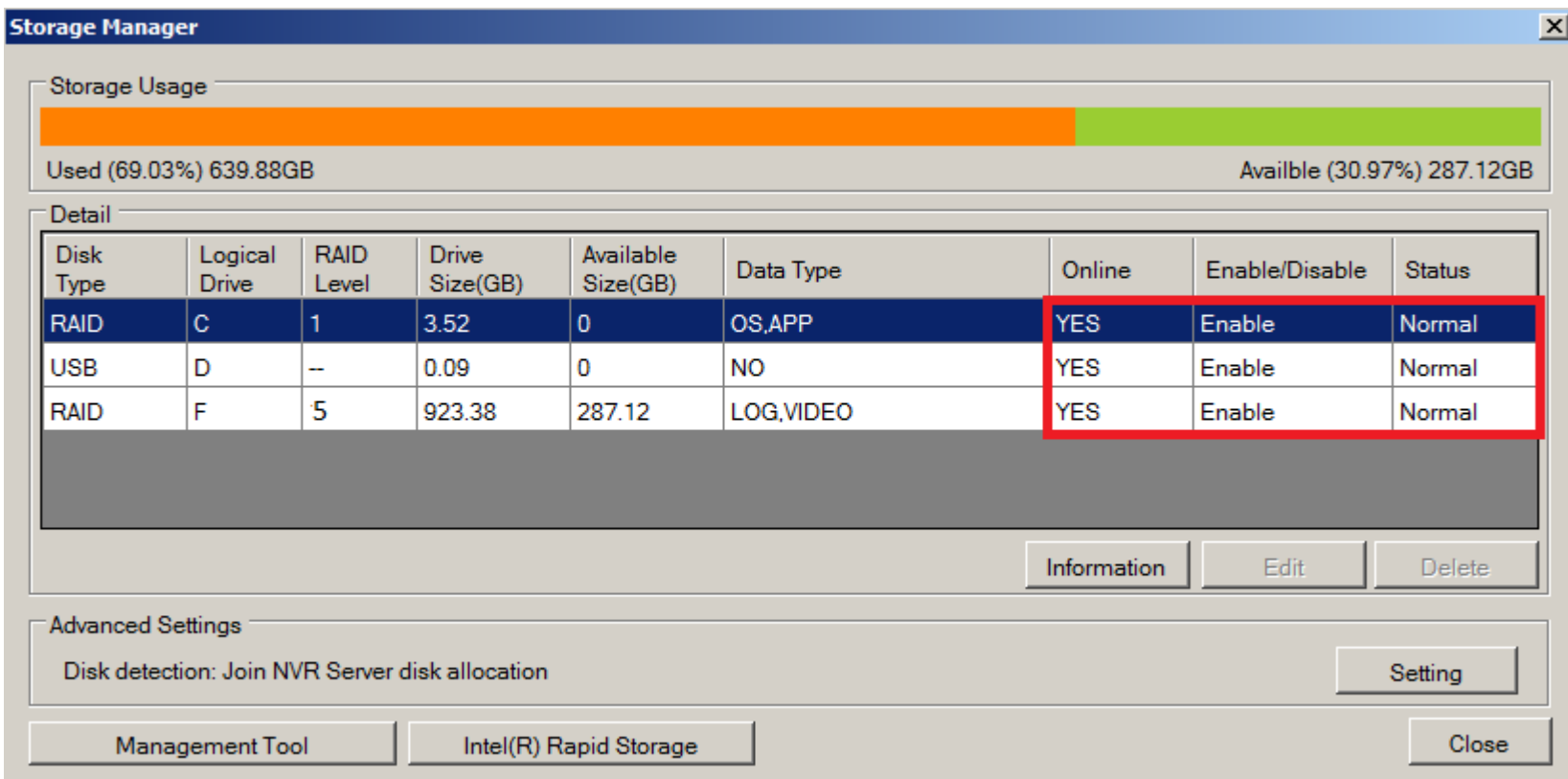

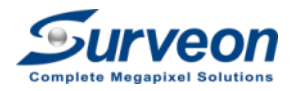

# Steps 5-4-4 Check VMS setup setting

• Check time zone is correct.

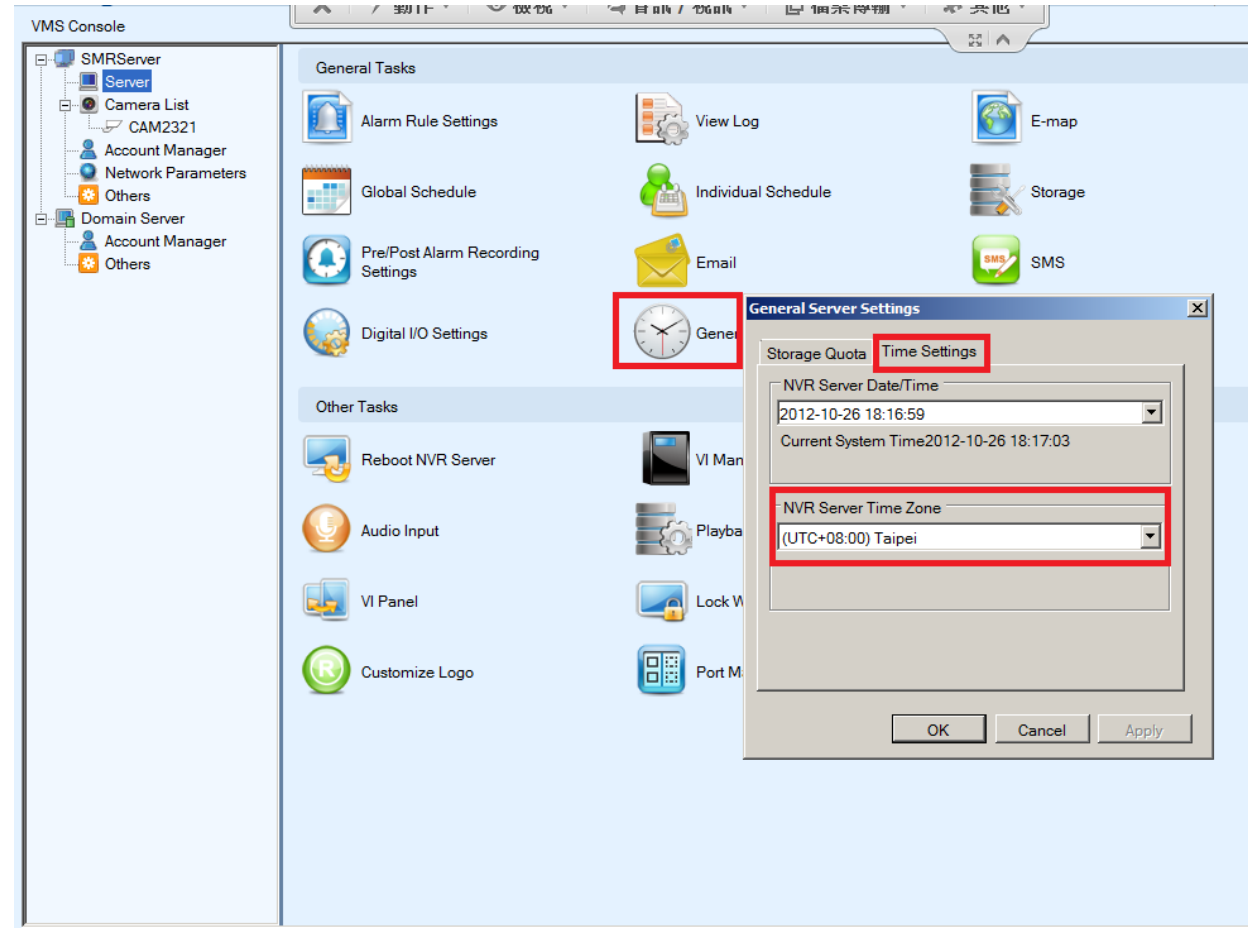

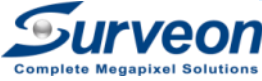

# Steps 5-4-4 Check VMS setup setting

• Check Pre/Post alarm recording time is set as you expected.

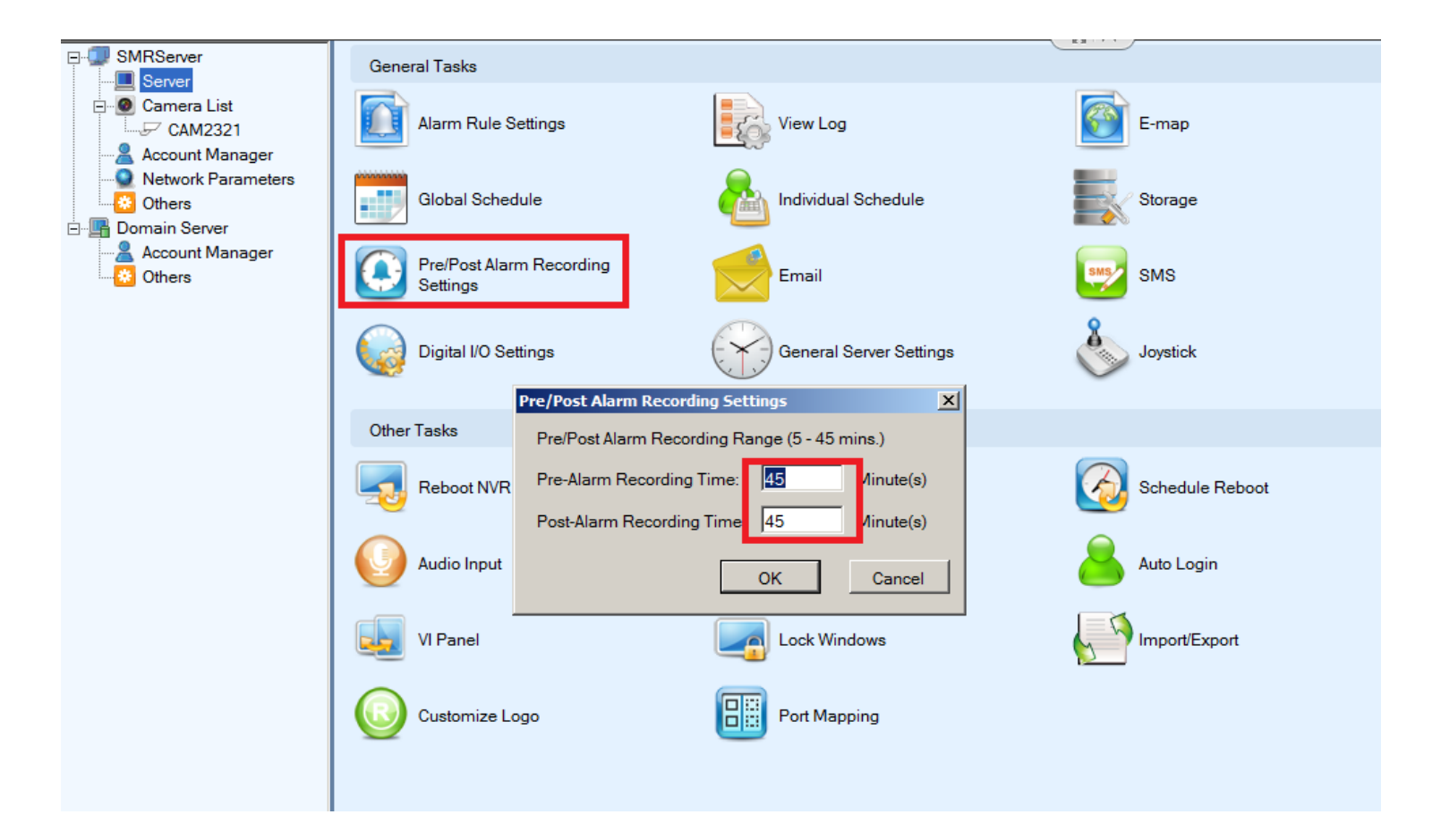

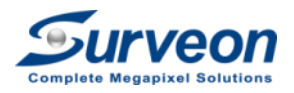

# Steps 5 Final Check

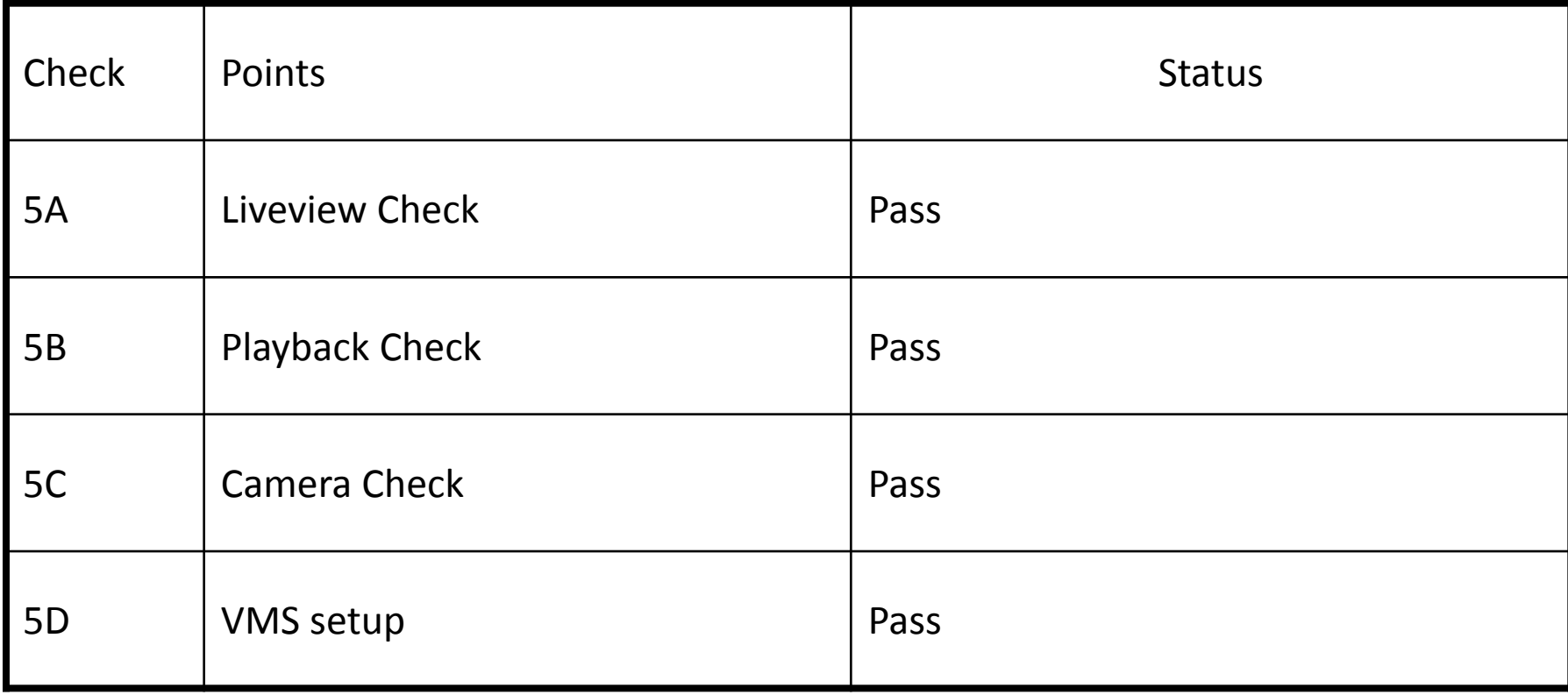

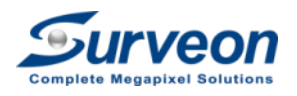

# FAQ

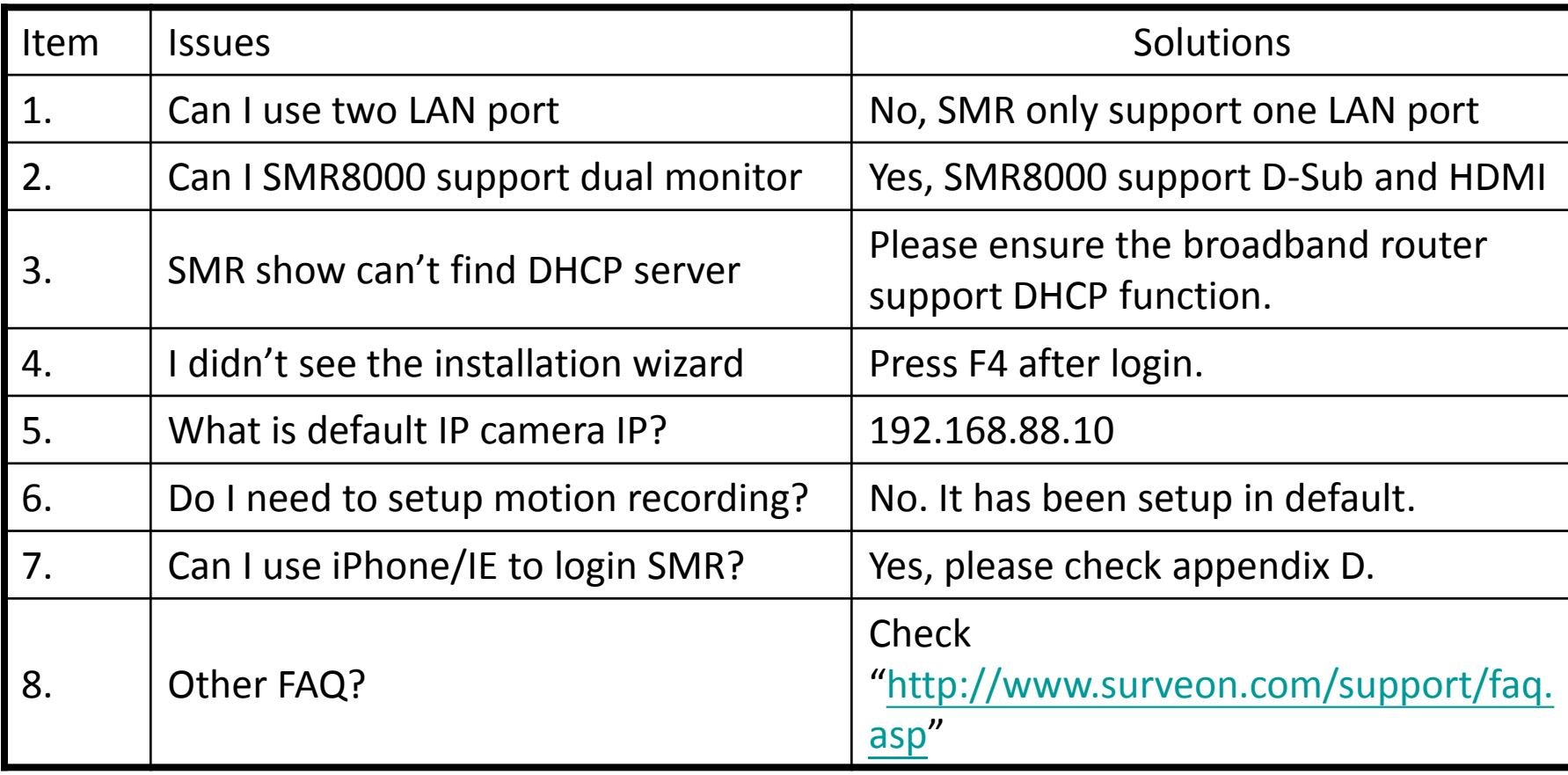

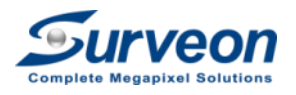

# Troubleshooting

- 1. SMR can't find out the IP camera
	- Check camera backend network LED and power LED is shown green.
	- Check hardware power on/off can fix this issue or not.
	- Ensure POE switch comply with IEEE 802.af.
	- Scan IP camera by IP Utility.
	- Check Ethernet cable are connected firmly.
	- Check reset to factory default for this camera can fix this issue or not. (<http://www.surveon.com/support/faq.asp>)
- 2. SMR can't initialize RAID
	- 1. Check hard disk are brand new.
	- 2. Check hard disk is on Surveon support

list.([http://www.surveon.com/support/hardware.asp\)](http://www.surveon.com/support/hardware.asp)

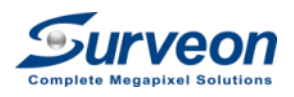

# Troubleshooting

- 1. How to make 3x3 liveview have better quality?
	- Use IE to login IP camera with admin/admin
	- Go to Setting -> Video and Audio -> Video Streams
	- Adjust the video resolution to VGA on **Video Stream 2 Settings**
- 2. How to setup camera day/night switch?
	- Use IE to login IP camera with admin/admin
	- Go to Setting -> Video and Audio -> Image Appearance
	- Select Day/Night mode
		- Auto
		- Day
		- Night
		- Schedule

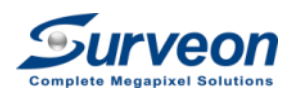

# Questions & Answer

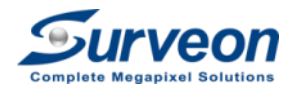
# Appendix

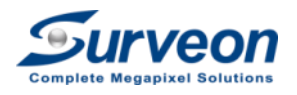

### Appendix A – RAID Suggestion

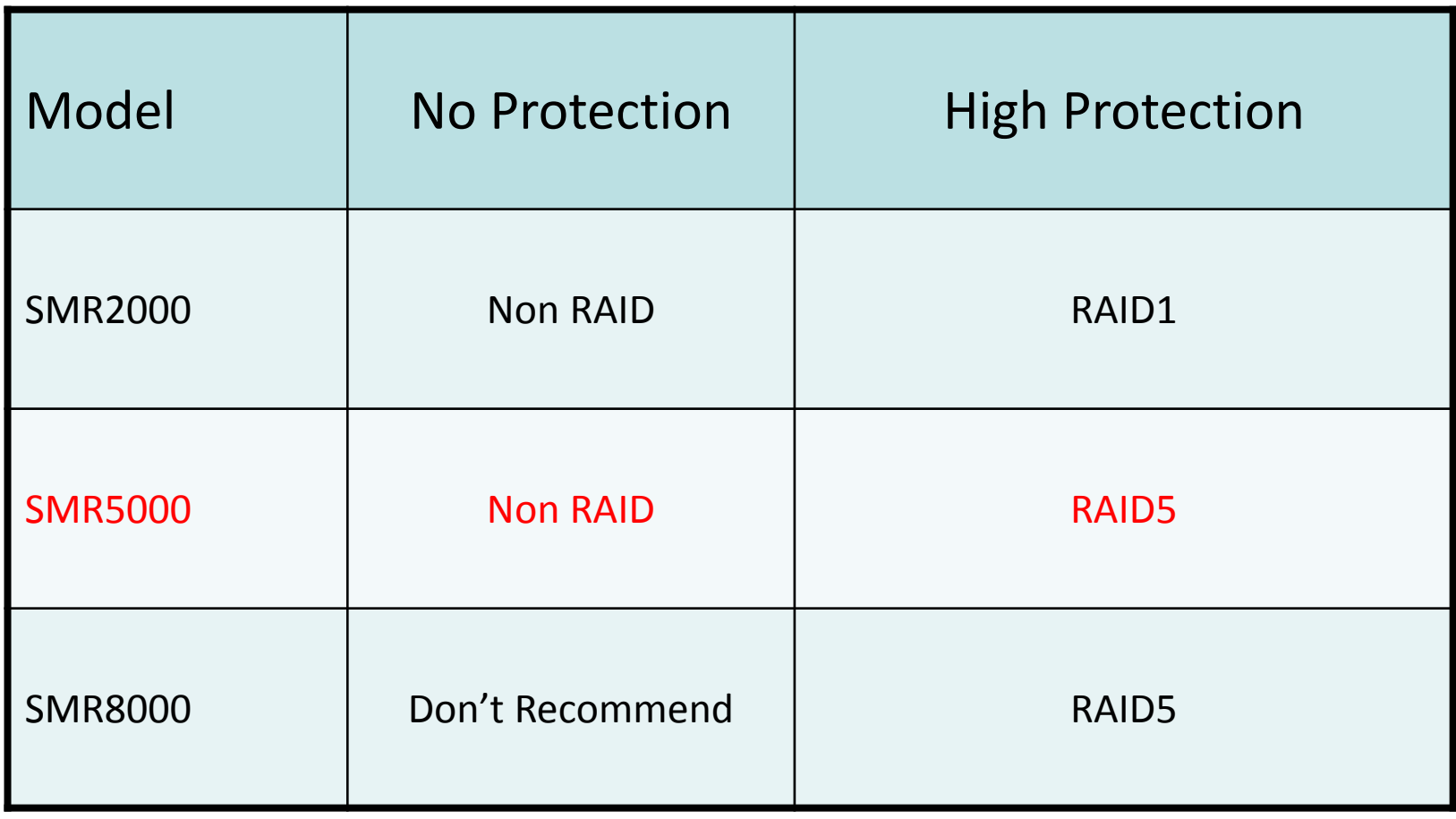

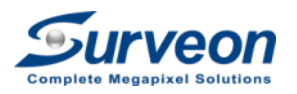

### Appendix B – Recommend Router and Switch

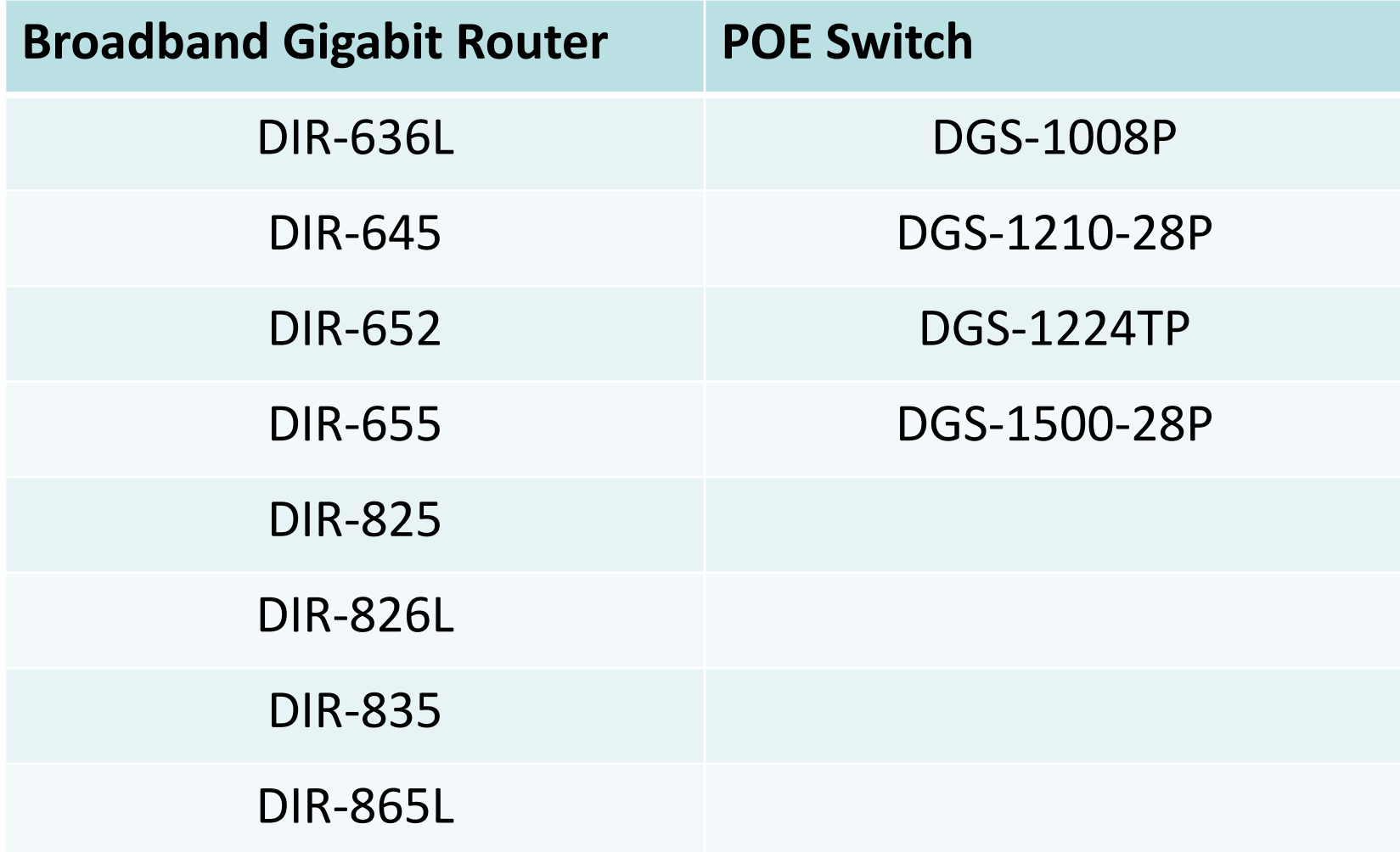

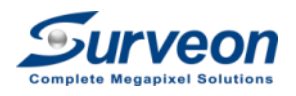

## Appendix C – Remote Client Environment

- Add a standalone PC to broadband router gigabit port
- The standalone PC will receive IP from broadband router

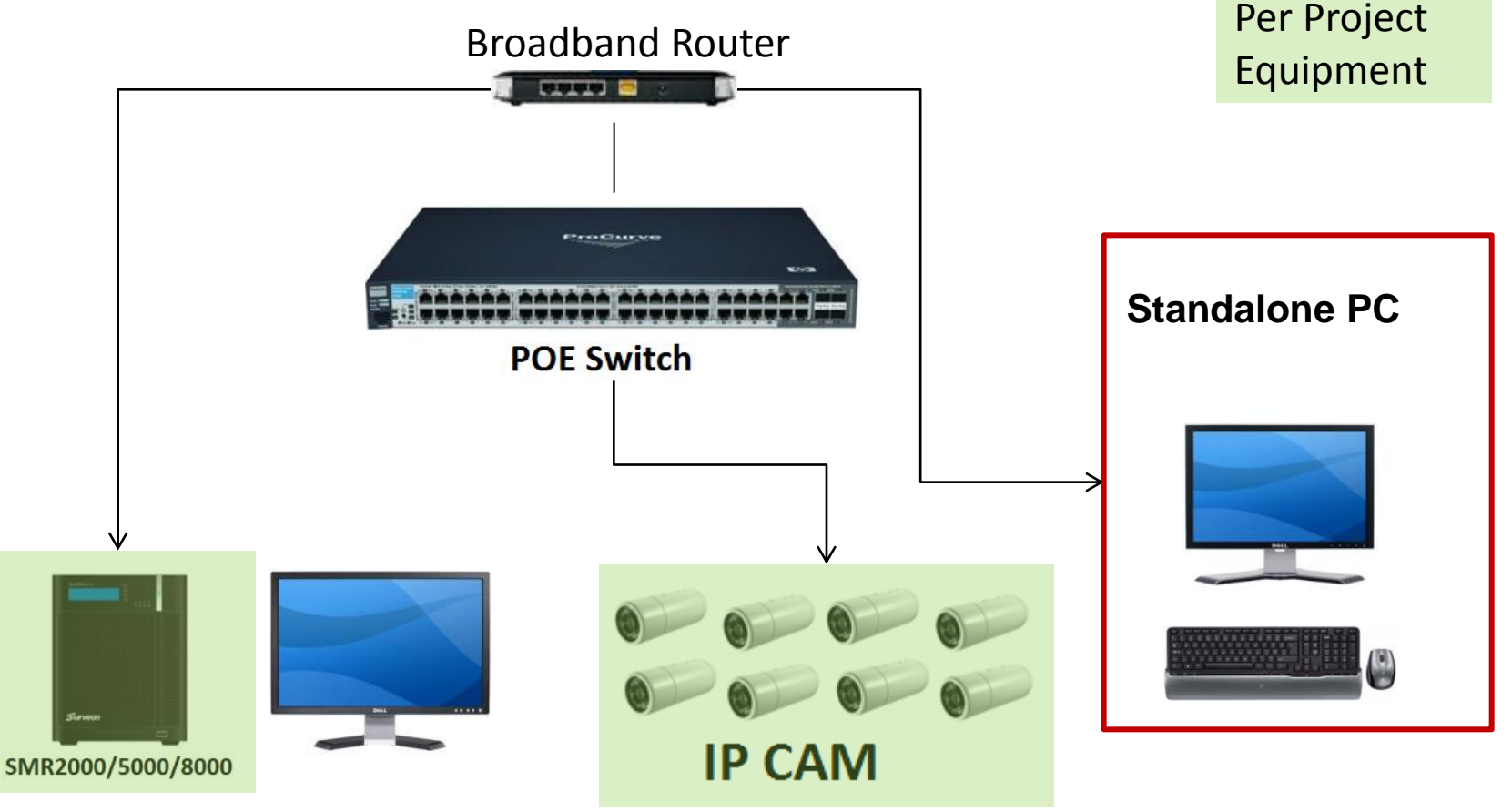

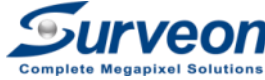

## Appendix C – Remote Client Environment

- The standalone PC should
	- Install VMS remote client.
	- Setup the same time zone with SMR.
	- Turn-off the firewall setting.
	- Install Windows XP or above 32-bits OS.
- The SMR should
	- Create new account for remote login.

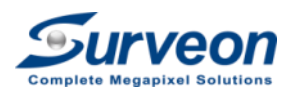

### Appendix C – Remote Client Login

• Right click the VMS icon with administrator privilege

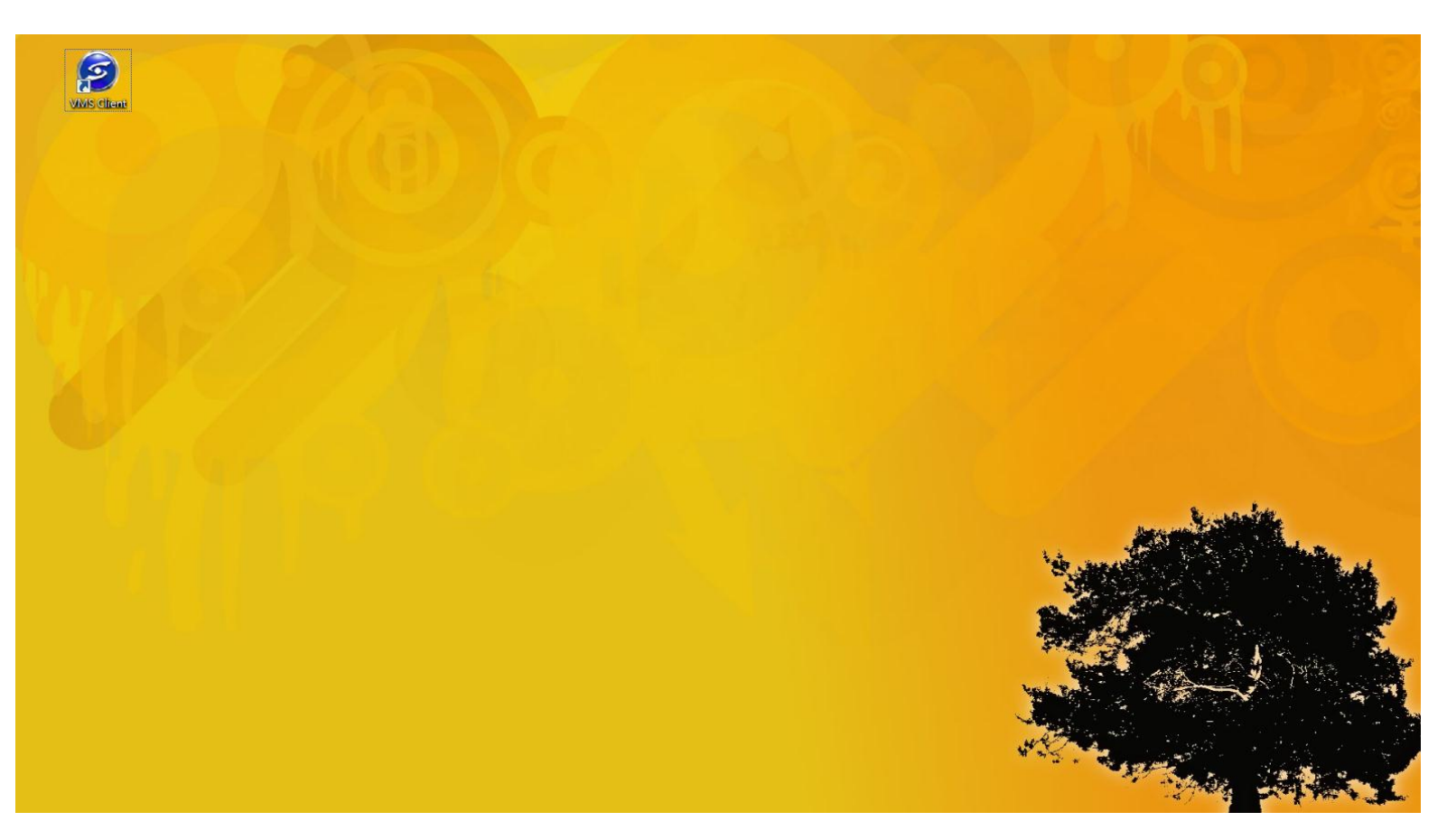

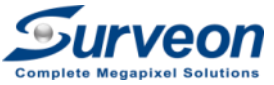

### Appendix C – Remote Client Login

- Select **Directly Access method.**
- Click **Search** button to find the SMR or input the IP address.
- Input Username and Password to login.

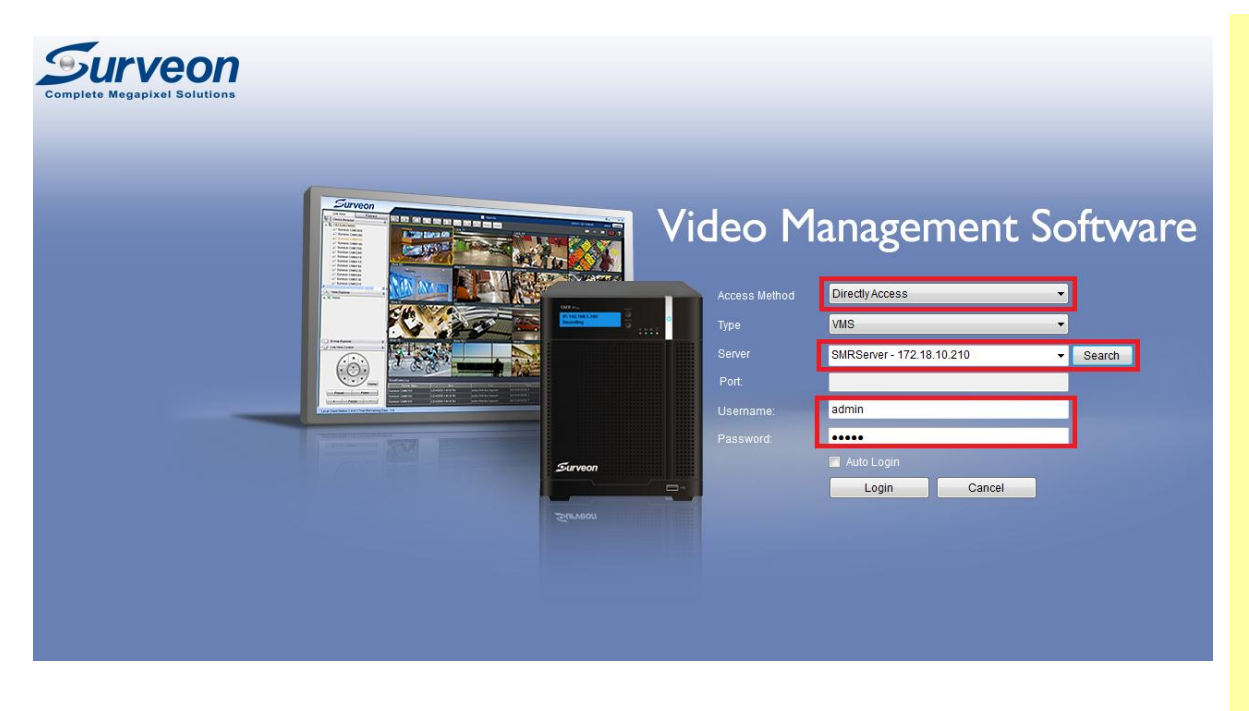

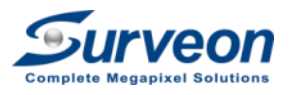

#### Note:

- 1. The SMR local client and remote client can't be login by the same user simultaneously.
- 2. If the SMR local client is login right now, please use another user account to login.

### Appendix C – Remote Client Login

• After login, you will see the same screen in the SMR.

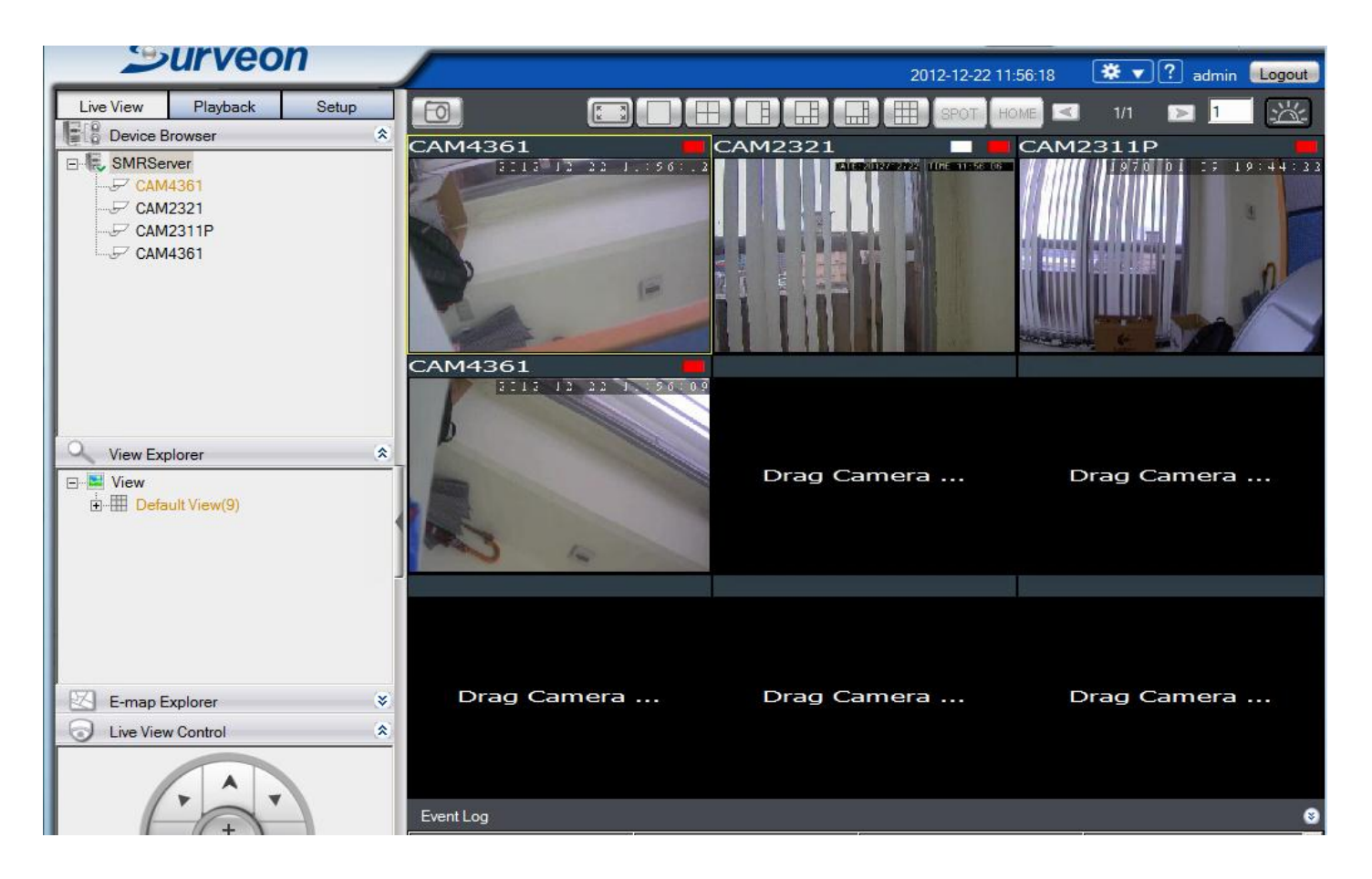

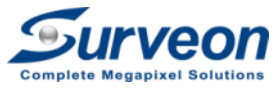

### Appendix D – Remote access over Internet

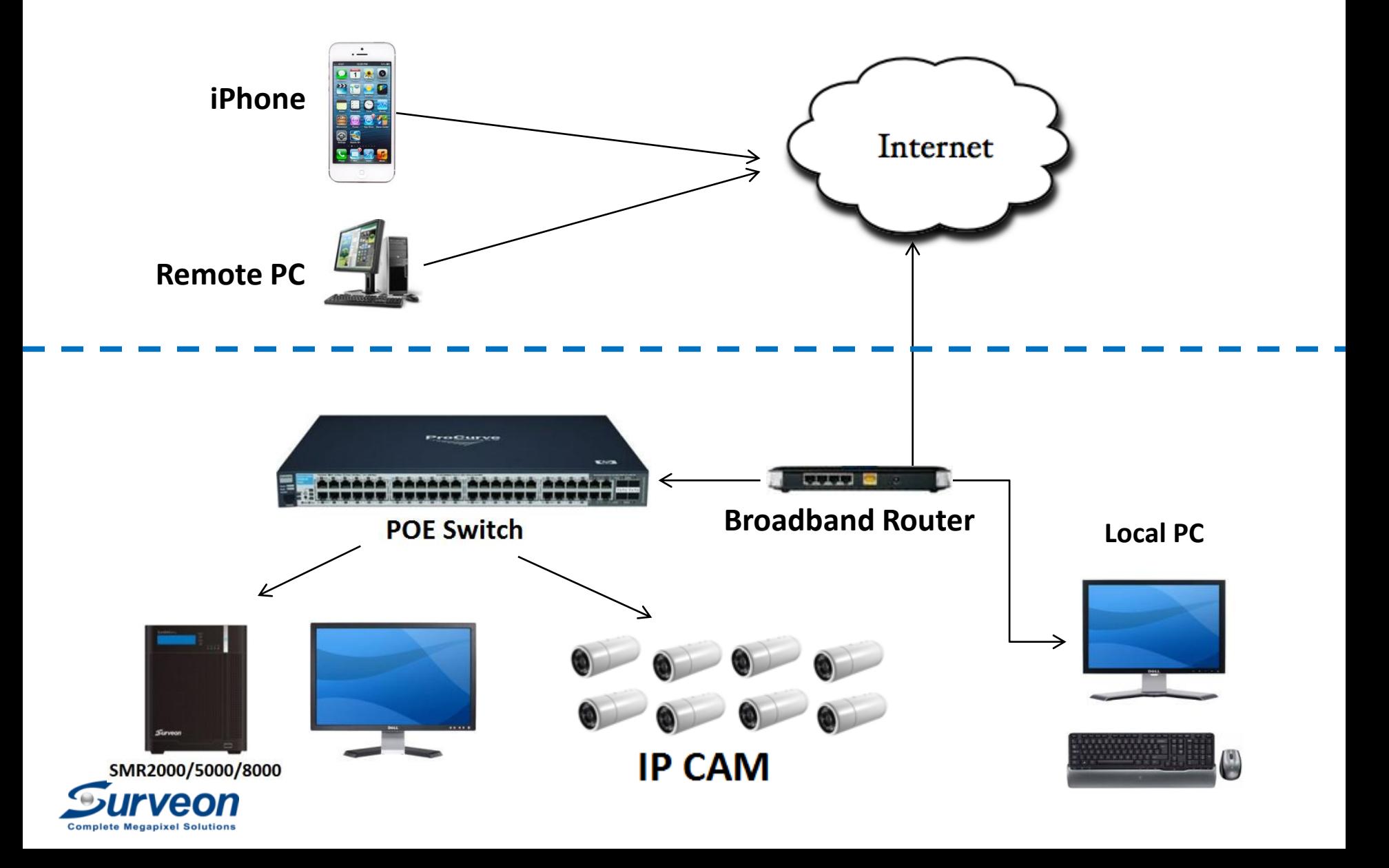

## Appendix D-1 – Concept of port forwarding

The method to allow user to setup the port mapping on the router and server to enable Internet device (Remote Internet Client of iPhone client) can access local LAN SMR

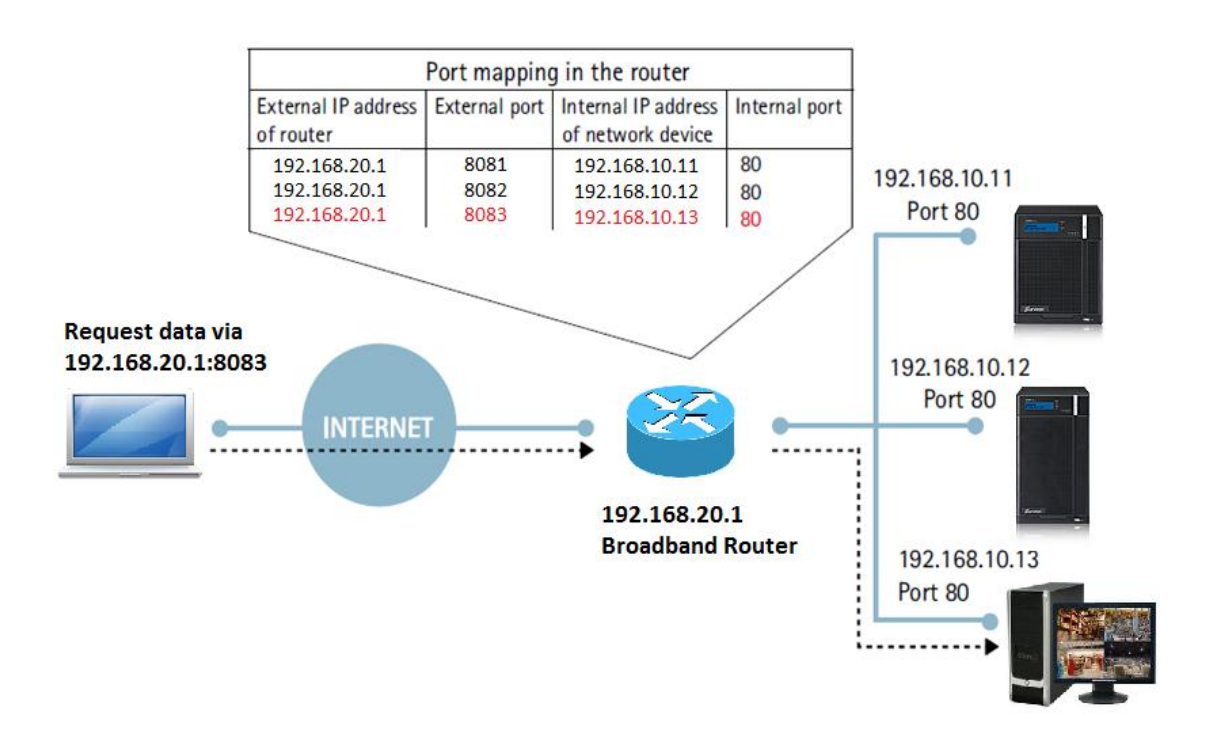

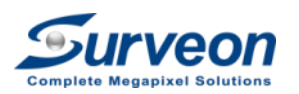

In order to enable port forwarding, user need to setup broadband router.

(Example: D-Link DIR-652 )

1.Use IE to connect to the Router.

2.Go to Setup > Internet > Manual Internet Connection Setup.

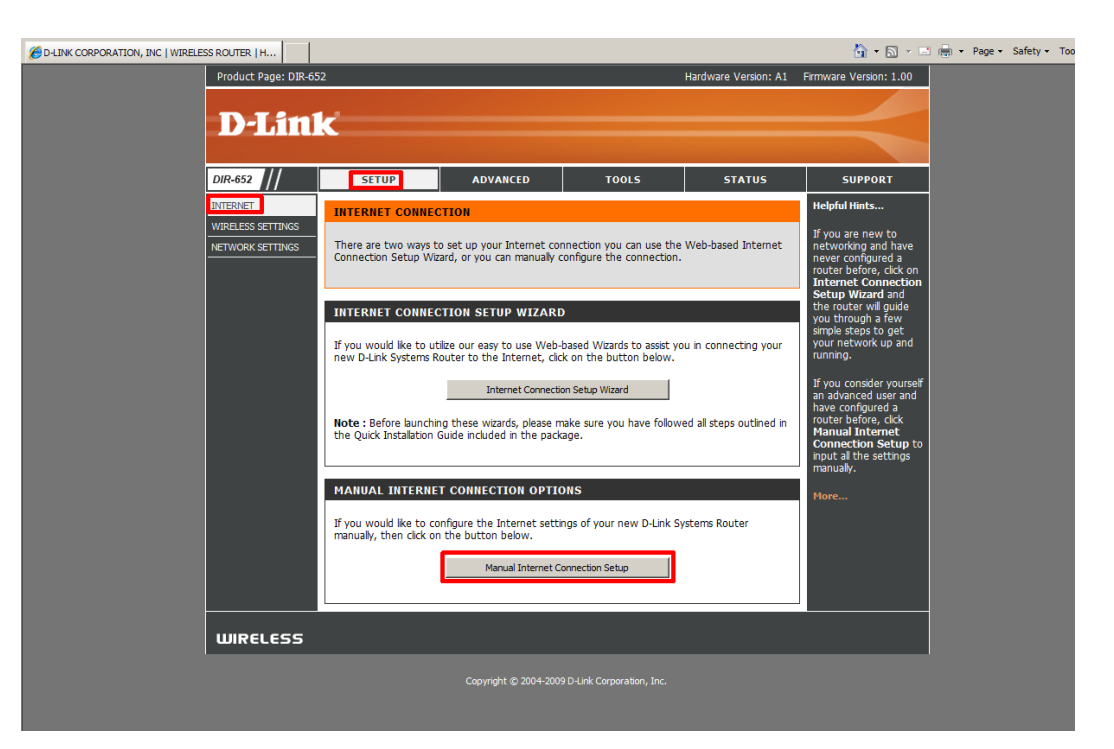

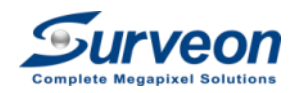

3. Please set up a fixed public IP. (You need to get this fix IP from your telecom vendor)

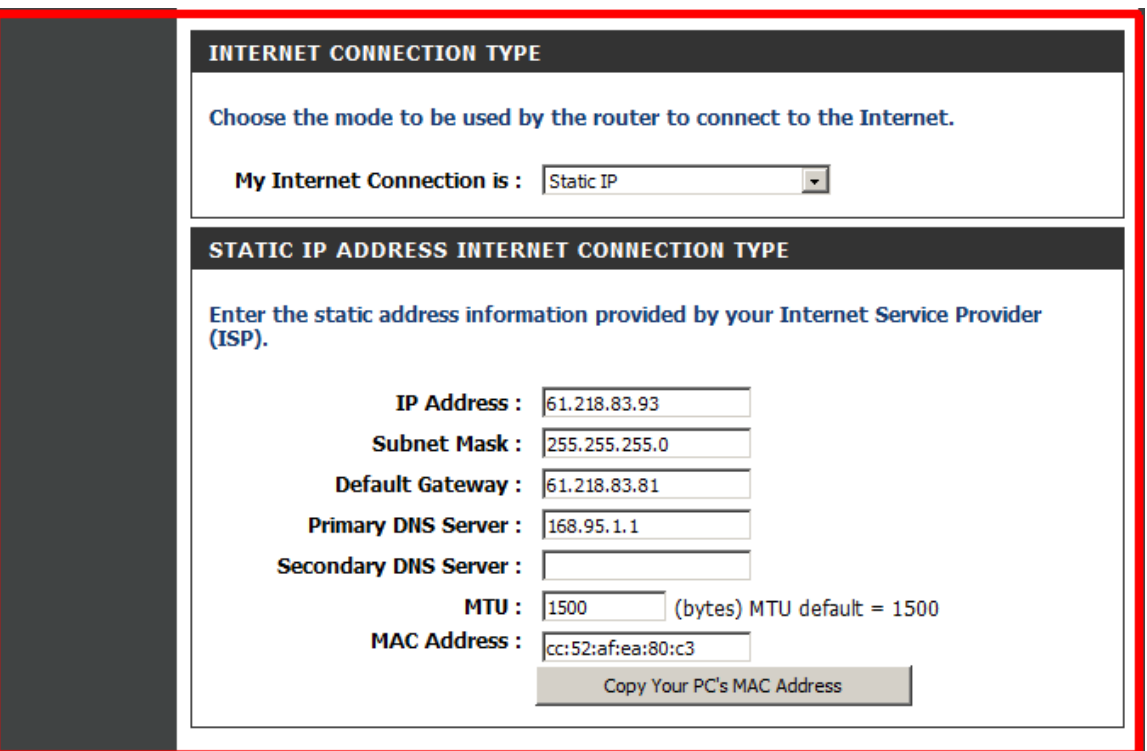

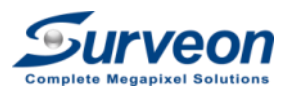

4. After setting up a fixed IP, please save the settings.

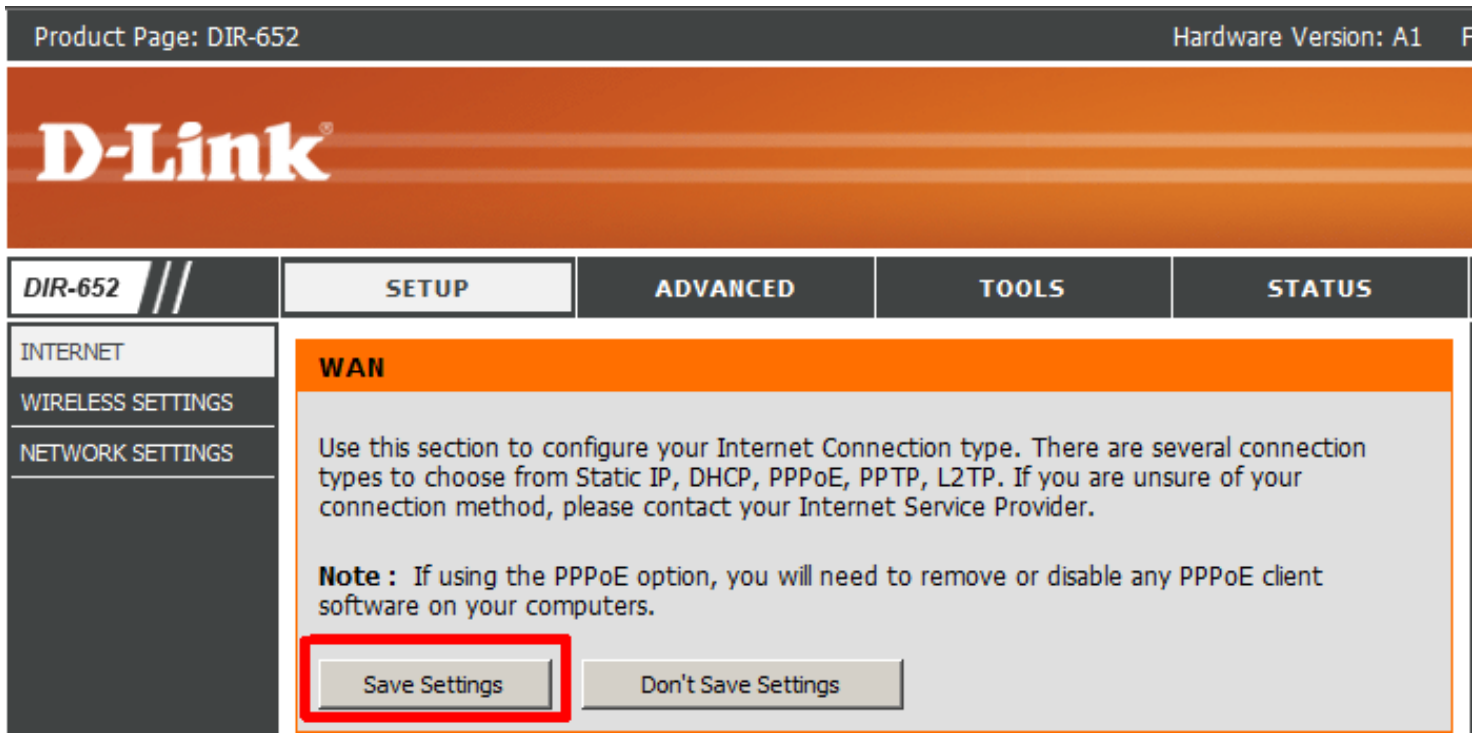

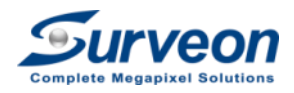

### 5. Go to Advanced > Port Forwarding.

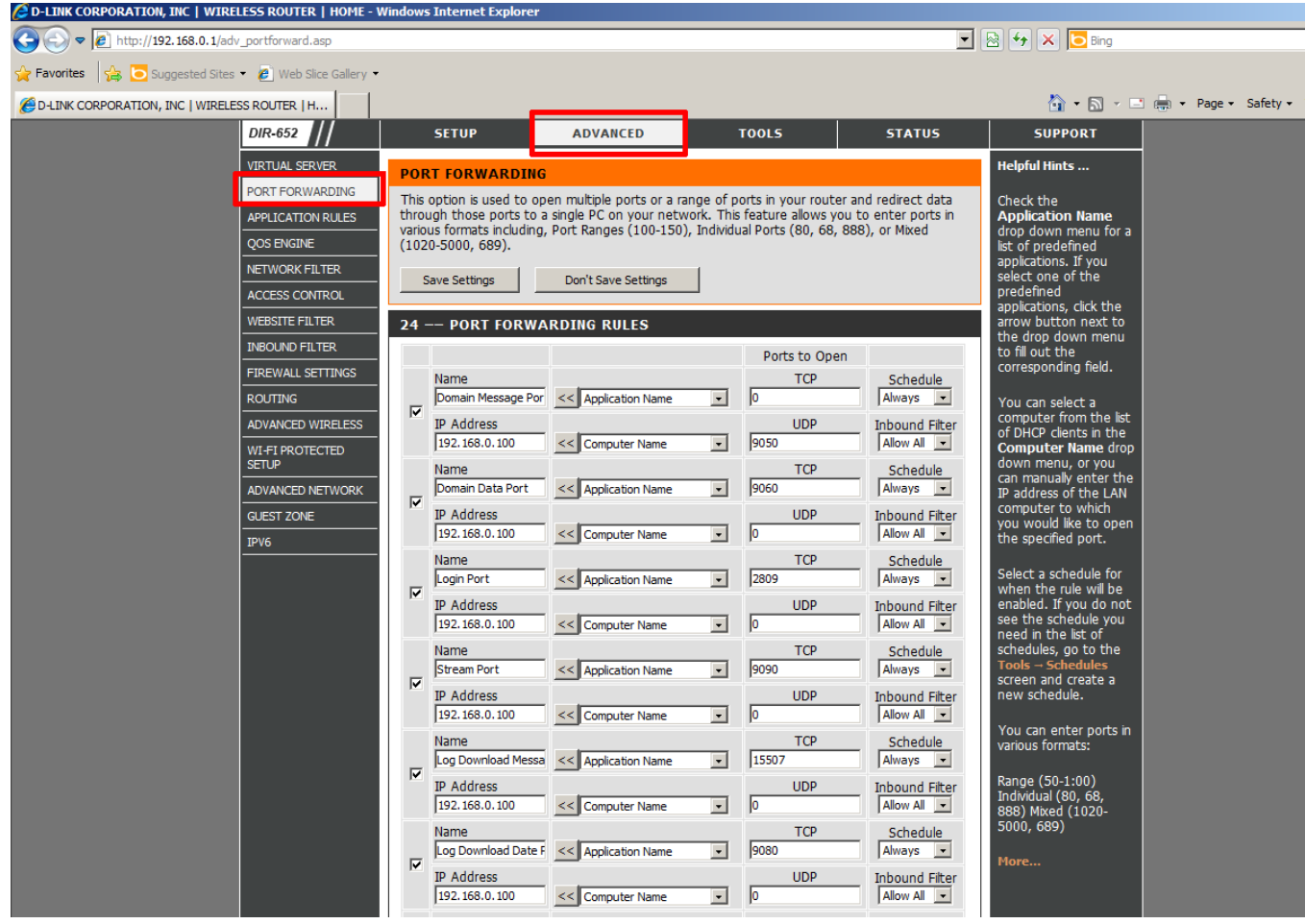

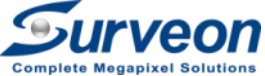

6. Setup the mapping relationship between private LAN IP and Port. User should build up following record on router.

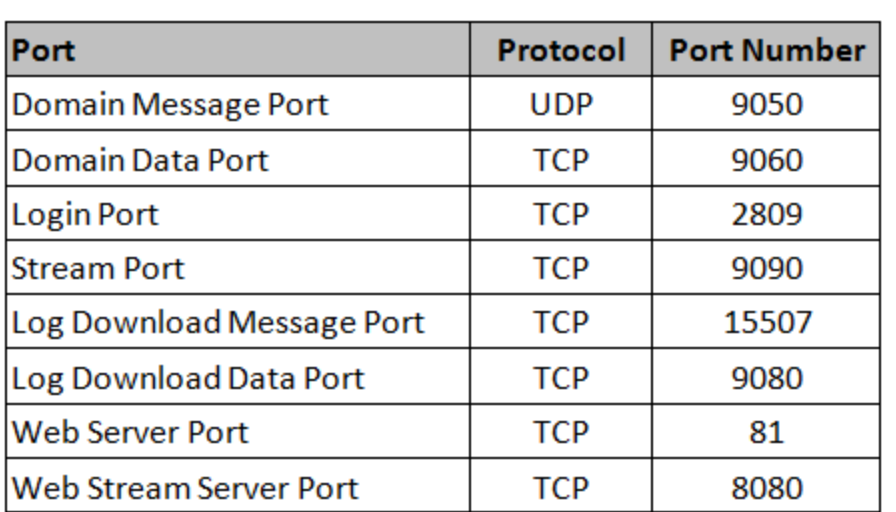

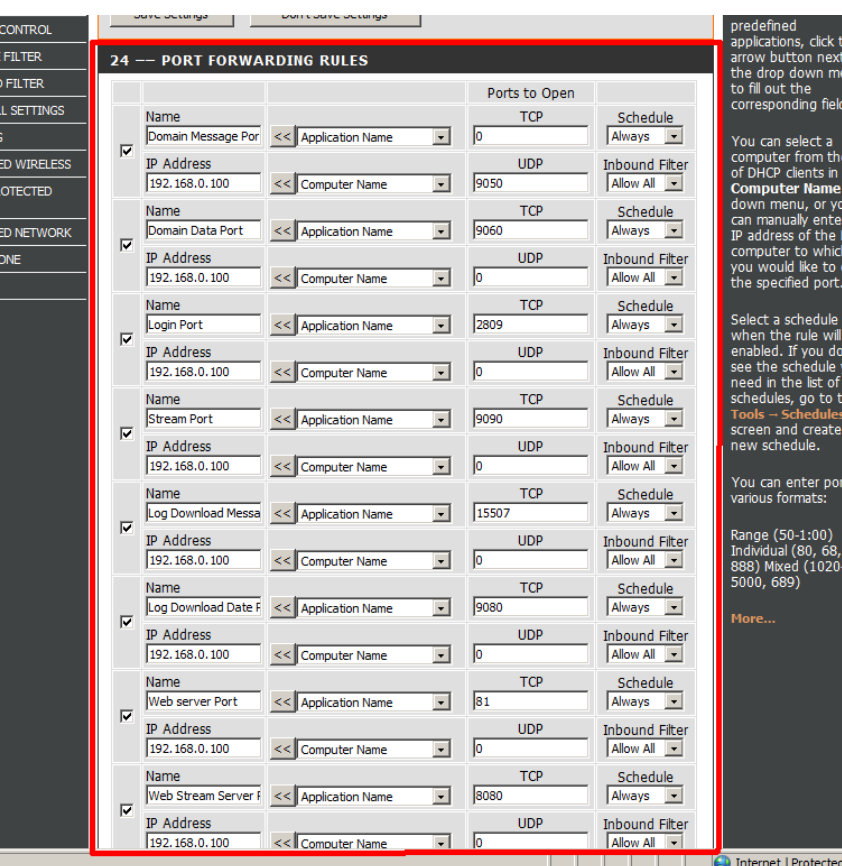

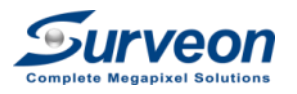

7. Go to Advanced > ADVANCED NETWORK > Check **Enable WAN Ping** 

**Respond** radio button to enable

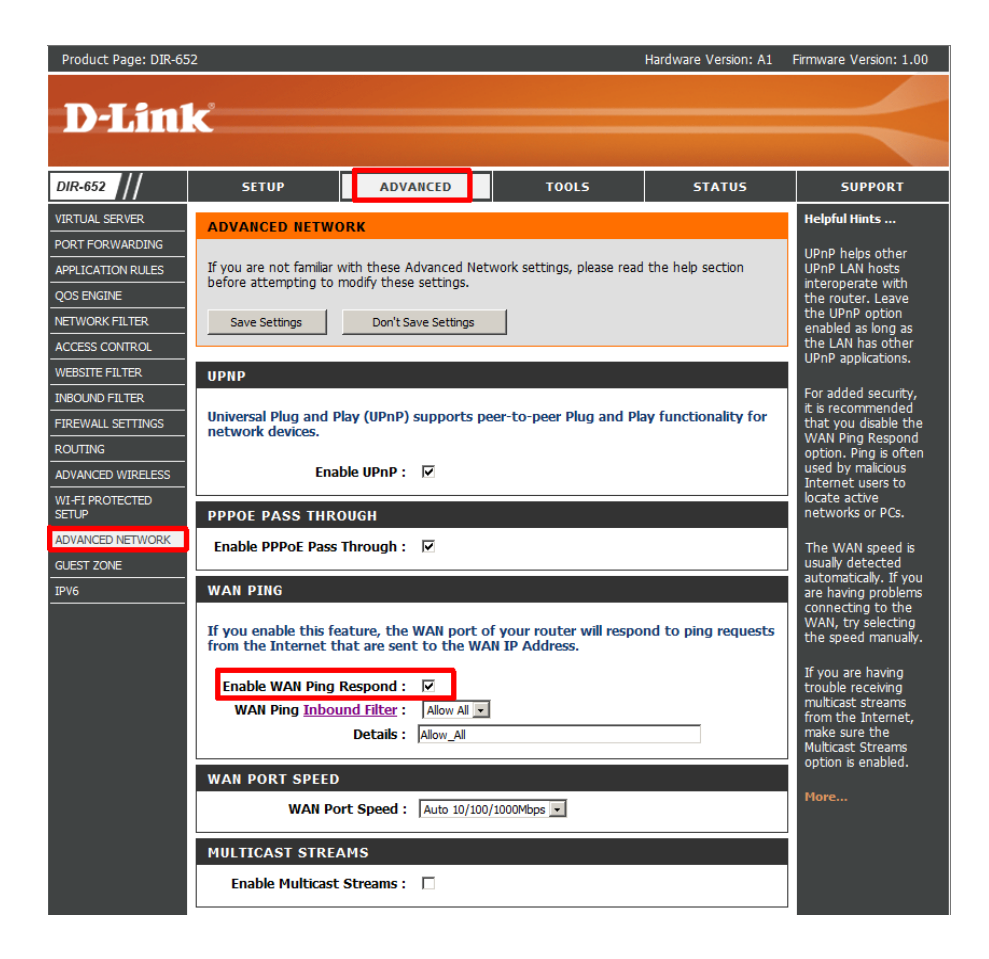

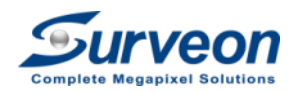

First, setup local SMR.

- 1.Log in the SMR/PC-VMS server.
- 2.Go to Setup > Network Parameter > Web Server
- 3.Setup **Web Server Port (81)**and **Web Stream Server Port(8080)**

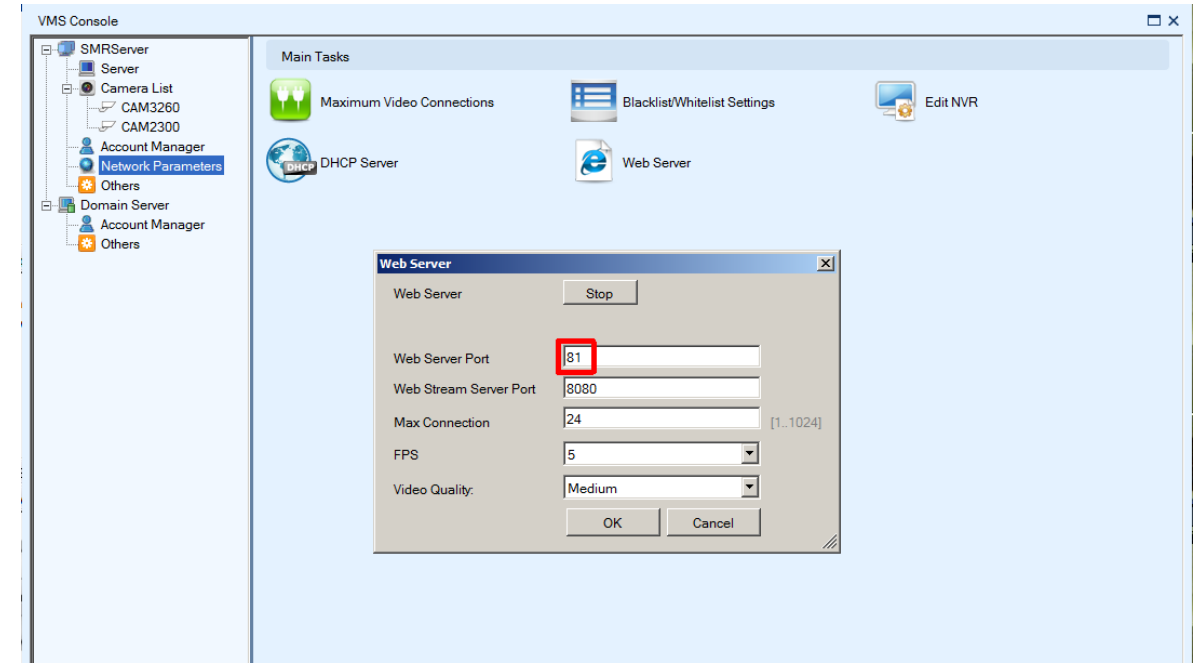

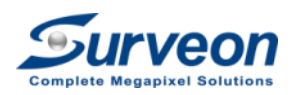

For iPhone access, please follow below steps.

1.Login App store

2.Search **surveon mobile viewer**

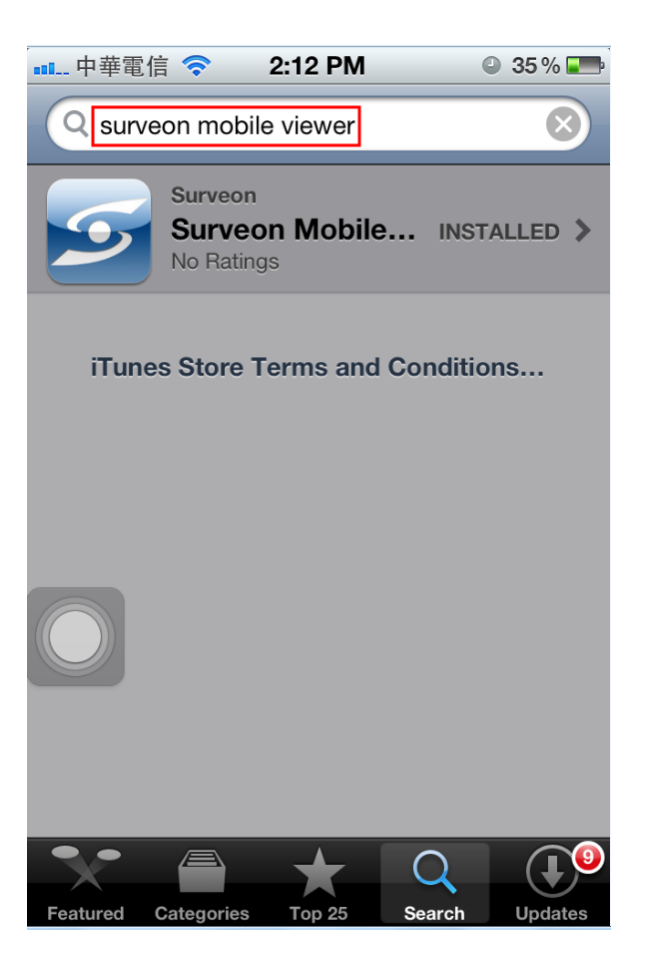

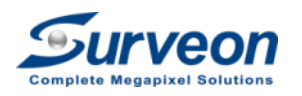

- 3. Execute the **Surveon Mobile Viewer**.
- 4. Input the **Router IP** on IP Address field.
- 5. Input **web server port** (81) to Port field.
- 6. Input username and password to login.

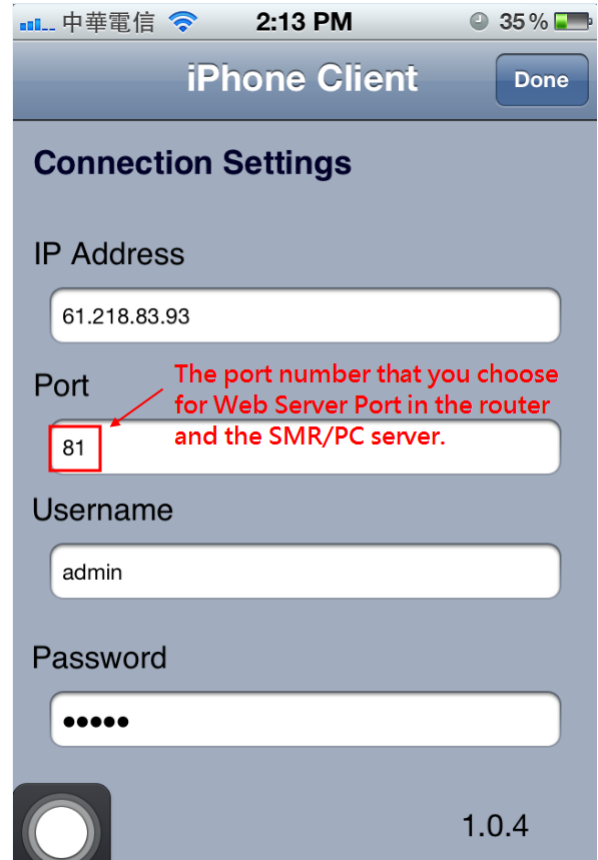

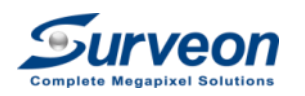

7. After login, you will see the SMR cameras.

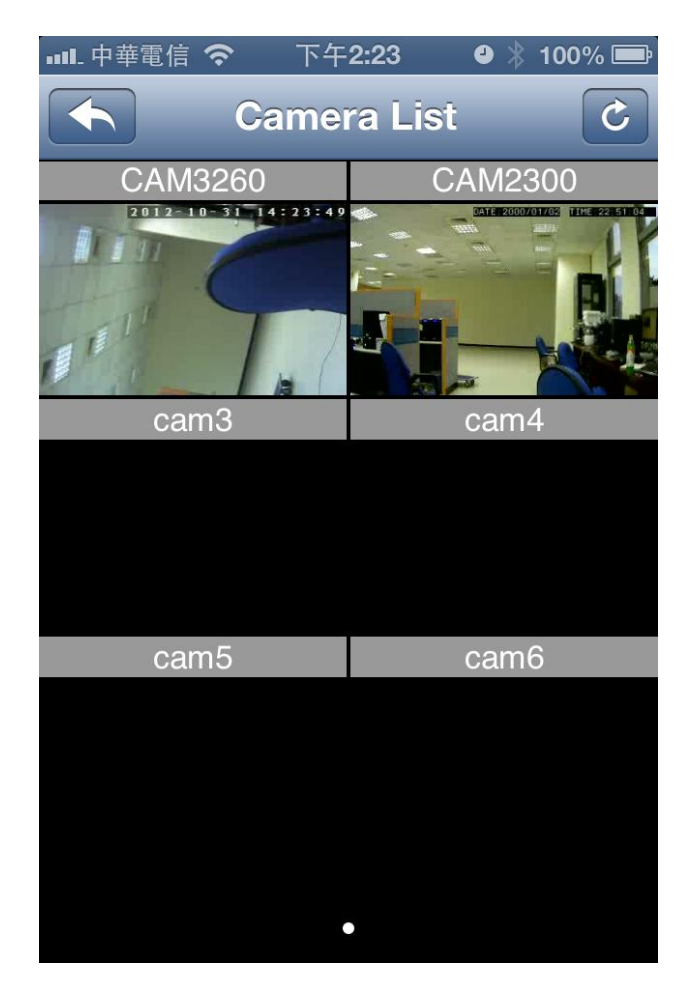

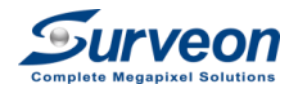

For web access, please follow below steps.

1.Use IE 8 browser and input following address

- http://Router IP:Web Server Port/WebClient
	- Example
		- Router IP: 61.218.83.93
		- Web Server Port:81

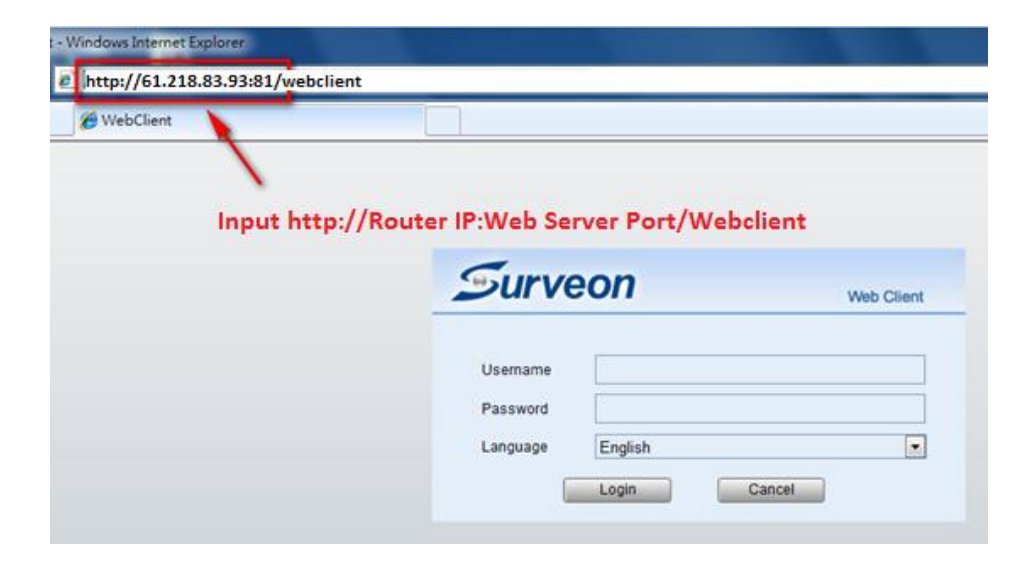

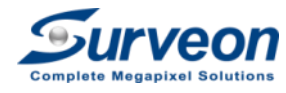

If you use IE 9, please follow below steps to enable compatibility setting.

Otherwise, you can skip this page.

- 2. Go to Tools->Compatibility View Setting
- 3. Add the router IP address

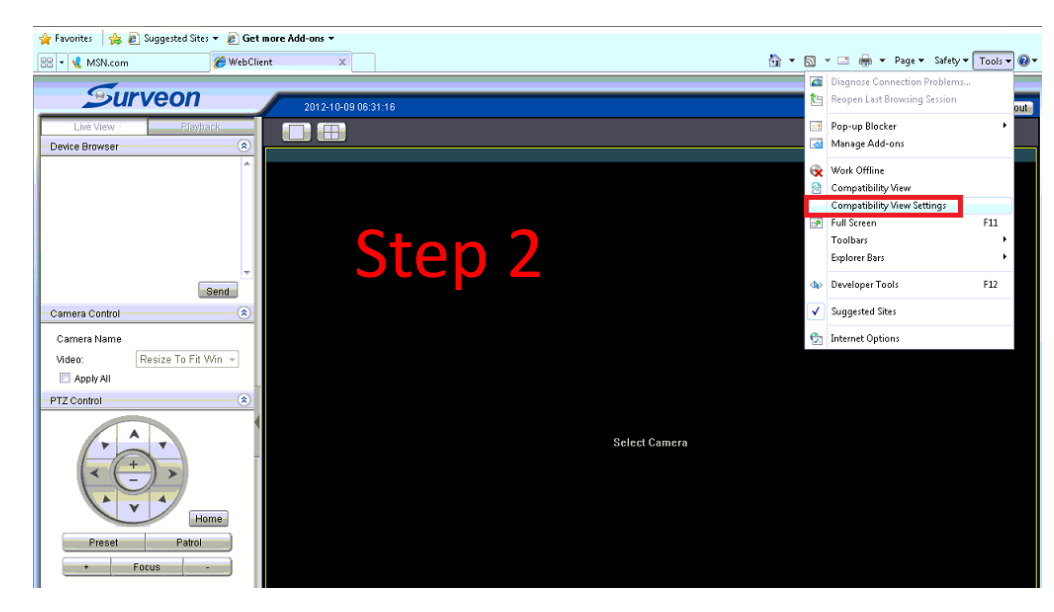

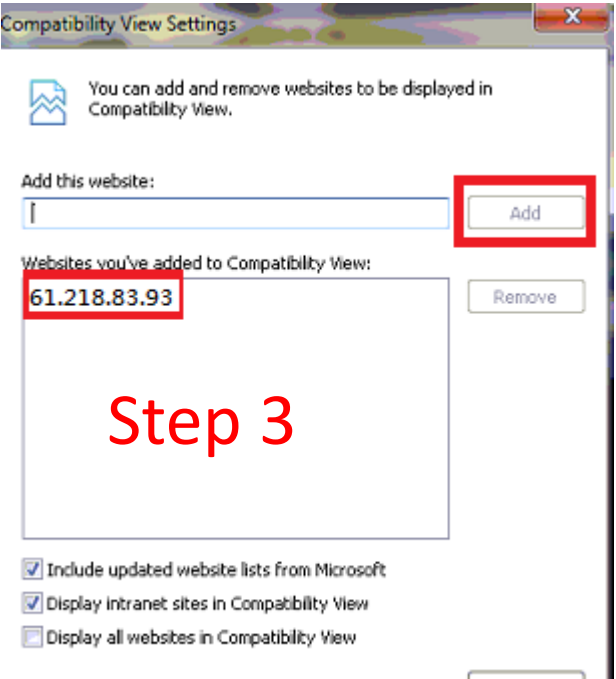

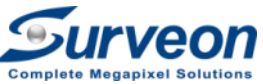

After login, you will see the camera list on the SMR and see the liveview on the web.

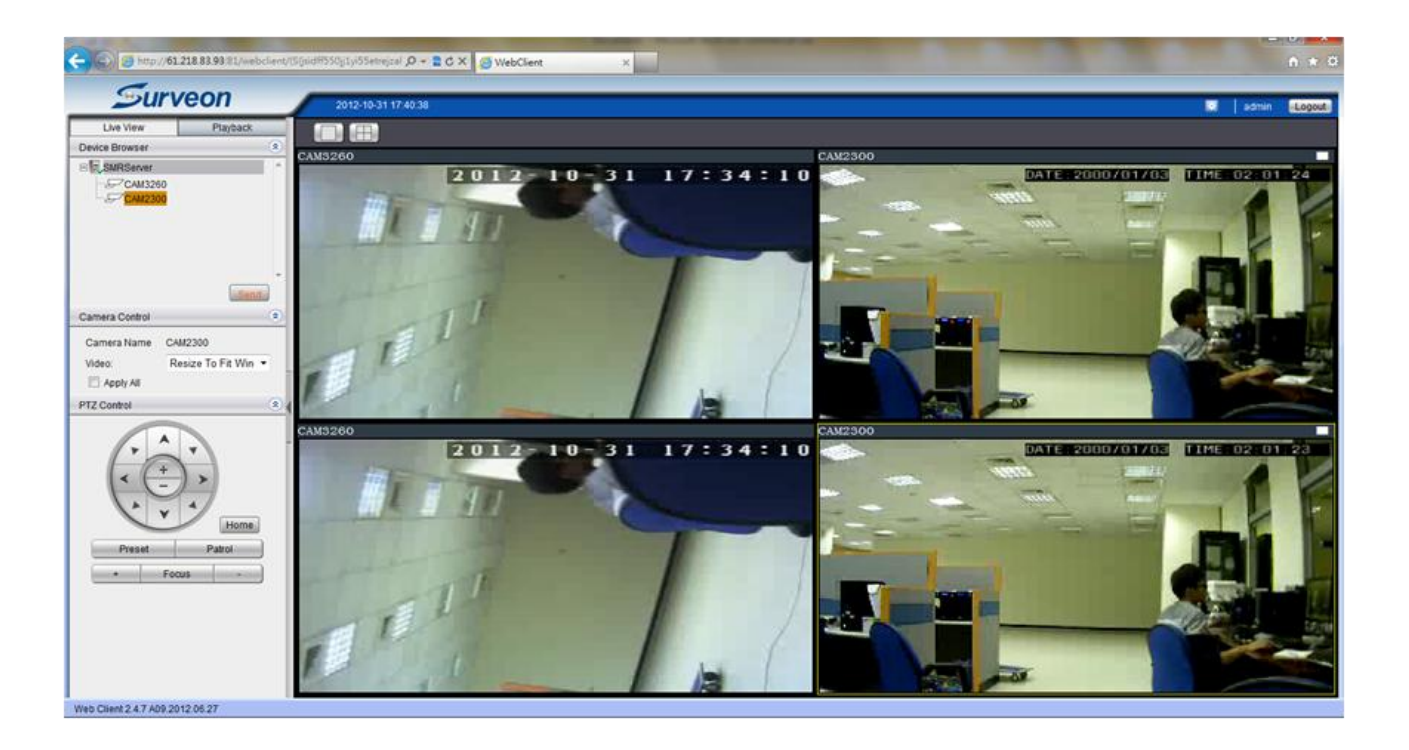

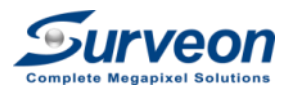

First, user need to setup local SMR.

1.Log in the SMR/PC-VMS server.

2.Go to Setup > Server > Port Mapping.

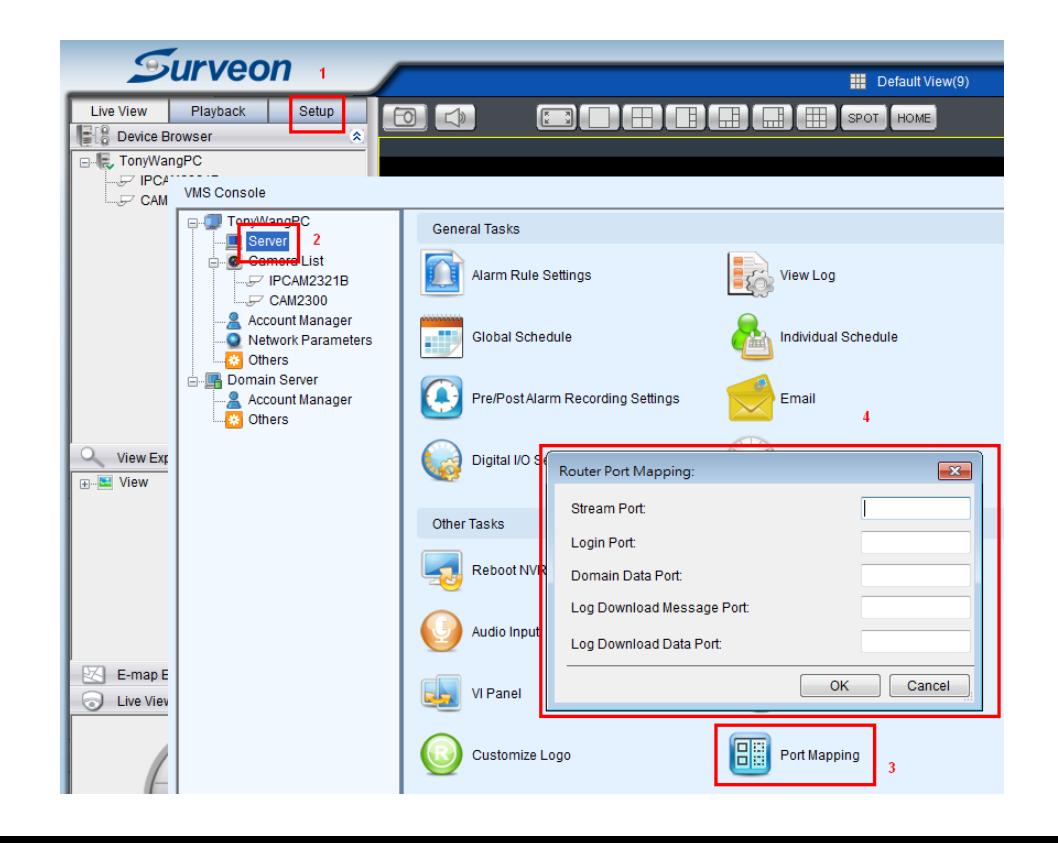

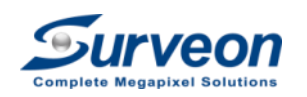

3. Input following port information on **Router Port Mapping** dialog and press **OK** button.

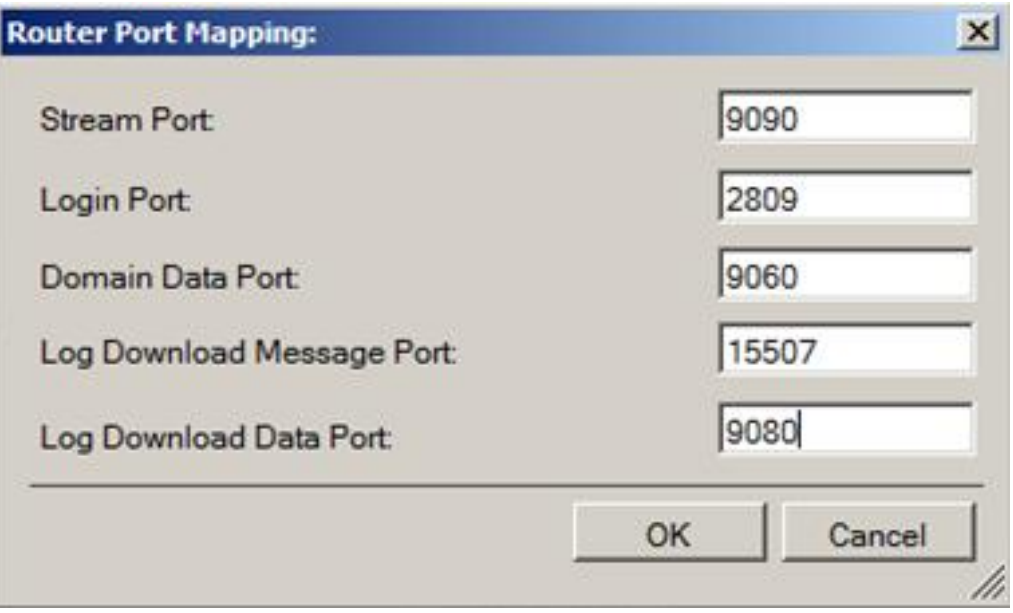

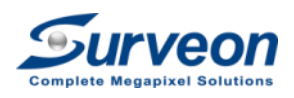

Finally, you need to setup the Internet VMS client.

1.Select **Internet Port Forward** method.

2.Input the **router IP** in the Server field.

3.Input the **9050** to the port.

4.Input login account and password.

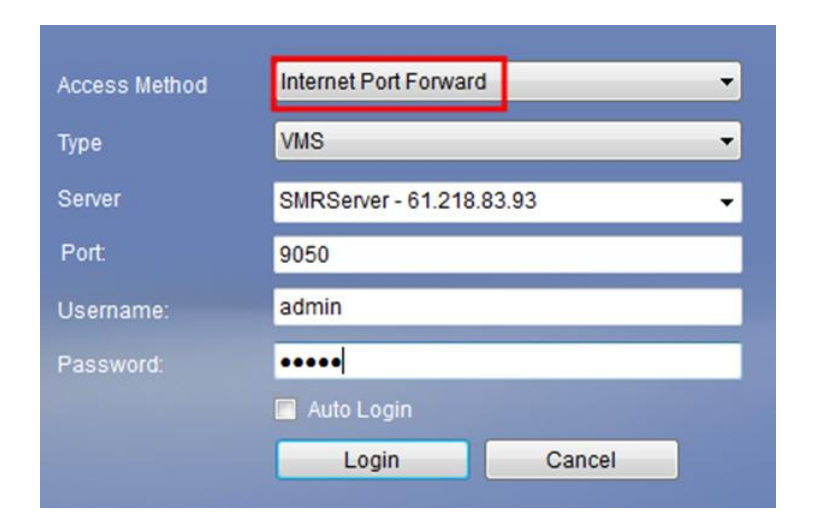

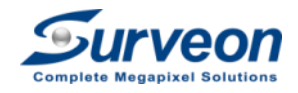

• After login, you will see the same screen in the SMR.

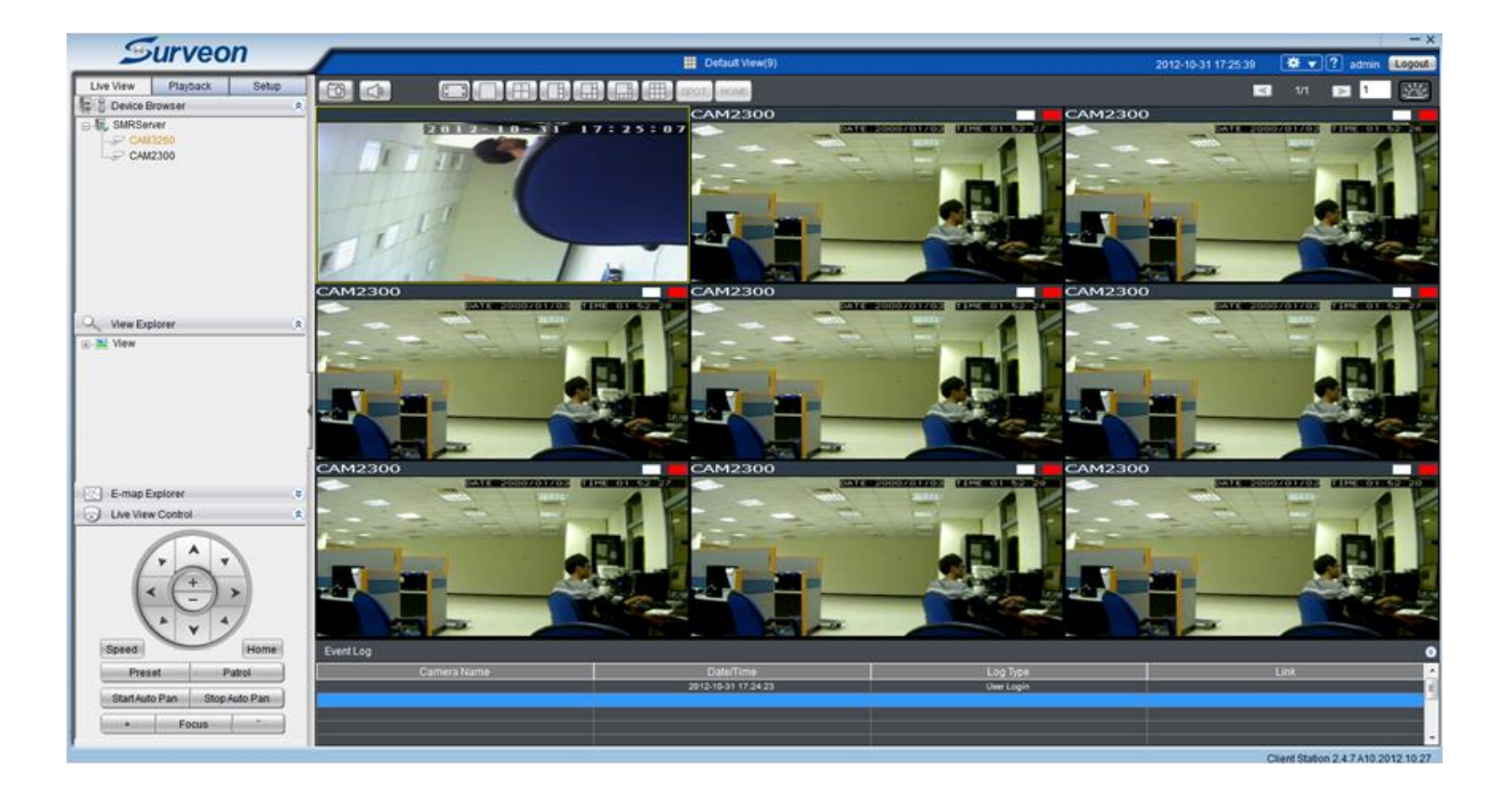

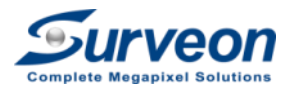